# **USER MANUAL**

# **SP-S154 / SP-S174 SP-S214**

Intel<sup>®</sup> 7th Gen. Core<sup>™</sup> i7/i5/i3 Processor High Performance and Low Power Panel PC

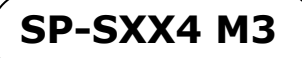

## *SP-S154 / SP-S174 / SP-S214*

*High Performance Panel PC* 

#### **COPYRIGHT NOTICE & TRADEMARK**

All trademarks and registered trademarks mentioned herein are the property of their respective owners.

This manual is copyrighted in Mar. 2021. You may not reproduce or transmit in any form or by any means, electronic, or mechanical, including photocopying and recording.

#### **DISCLAIMER**

This user's manual is meant to assist users in installing and setting up the system. The information contained in this document is subject to change without any notice.

#### **CE NOTICE**

This is a class A product. In a domestic environment this product may cause radio interference in which case the user may be required to take adequate measures.

#### **FCC NOTICE**

This equipment has been tested and found to comply with the limits for a Class A digital device, pursuant to part 15 of the FCC Rules. These limits are designed to provide reasonable protection against harmful interference when the equipment is operated in a commercial environment. This equipment generates, uses, and can radiate radio frequency energy and, if not installed and used in accordance with the instruction manual, may cause harmful interference to radio communications. Operation of this equipment in a residential area is likely to cause harmful interference in which case the user will be required to correct the interference at his own expense.

You are cautioned that any change or modifications to the equipment not expressly approve by the party responsible for compliance could void your authority to operate such equipment.

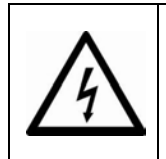

**CAUTION:** Danger of explosion may occur when the battery is incorrectly replaced. Replace the battery only with the same or equivalent type recommended by the manufacturer. Dispose of used batteries according to the manufacturer's instructions.

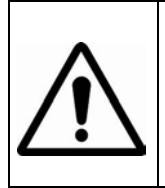

**WARNING:** Some internal parts of the system may have high electrical voltage. We strongly recommend that only qualified engineers are allowed to service and disassemble the system. If any damages should occur on the system and are caused by unauthorized servicing, it will not be covered by the product warranty.

## **Contents**

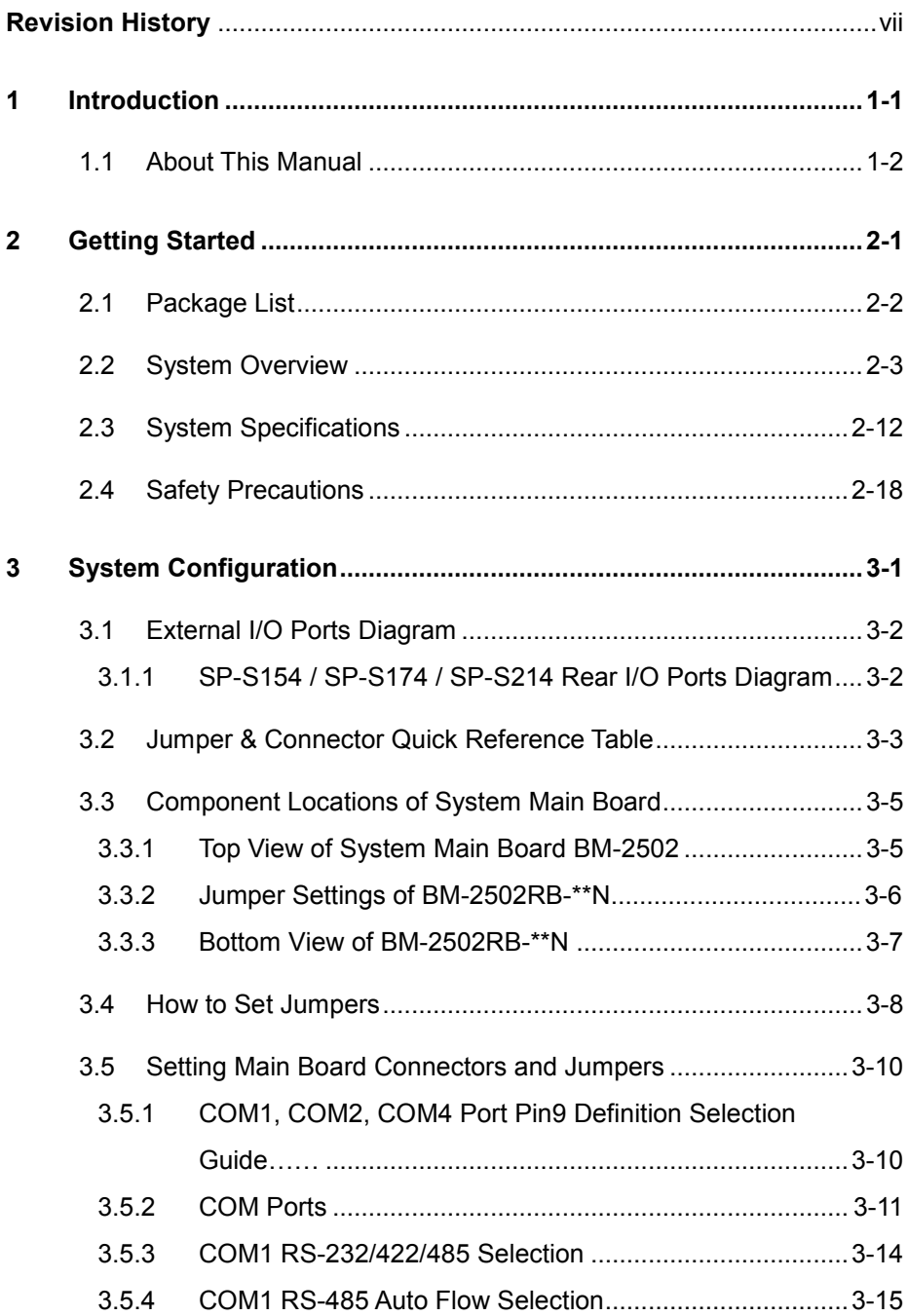

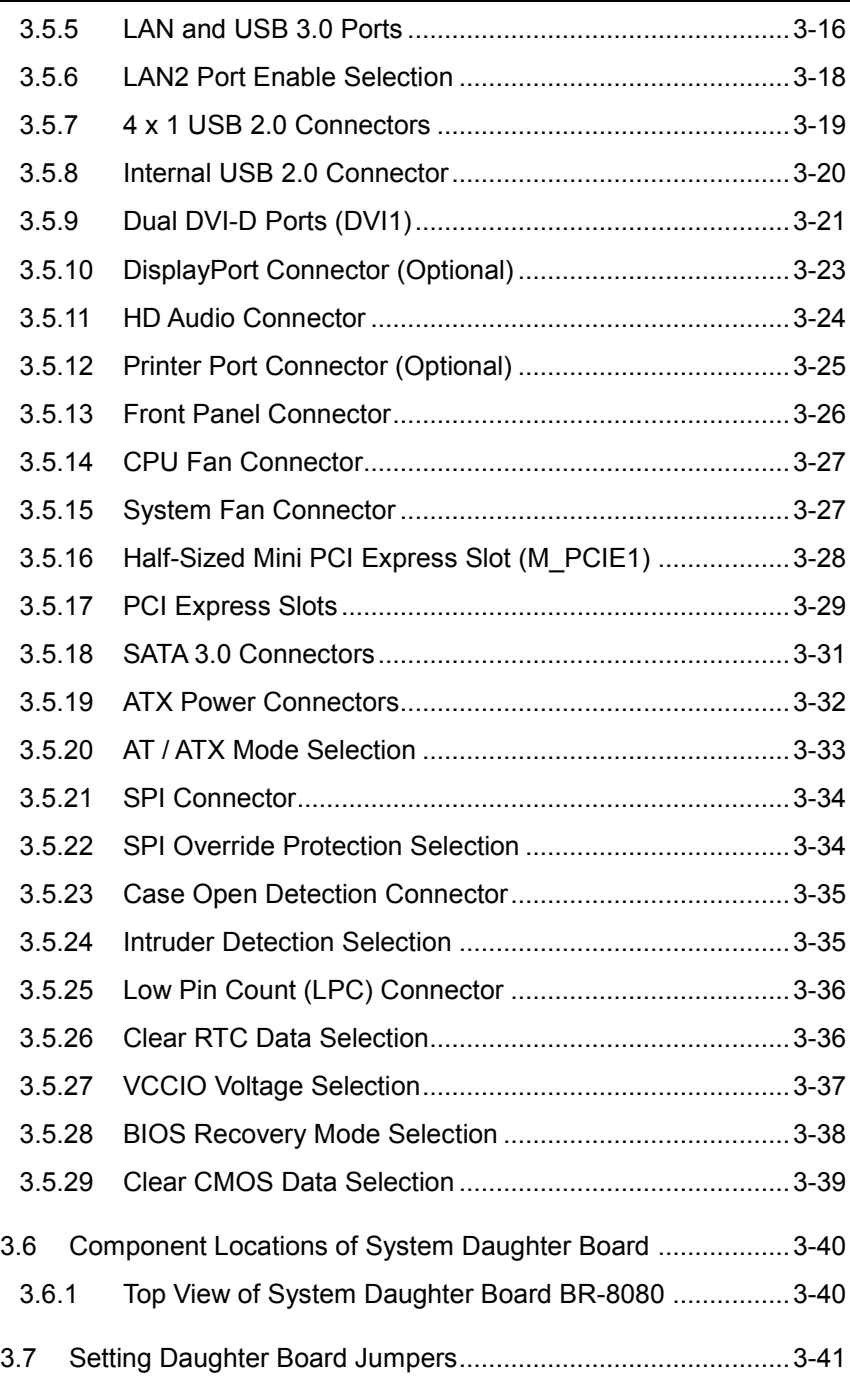

Ξ

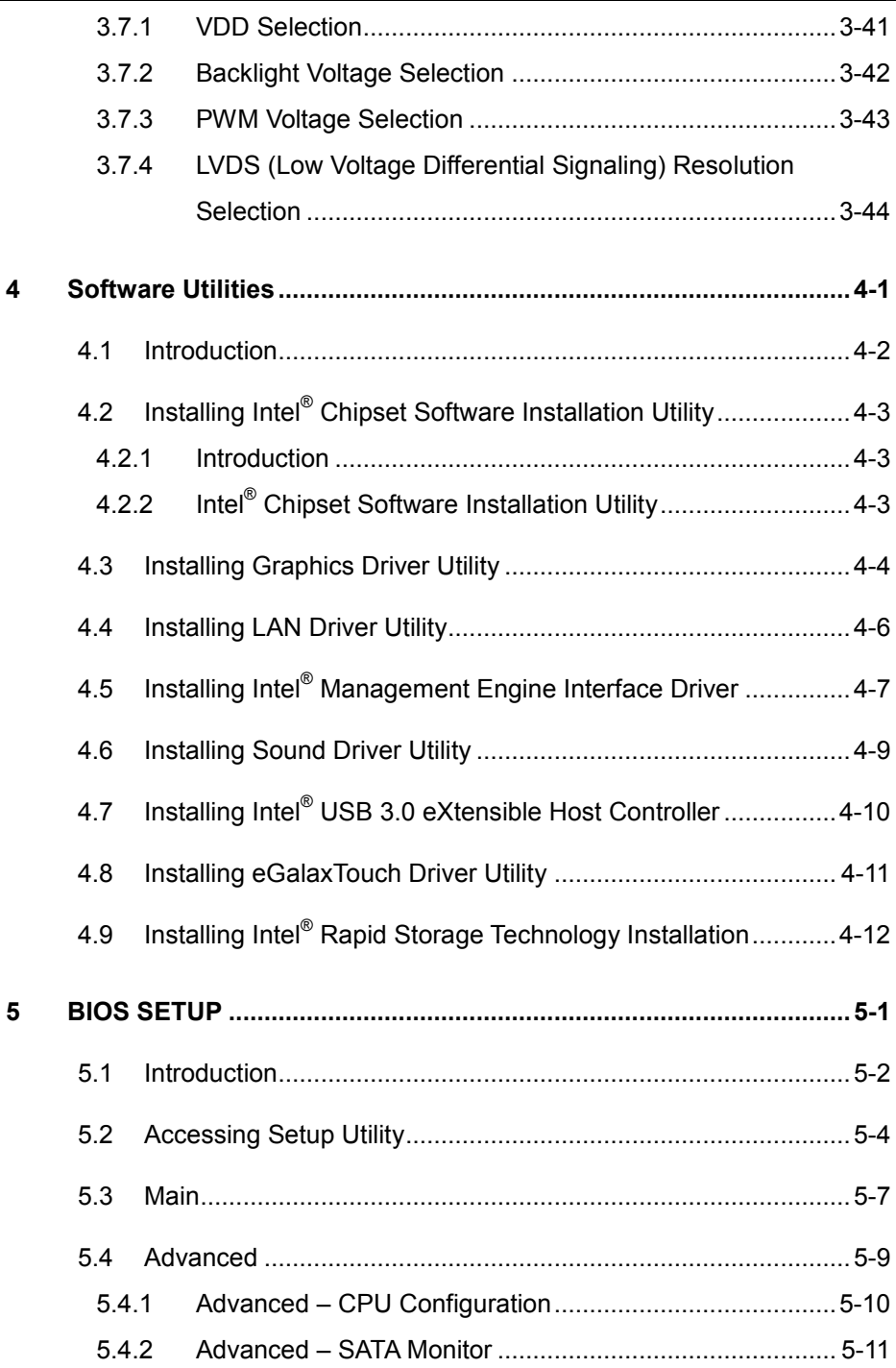

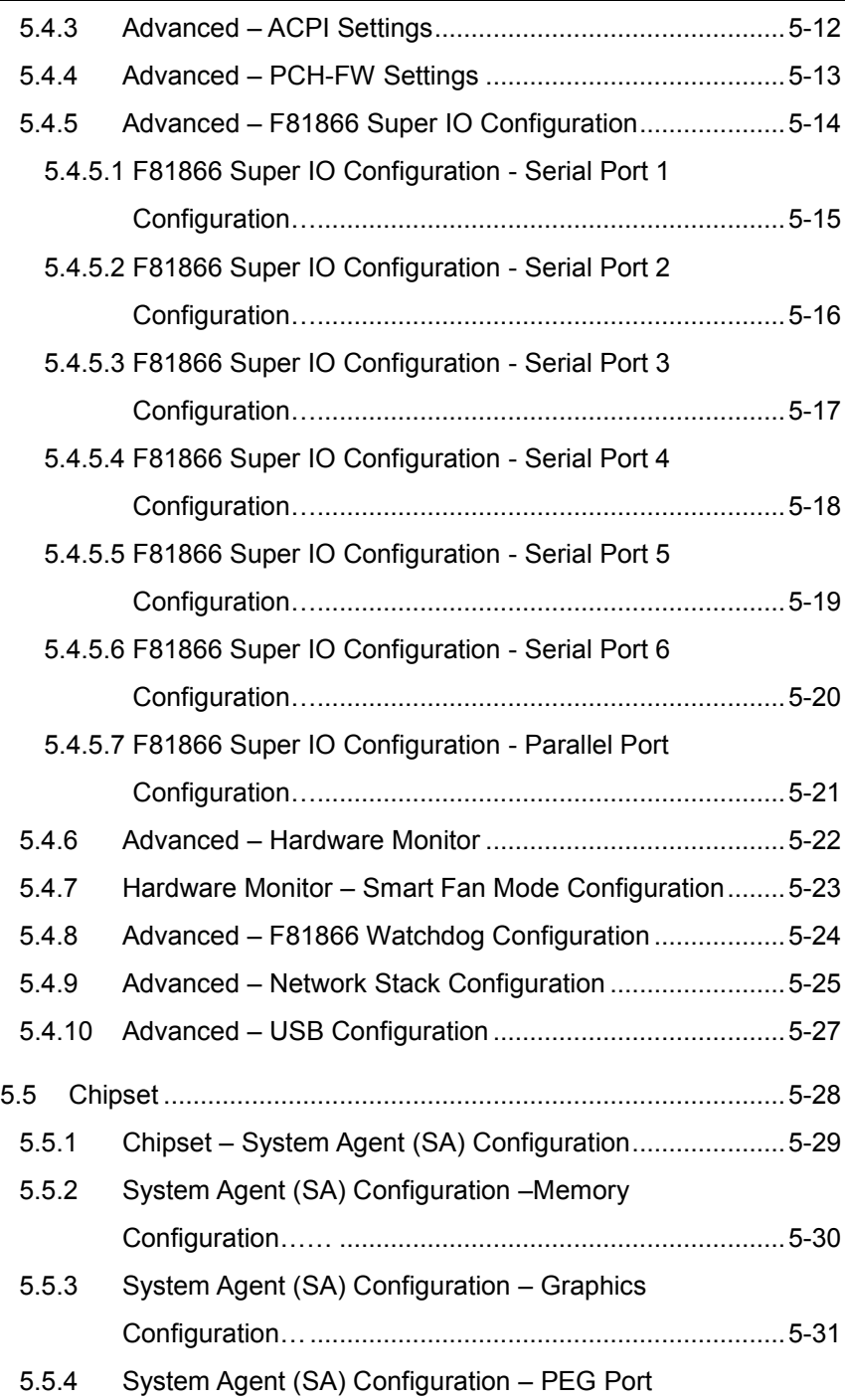

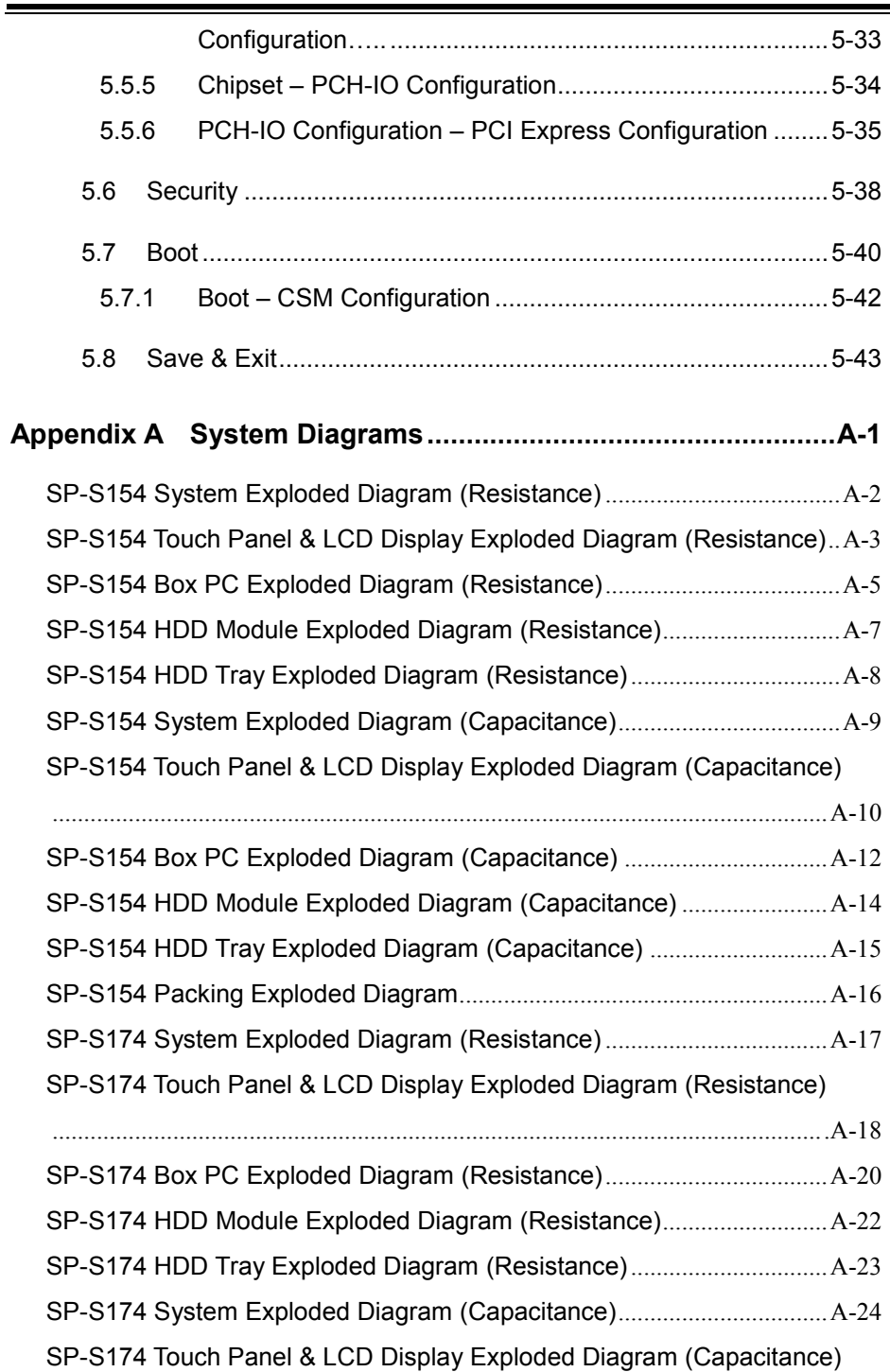

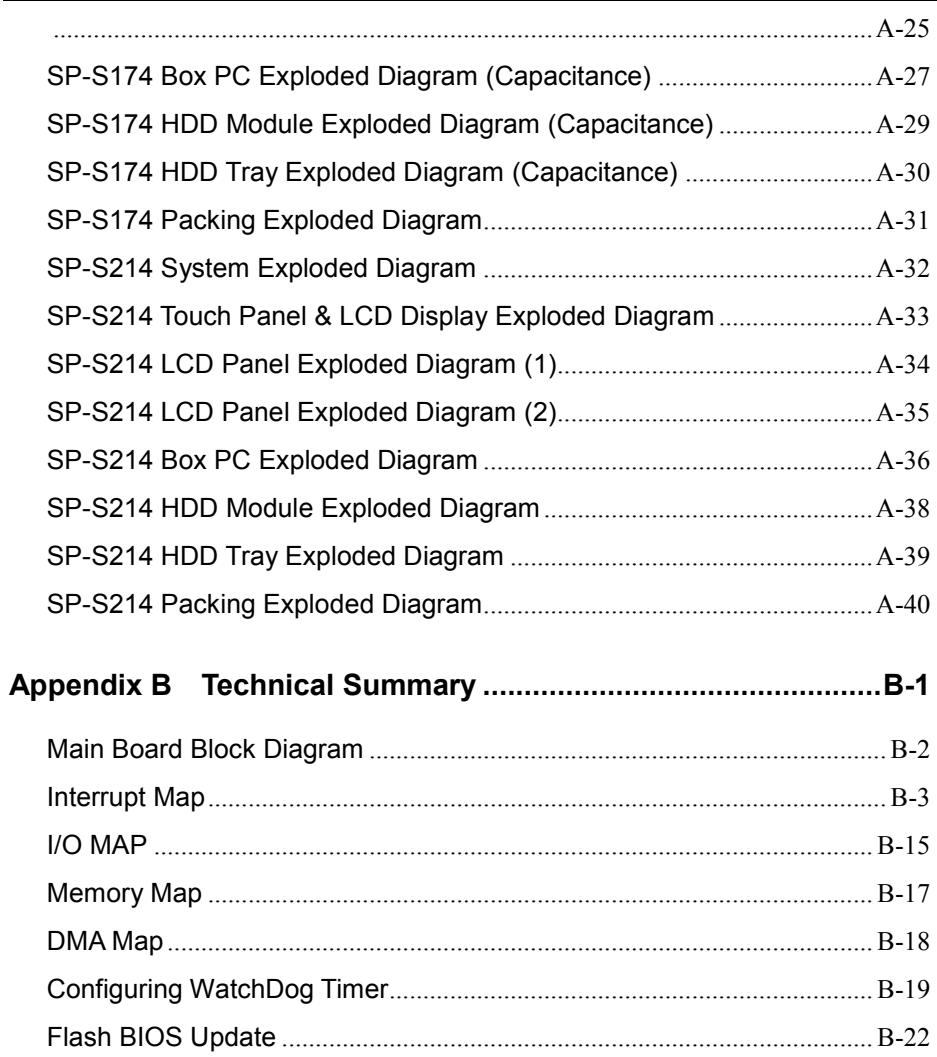

### **Revision History**

The revision history of SP-S154 / SP-S174 / SP-S214 User Manual is described below:

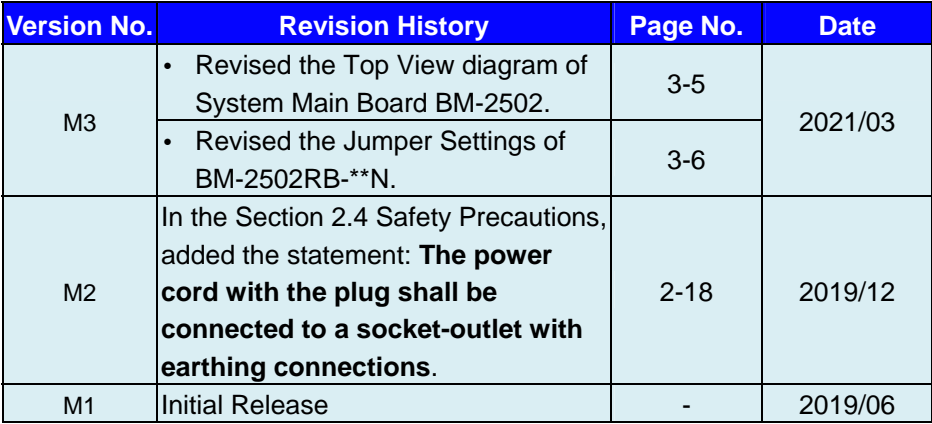

# <span id="page-10-0"></span>**1 Introduction**

This chapter provides the introduction for the SP-S154 / SP-S174 / SP-S214 system as well as the framework of the user manual.

The following topic is included:

• About This Manual

#### <span id="page-11-0"></span>**1.1 About This Manual**

Thank you for purchasing our SP-S154 / SP-S174 / SP-S214 system. The SP-S154 / SP-S174 / SP-S214 is an updated system designed to be comparable with the highest performance of IBM AT personal computers. The SP-S154 / SP-S174 / SP-S214 provides faster processing speed, greater expandability and can handle more tasks than before. This manual is designed to assist you how to install and set up the whole system. It contains 5 chapters and 2 appendixes. Users can configure the system according to their own needs. This user manual is intended for service personnel with strong hardware background. It is not intended for general users.

The following section describes the structure of this user manual.

#### *Chapter 1 Introduction*

This chapter introduces the framework of this user manual.

#### *Chapter 2 Getting Started*

This chapter describes the package contents and system specifications, and illustrates the physical appearances for the SP-S154 / SP-S174 / SP-S214 system. Read the safety reminders carefully on how to take care of your system properly.

#### *Chapter 3 System Configuration*

This chapter describes the locations and functions of the system motherboard  $\&$  touch control board components. You will learn how to properly configure the connectors and system configuration jumpers on the motherboard and touch control board, and configure the system to meet your own needs.

#### *Chapter 4 Software Utilities*

This chapter introduces how to install Intel® Chipset Software Installation Utility, Intel® Management Engine Interface Driver Utility, Graphics Driver Utility, LAN Driver Utility, Sound Driver Utility, Intel® USB 3.0 Extensible Host Controller Driver Utility, eGalaxTouch Driver Utility and Intel® Rapid Storage Technology Installation Utility.

#### *Chapter 5 BIOS Setup*

This chapter provides BIOS setup information.

#### *Appendix A System Diagrams*

This appendix provides the exploded diagrams and part numbers of the SP-S154 / SP-S174 / SP-S214.

#### *Appendix B Technical Summary*

This appendix provides the information about the system block diagram, allocation maps for system resources, Watchdog Timer Configuration and Flash BIOS Update.

# <span id="page-12-0"></span>**2 Getting Started**

This chapter provides the information for the SP-S154 / SP-S174 / SP-S214 system. It describes how to set up the system quickly and outlines the system specifications.

The following topics are included:

- Package List
- **System Overview**
- System Specification
- **Safety Precautions**

**Experienced users can go to Chapter 3 System Configuration on page 3-1 for a quick start.**

#### <span id="page-13-0"></span>**2.1 Package List**

If you discover any of the items listed below are damaged or lost, please contact your local distributor immediately.

#### SP-S154

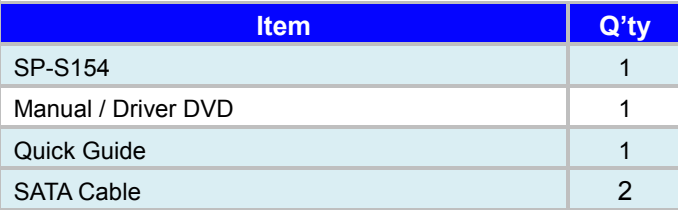

#### SP-S174

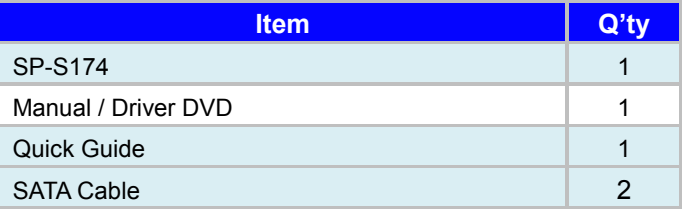

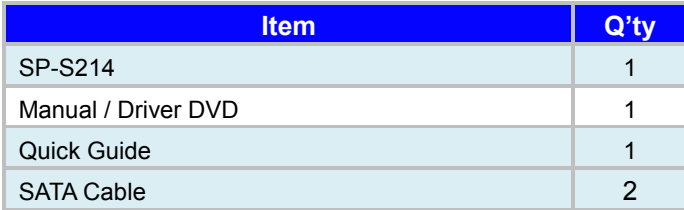

#### <span id="page-14-0"></span>**2.2 System Overview**

#### **SP-S154** Unit: mm

#### **Front View**

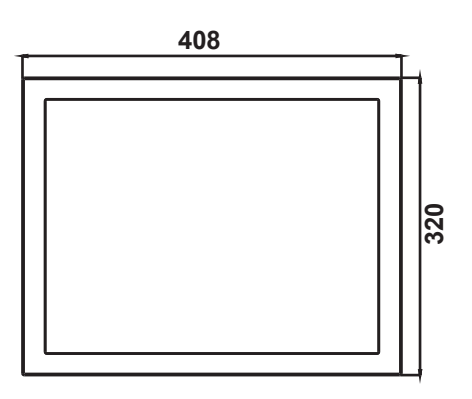

**Rear View**

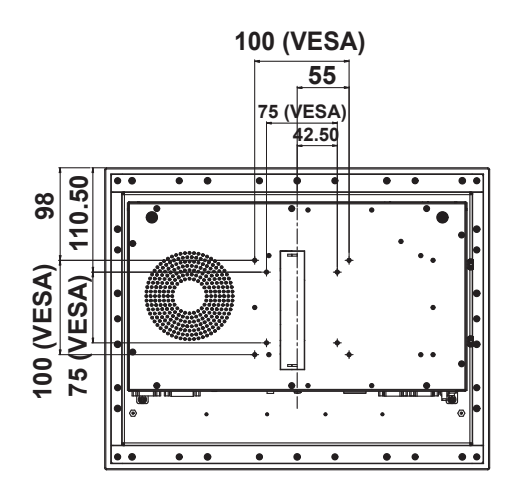

#### **Top View**

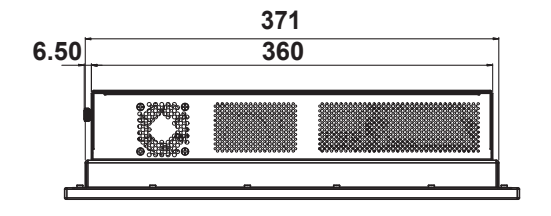

**Bottom View**

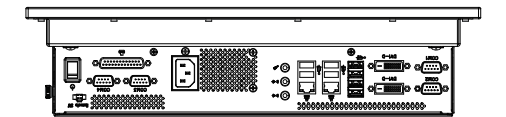

#### **Left Side View**

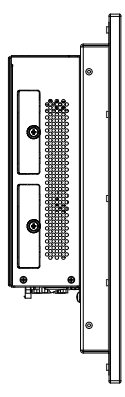

**Right Side View** 

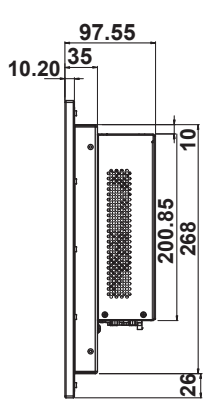

### **SP-S174**

#### **Front View**

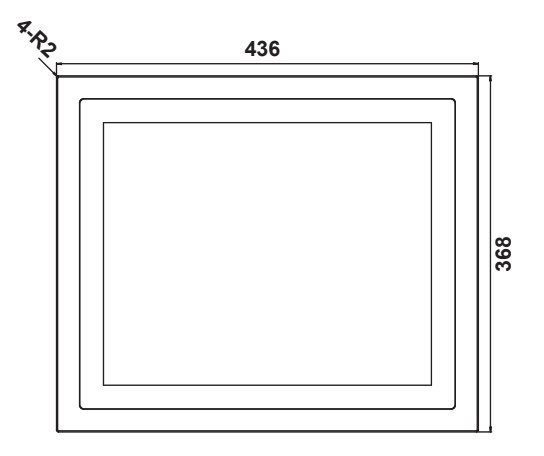

**Rear View**

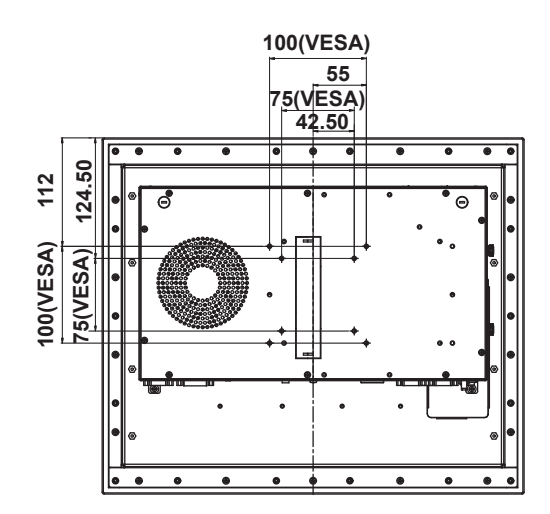

#### **Top View**

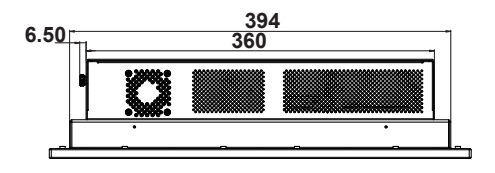

**Bottom View**

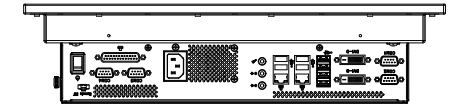

#### **Left Side View**

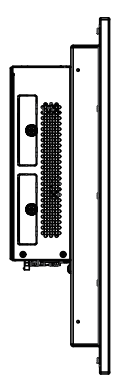

**Right Side View** 

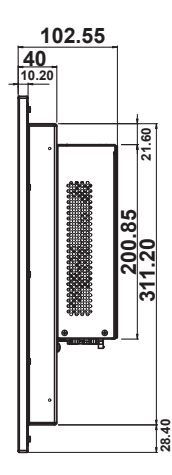

#### **SP-S214**

#### **Front View**

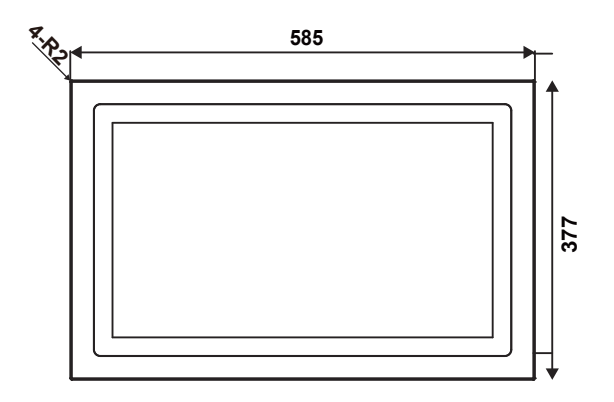

**Rear View**

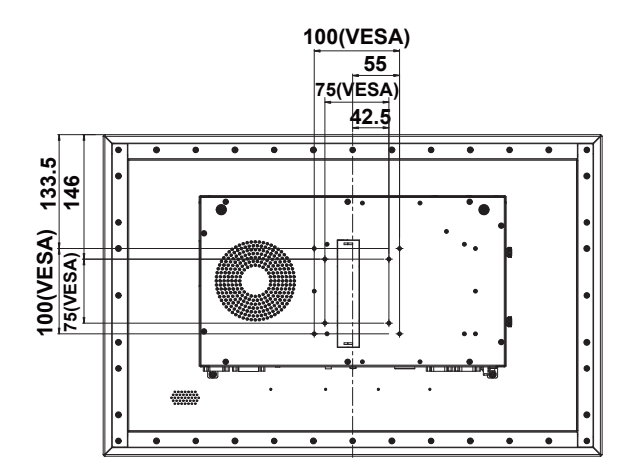

#### **Top View**

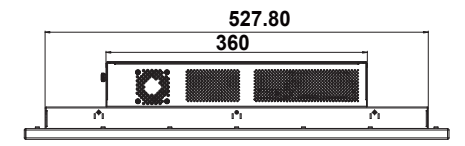

**Bottom View**

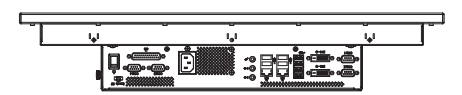

#### **Left Side View**

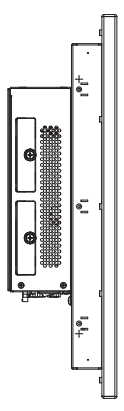

**Right Side View** 

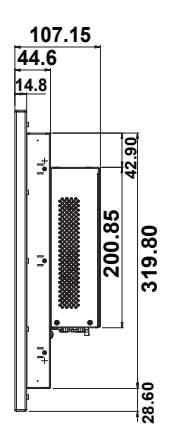

## <span id="page-23-0"></span>**2.3 System Specifications**

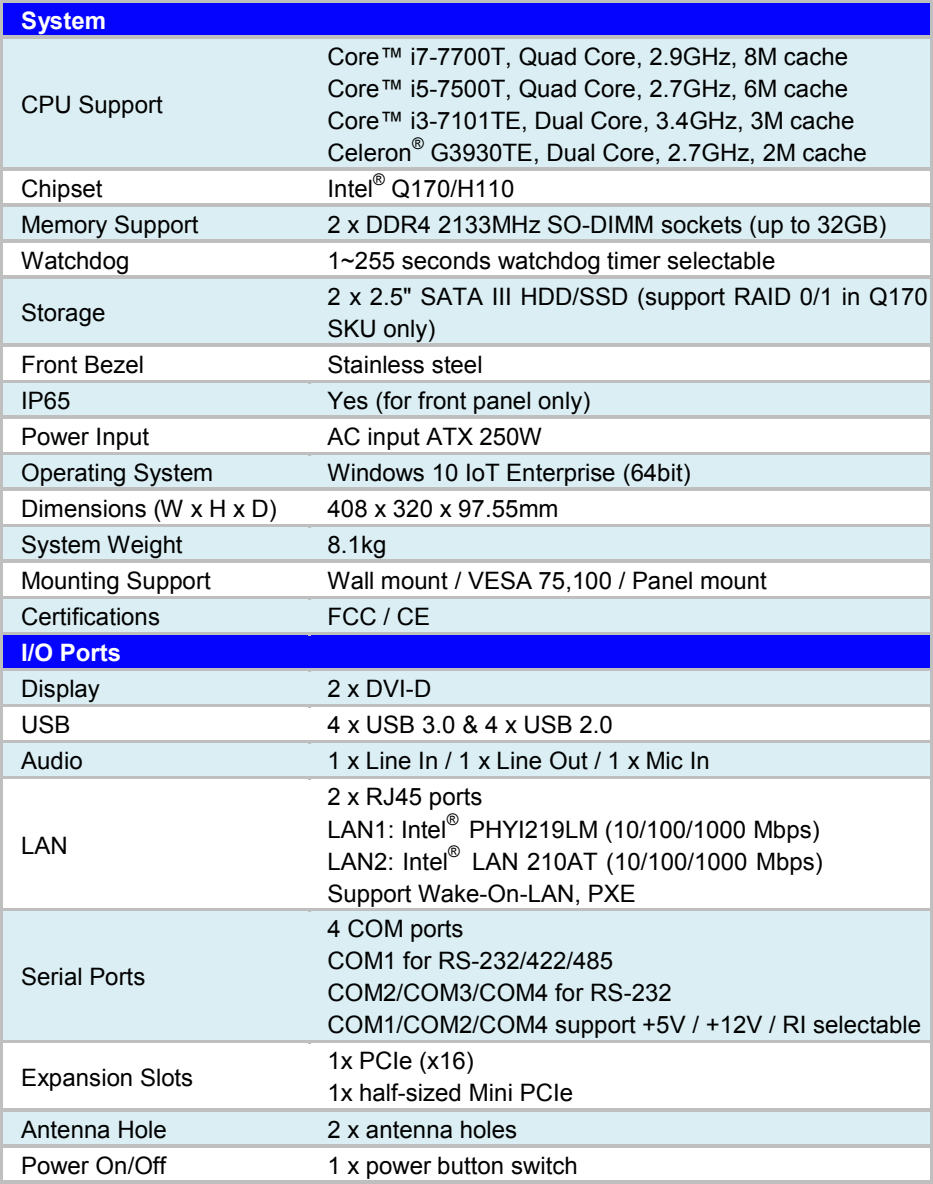

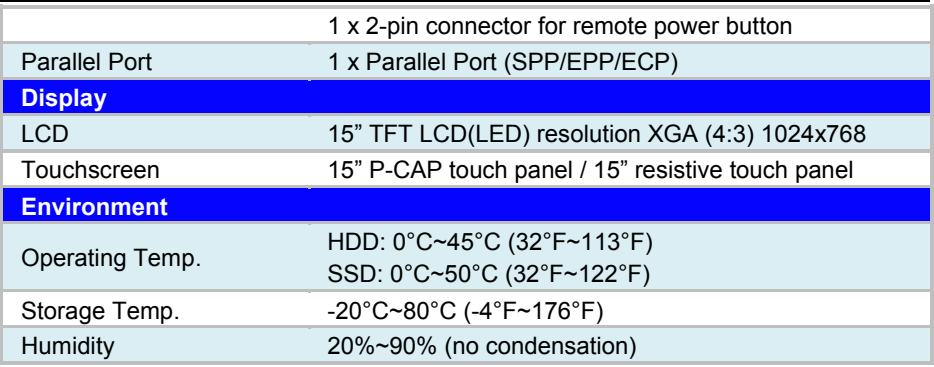

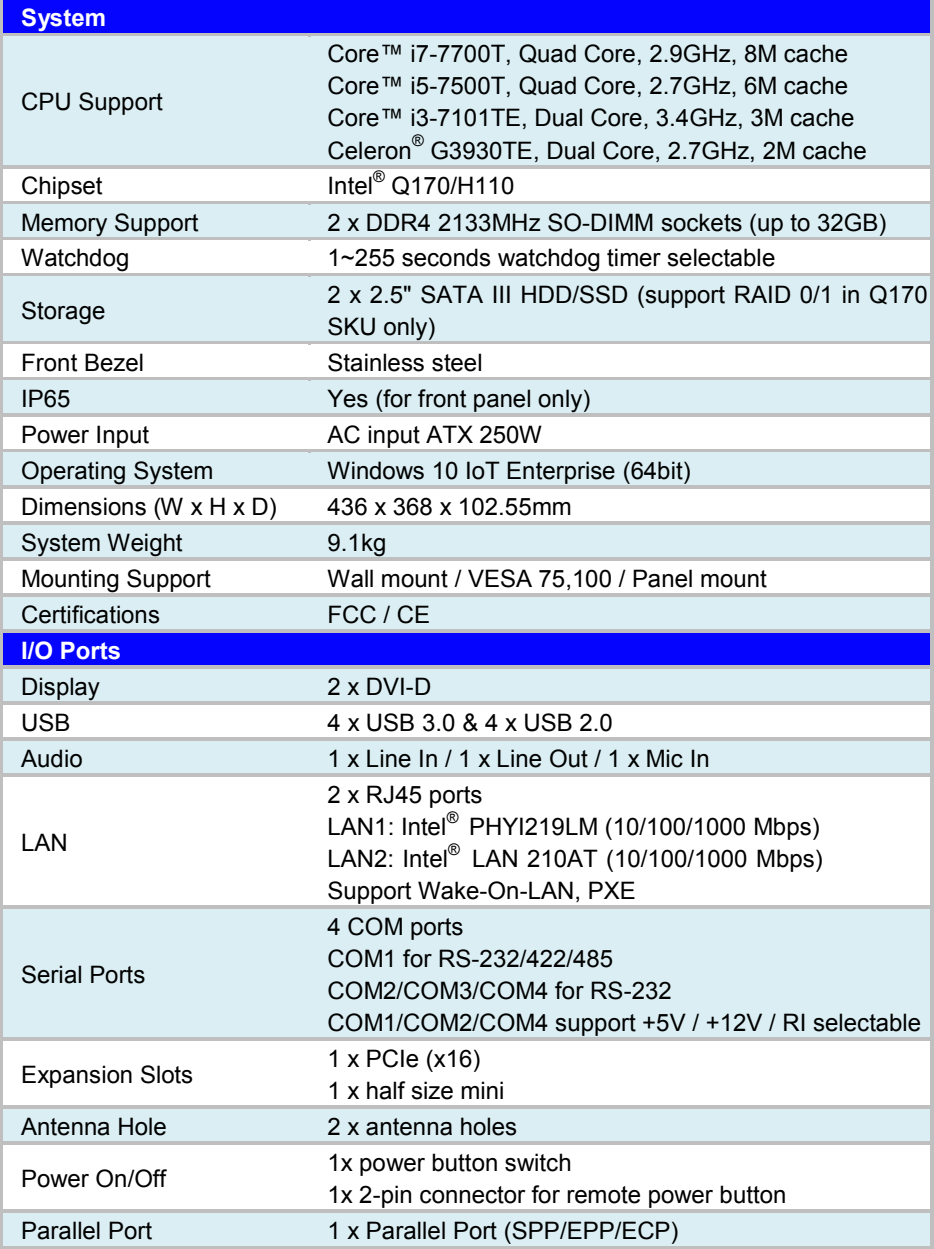

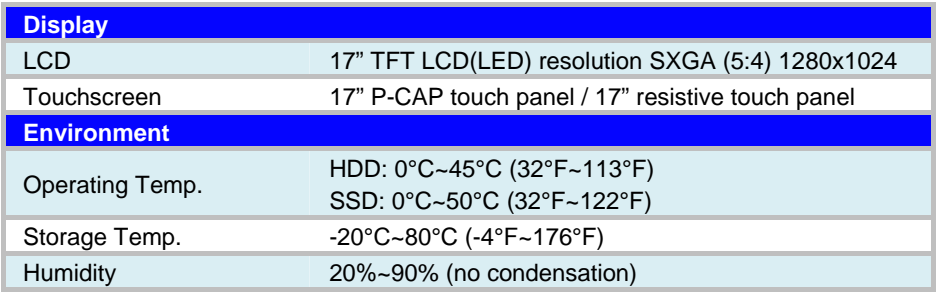

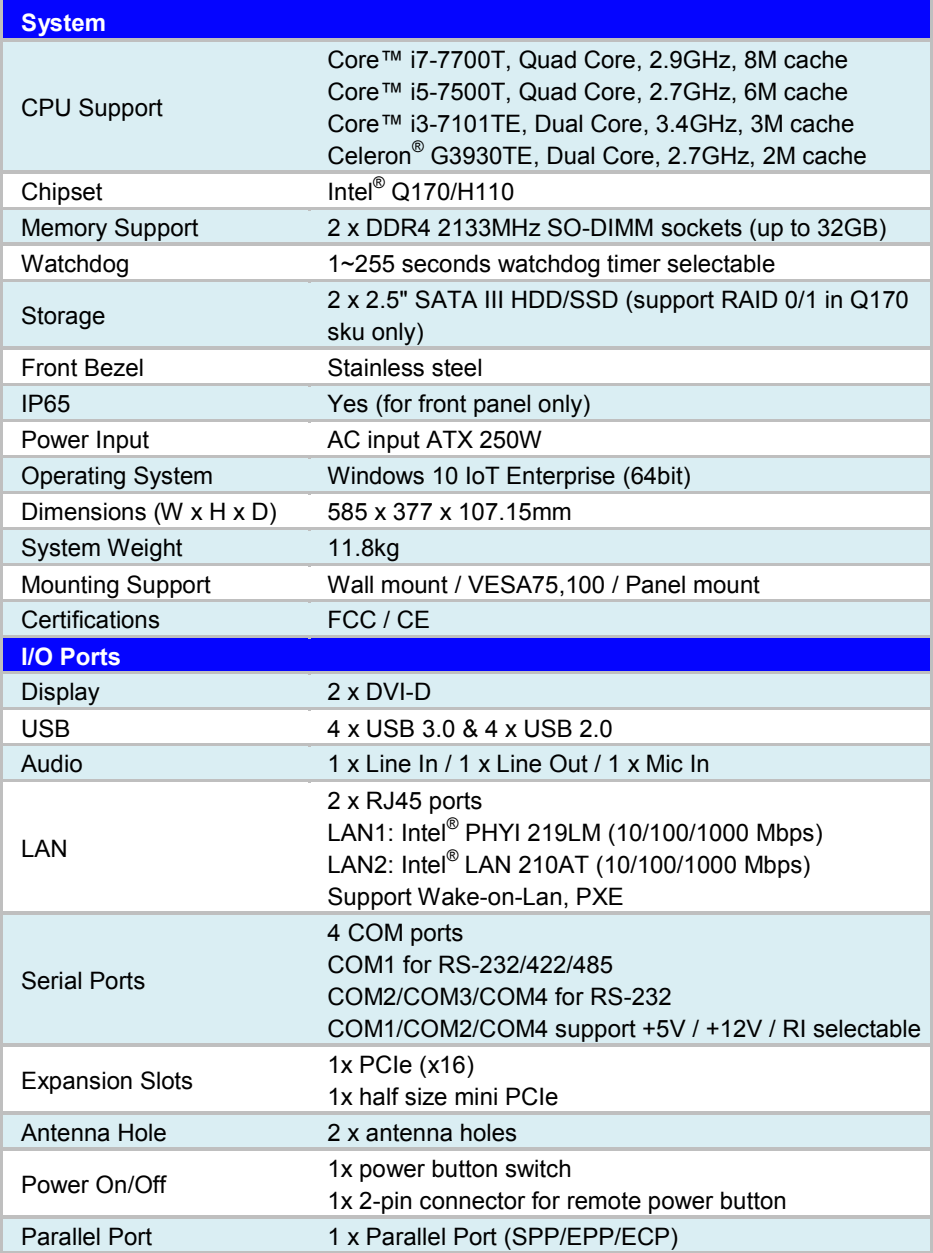

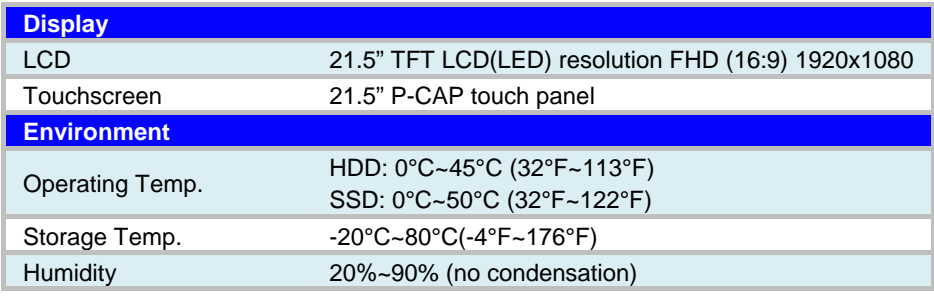

#### <span id="page-29-0"></span>**2.4 Safety Precautions**

Before operating this system, read the following information carefully to protect your systems from damages, and extend the life cycle of the system.

- 1. Check the Line Voltage
	- The operating voltage for the power supply should be within the range of 100V to 240V AC; otherwise, the system may be damaged.
- 2. Environmental Conditions
	- Place your SP-S154 / SP-S174 / SP-S214 on a sturdy, level surface. Be sure to allow enough space around the system to have easy access needs.
	- Avoid installing your SP-S154 / SP-S174 / SP-S214 system in extremely hot or cold places.
	- Avoid direct sunlight exposure for a long period of time (for example, in a closed car in summer time. Also avoid the system from any heating device.). Or do not use SP-S154 / SP-S174 / SP-S214 when it has been left outdoors in a cold winter day.
	- Avoid moving the system rapidly from a hot place to a cold place, and vice versa, because condensation may occur inside the system.
	- Protect your SP-S154 / SP-S174 / SP-S214 from strong vibrations which may cause hard disk failure.
	- Do not place the system too close to any radio-active device. Radio-active device may cause signal interference.
	- Always shut down the operating system before turning off the power.
- 3. Handling
	- Avoid placing heavy objects on the top of the system.
	- Do not turn the system upside down. This may cause the hard drive to malfunction.
	- Do not allow any objects to fall into this device.
	- If water or other liquid spills into the device, unplug the power cord immediately.
- 4. Good Care
	- When the outside case gets stained, remove the stains using neutral washing agent with a dry cloth.
	- Never use strong agents such as benzene and thinner to clean the surface of the case.
	- If heavy stains are present, moisten a cloth with diluted neutral washing agent or alcohol and then wipe thoroughly with a dry cloth.
	- If dust is accumulated on the case surface, remove it by using a special vacuum cleaner for computers.
	- The power cord with the plug shall be connected to a socket-outlet with earthing connections.

# <span id="page-30-0"></span>**3 System Configuration**

This chapter contains helpful information about the jumper & connector settings, and component locations for the main board and touch control board.

The following topics are included:

- Connector & Jumper Quick Reference Table
- System Main Board Component Locations
- How to Set Jumpers
- Setting Main Board Connectors and Jumpers
- Touch Control Board Component Locations
- Setting Touch Control Board Connectors and Jumpers

#### <span id="page-31-0"></span>**3.1 External I/O Ports Diagram 3.1.1 SP-S154 / SP-S174 / SP-S214 Rear I/O Ports Diagram**

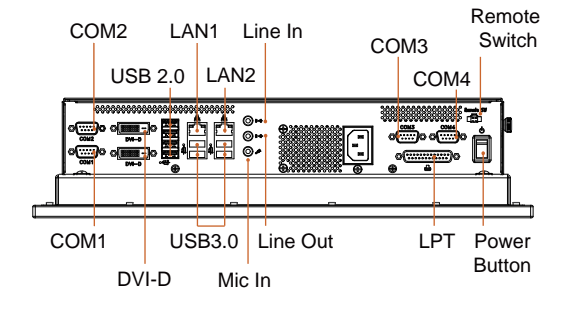

#### <span id="page-32-0"></span>**3.2 Jumper & Connector Quick Reference Table**

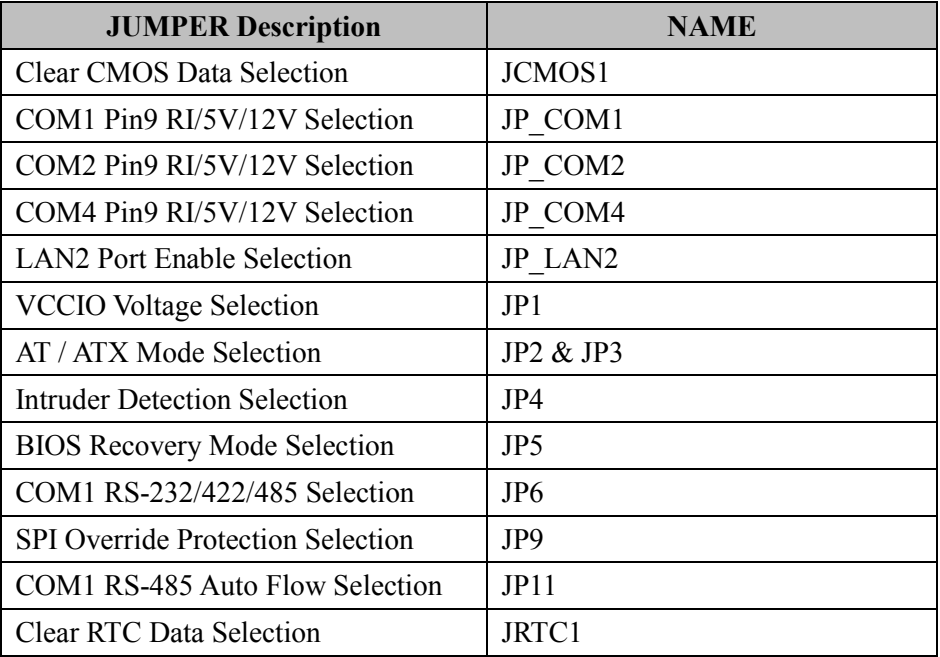

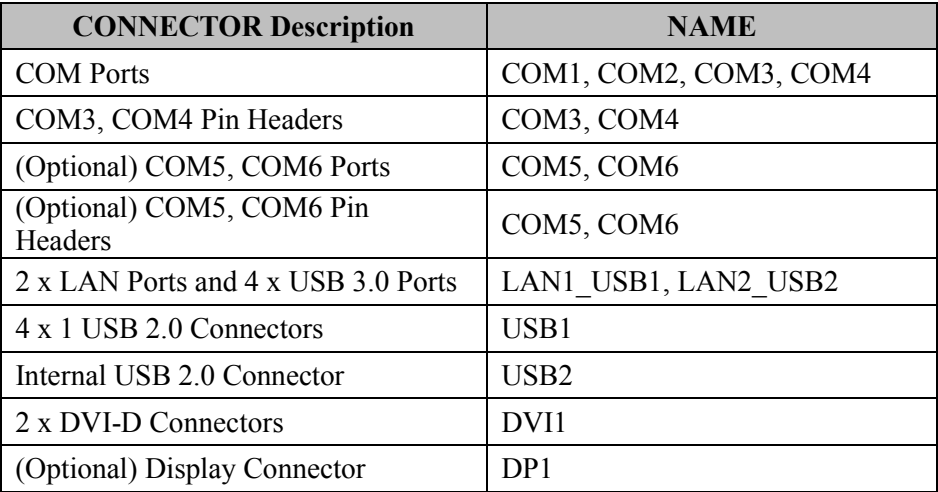

| <b>CONNECTOR Description</b>               | <b>NAME</b>        |
|--------------------------------------------|--------------------|
| <b>HD Audio Connector</b>                  | AUDIO1             |
| (Optional) Printer Port (LPT)<br>Connector | LPT1               |
| <b>Front Panel Connector</b>               | FP1                |
| <b>CPU Fan Connector</b>                   | <b>CPU FAN1</b>    |
| <b>System Fan Connector</b>                | SYS FAN1           |
| Half-Sized Mini PCI Express Slots          | M PCIE1            |
| PCI Express Slots (PCIe $(x16)$ )          | PCI E1             |
| <b>SATA 3.0 Connectors</b>                 | SATA1, SATA2       |
| <b>ATX Power Input Connectors</b>          | ATX PWR1, ATX PWR2 |
| <b>SPI</b> Connector                       | JP7                |
| <b>Case Open Detection Connector</b>       | JP10               |
| Low Pin Count (LPC) Connector              | JP12               |
| DDR4 SO-DIMM memory socket                 | SO-DIMM1           |
| DDR4 SO-DIMM memory socket                 | SO-DIMM2           |

*Chapter 3 System Configuration* 

#### <span id="page-34-0"></span>**3.3 Component Locations of System Main Board 3.3.1 Top View of System Main Board BM-2502**

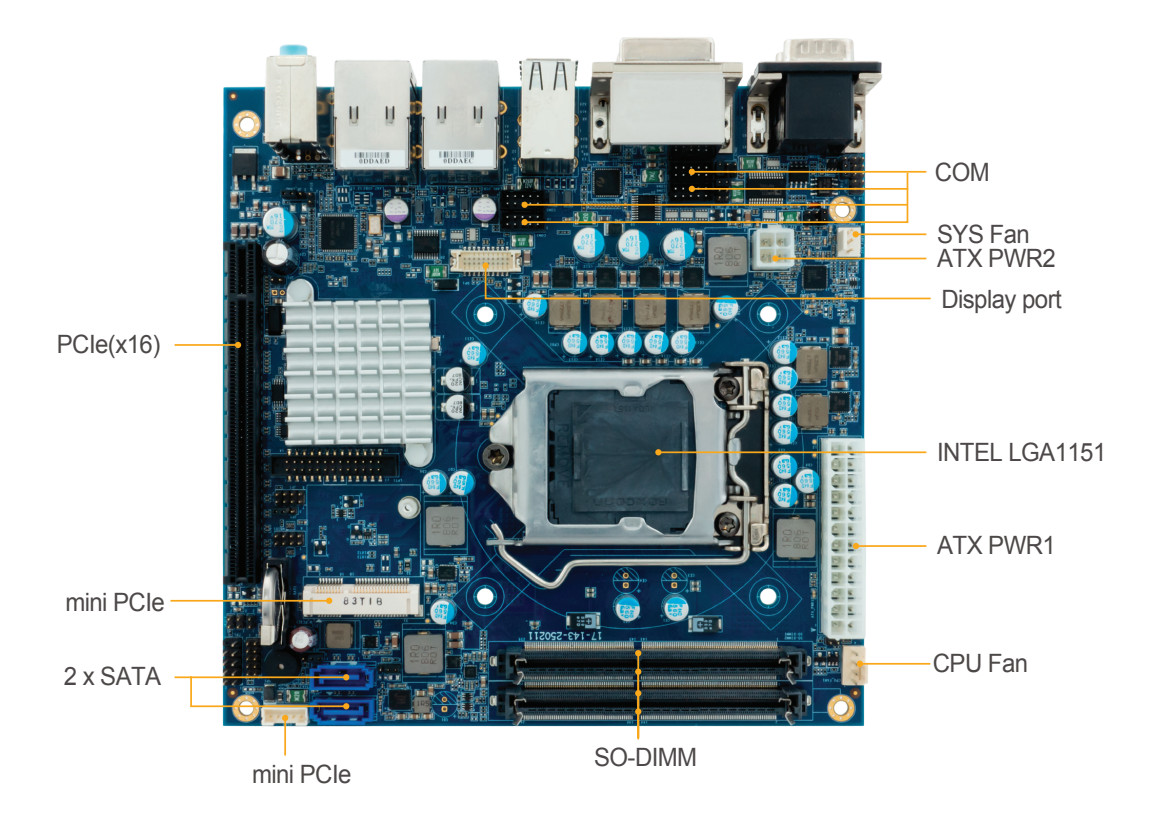

<span id="page-35-0"></span>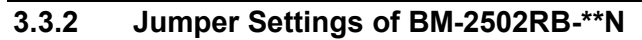

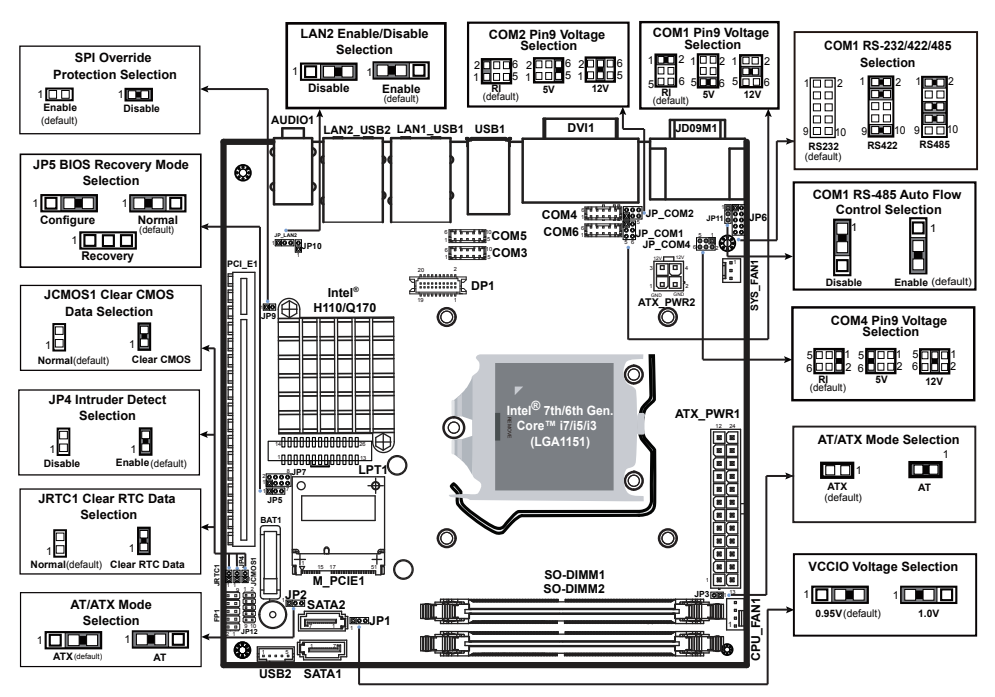

Figure 3-1. BM-2502 Component Location (Top View)

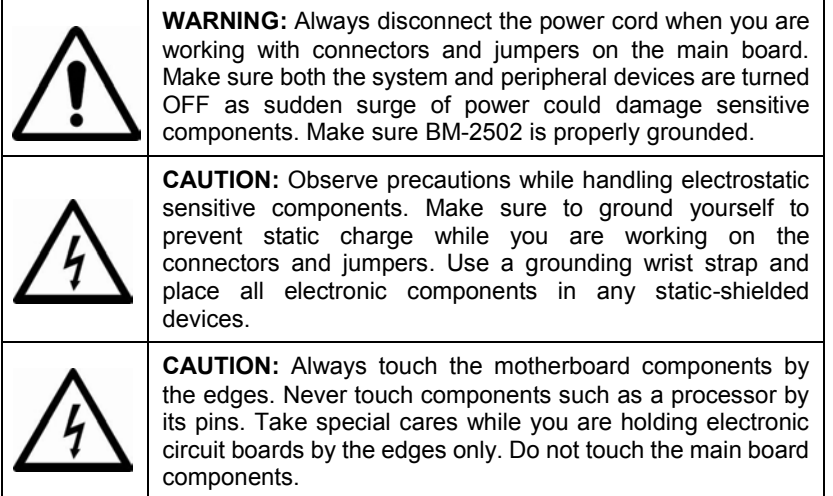
**3.3.3 Bottom View of BM-2502RB-\*\*N** 

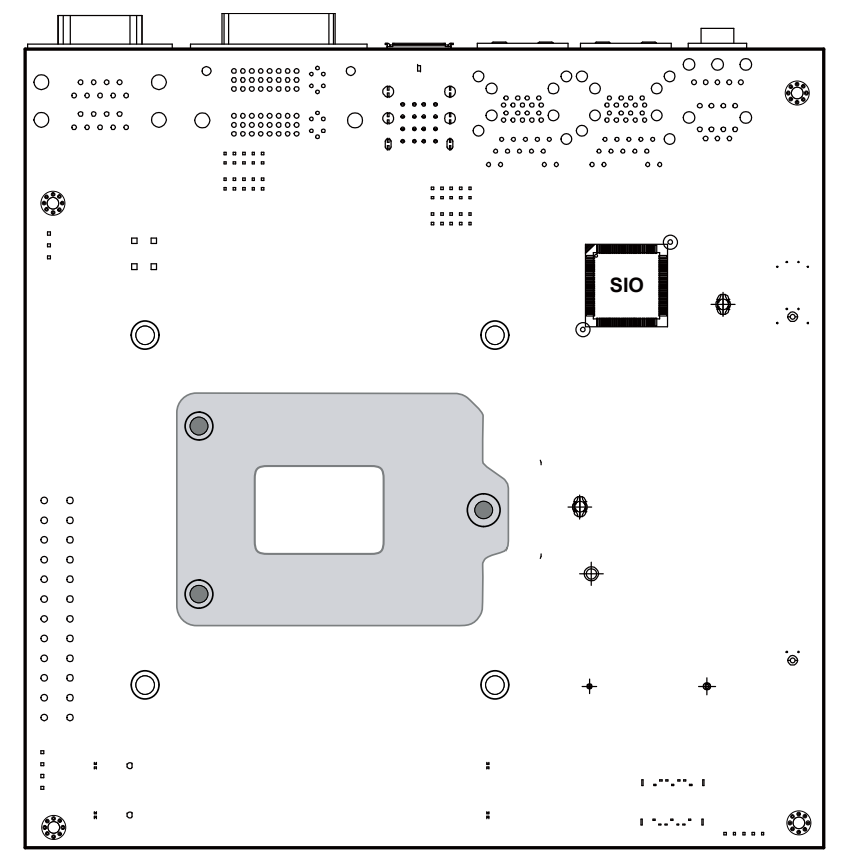

Figure 3-2. BM-2502 Component Location (Bottom View)

## **3.4 How to Set Jumpers**

You can configure your board by setting the jumpers. A jumper consists of two or three metal pins with a plastic base mounted on the card. By using a small plastic "cap", also known as the jumper cap (with a metal contact inside), you are able to connect the pins. So you can configure your hardware settings by "opening" or "closing" jumpers.

Jumpers can be combined into sets that are called jumper blocks. When jumpers are all in the block, you have to put them together to set up the hardware configuration. The figure below shows what this looks like.

## **Jumpers & Caps**

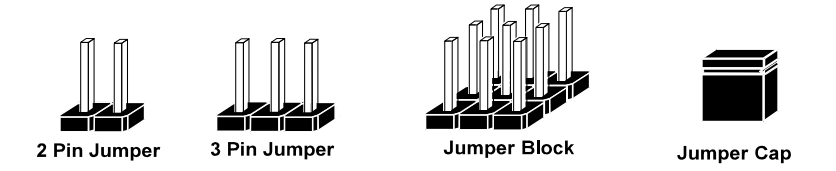

If a jumper has three pins, for example, labeled 1, 2 and 3. You can connect pins 1 and 2 to create one setting and shorting. You can also select to connect pins 2 and 3 to create another setting. The format of the jumper picture will be illustrated throughout this manual. The figure below shows different types of jumpers and jumper settings.

## **Jumper diagrams**

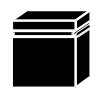

Jumper Cap looks like this

2 pin Jumper looks like this

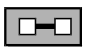

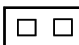

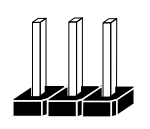

3 pin Jumper looks like this

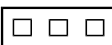

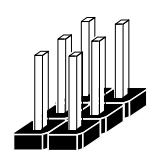

Jumper Block looks like this

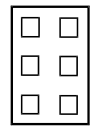

**Jumper settings** 

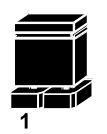

2 pin Jumper closed(enabled) looks like this

3 pin Jumper

looks like this

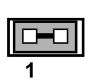

2-3 pin closed(enabled) 1

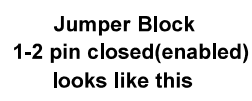

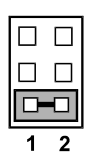

## **3.5 Setting Main Board Connectors and Jumpers**

#### **3.5.1 COM1, COM2, COM4 Port Pin9 Definition Selection Guide Jumper Location: JP\_COM1 & JP\_COM2 & JP\_COM4**

**Description:** COM1, COM2 and COM4 Port pin9 RI/+5V/+12V Selection

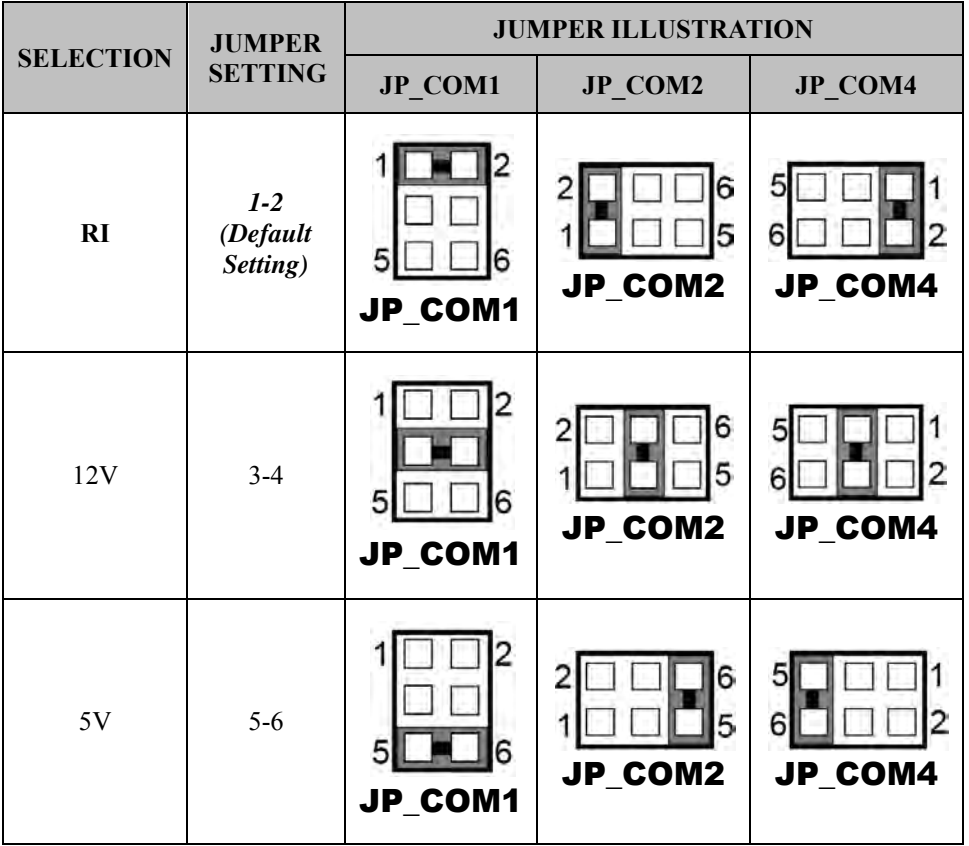

## **3.5.2 COM Ports**

COM1(RS-232/422/485) Connector Pin Assignment:

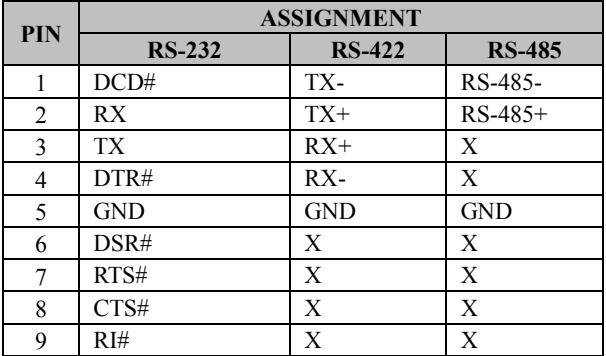

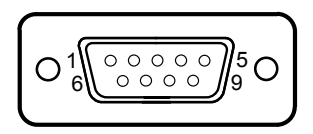

COM1

**Notes:** 

- 1 COM1 is selectable as RS-232, RS-422, RS-485 by JP6.<br>2 Default setting is RS-232. Please see "COM1 RS-232/42
- 2 Default setting is RS-232. Please see "**COM1 RS-232/422/485 Selection"** section for details.
- 3 COM1 Pin 9 is selectable for RI, +5V or +12V by jumper setting. Default setting is RI. Please see "**COM1, COM2, COM4 Port Pin9 Definition Selection Guide**" section for selection details.

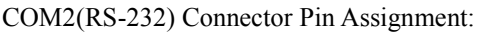

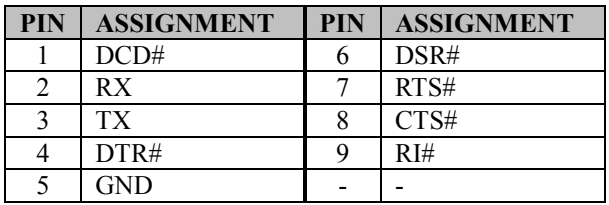

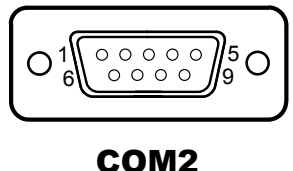

#### **Note:**

1. COM2 Pin 9 is selectable for RI, +5V or +12V by jumper setting. Default setting is RI. Please see "**COM1, COM2, COM4 Port Pin9 Definition Selection Guide**" section for selection details.

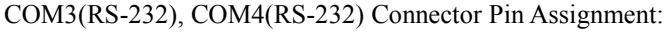

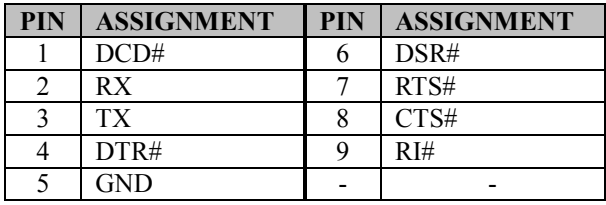

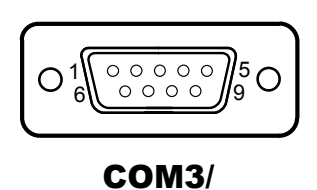

COM4

## **Note:**<br>1. **C**

COM4 Pin 9 is selectable for RI,  $+5V$  or  $+12V$  by jumper setting. Default setting is RI. Please see "**COM1, COM2, COM4 Port Pin9 Definition Selection Guide**" section for selection details.

COM3(RS-232), COM4(RS-232) Connector Pin Header Pin Assignment:

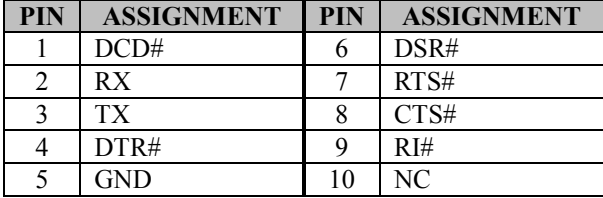

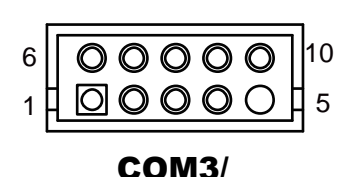

COM4 Pin Header (Optional) COM5(RS-232), COM6 (RS-232) Connector Pin Assignment:

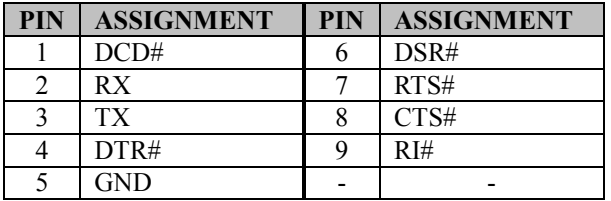

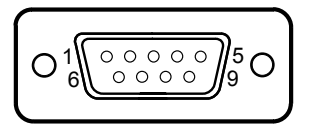

COM5/ COM6 (optional)

(Optional) COM5(RS-232),COM6 (RS-232) Connector Pin Header Pin Assignment:

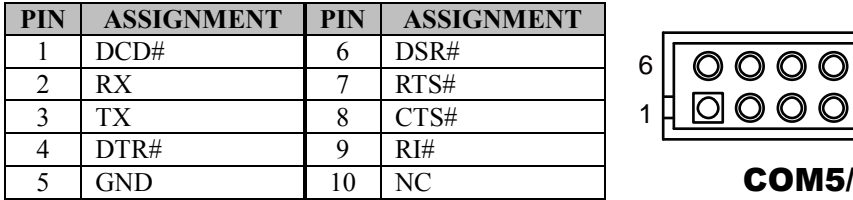

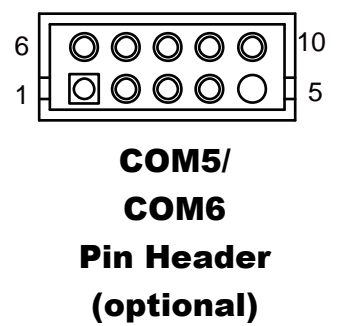

#### **3.5.3 COM1 RS-232/422/485 Selection Jumper Location: JP6 Description:** COM1 RS-232/422/485 Selection

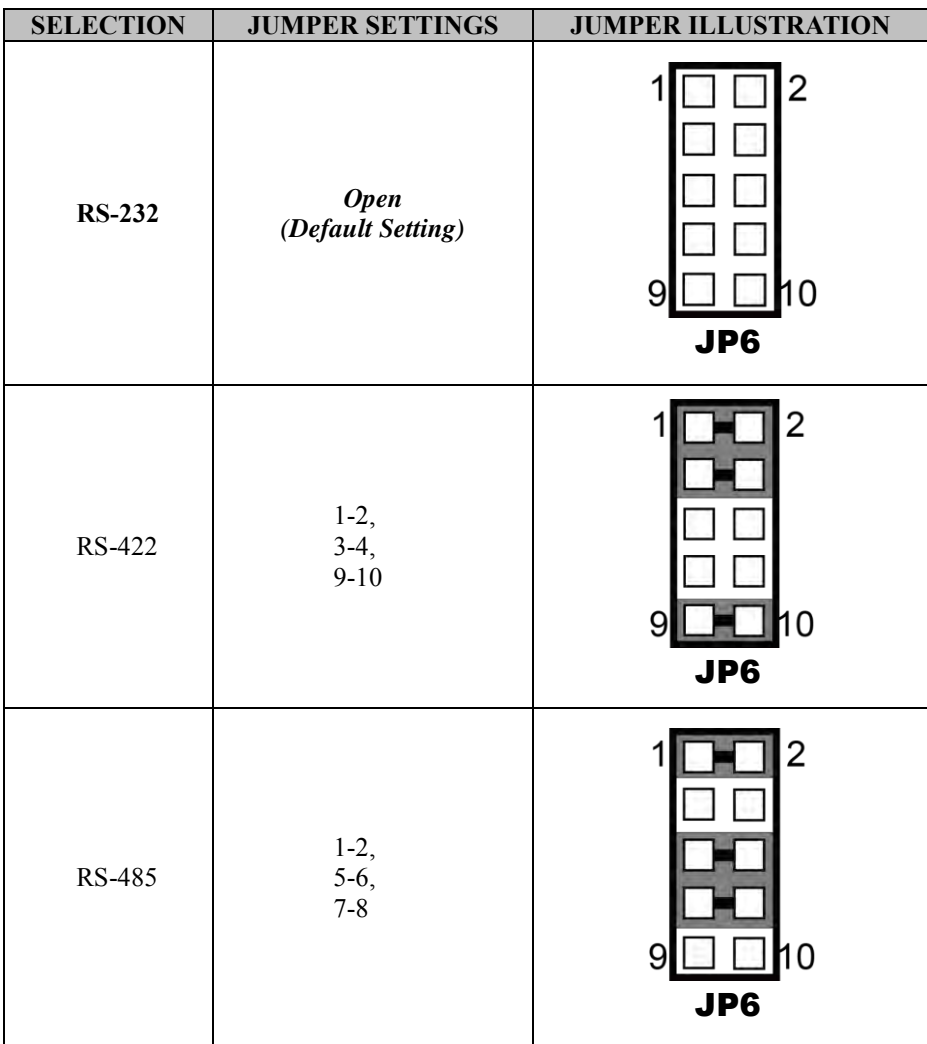

#### **3.5.4 COM1 RS-485 Auto Flow Selection Jumper Location: JP11 Description:** COM1 RS-485 Auto Flow Selection

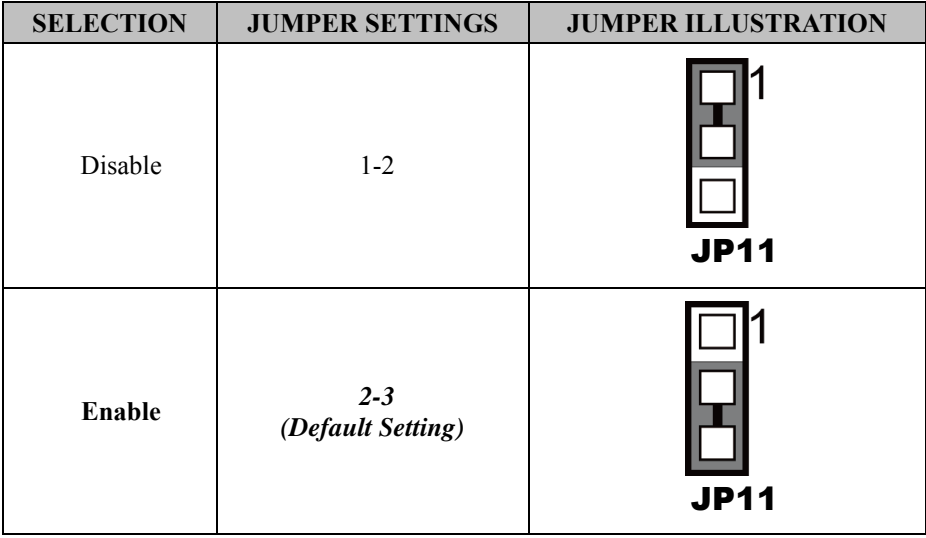

#### **3.5.5 LAN and USB 3.0 Ports Port Name: LAN1\_USB1** (rear I/O) **Description:** LAN1 & Dual USB 3.0 Ports

#### **LAN1 signals:**

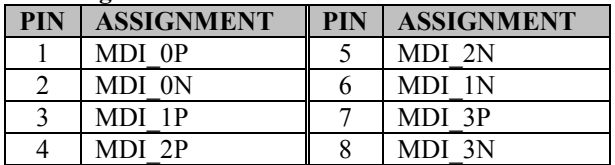

#### **LAN LED Indicator**:

#### **Left Side LED**

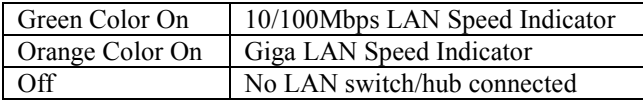

# 81 **agos 8**4  $\bar{\mathsf{B}}$  $\hat{\mathsf{B}}$  $\cap$   $\cap$   $\cap$   $\cap$   $\bar{\mathsf{B}}$  $\hat{\mathsf{B}}$ 8 | | | | | | | | 1

Green/Orange Yellow

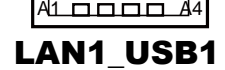

A9ロロロロロA5

#### **Right Side LED**

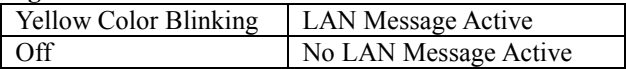

#### **USB 3.0 signals:**

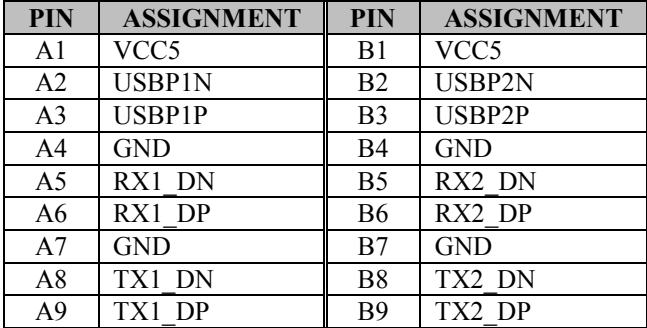

#### **Port Name: LAN2\_USB2** (rear I/O) **Description:** LAN2 Port & Dual USB3.0 Ports

#### **LAN2 signals:**

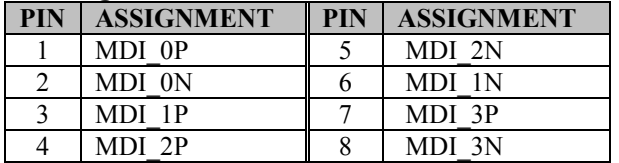

#### **LAN LED Indicator**:

#### **Left Side LED**

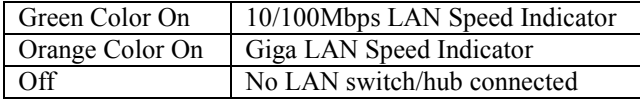

#### **Right Side LED**

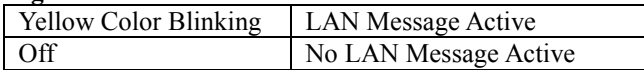

#### **USB 3.0 signals:**

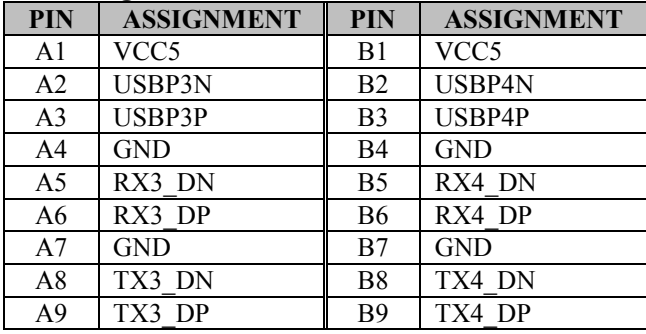

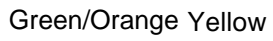

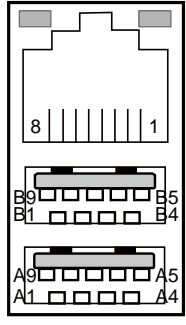

LAN2\_USB2

#### **3.5.6 LAN2 Port Enable Selection Jumper Location: JP\_LAN2 Description:** LAN2 Port Enable Selection

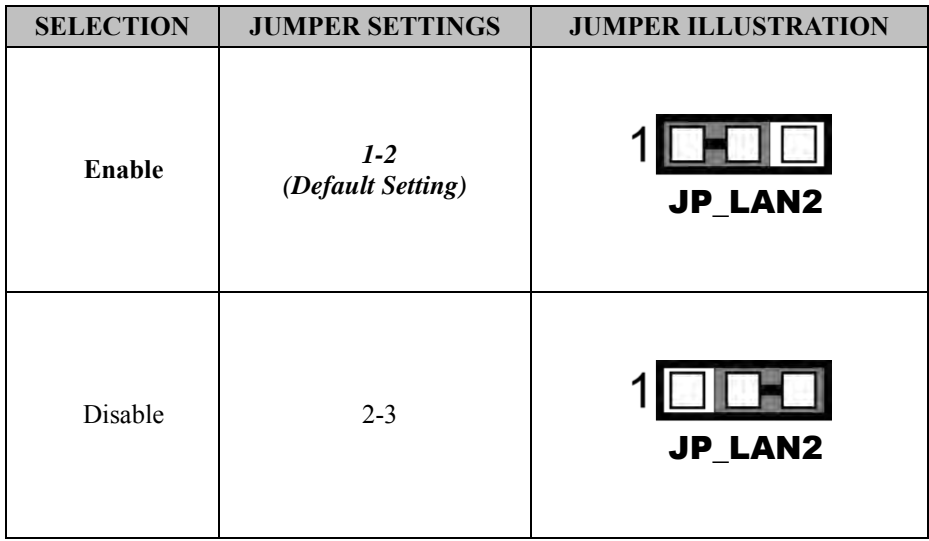

#### **3.5.7 4 x 1 USB 2.0 Connectors Port Name: USB1** (rear I/O) **Description:** USB 2.0 Connectors x 4

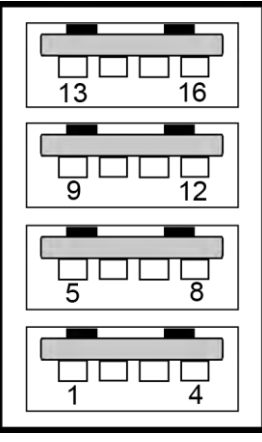

USB1

#### **USB 2.0 signals:**

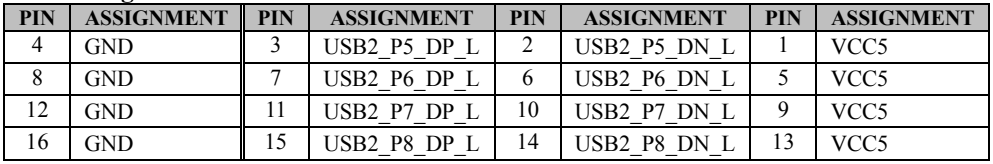

## **3.5.8 Internal USB 2.0 Connector Connector Location: USB2**

**Description:** Internal USB 2.0 Connector

#### **USB 2.0 connector signals:**

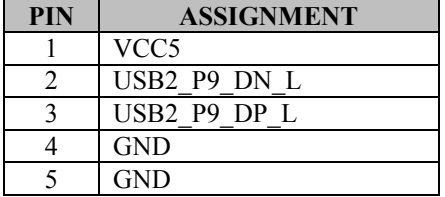

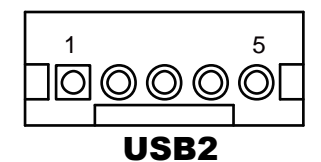

## **3.5.9 Dual DVI-D Ports (DVI1)**

**Port Name: DVI1** (rear I/O)

**Description:** 2 x DVI (Digital Visual Interface) Integrated Connectors (Supports only DVI-D signals)

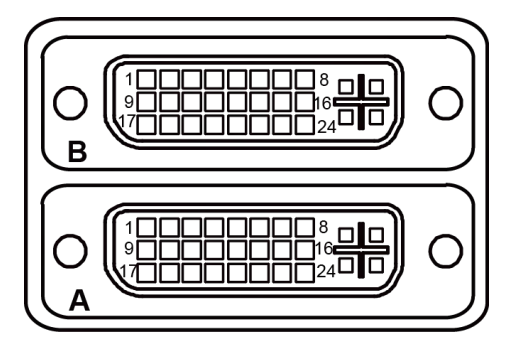

#### **DVI1 connector signals (A):**

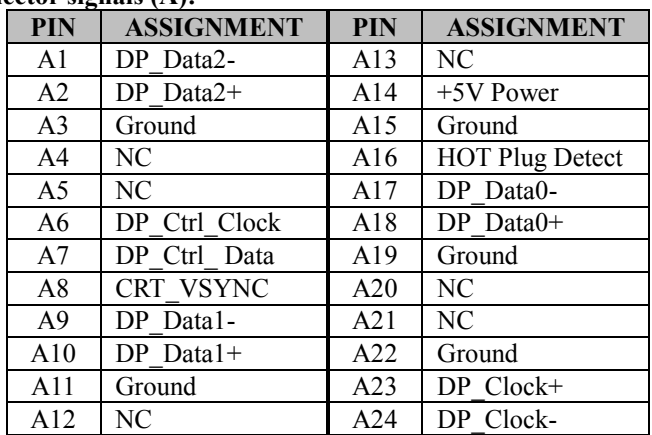

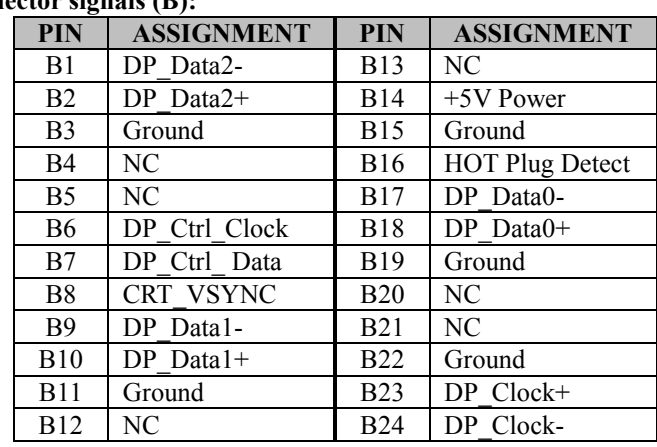

## **DVI1 connector signals (B):**

#### **3.5.10 DisplayPort Connector (Optional) Connector Location: DP1 Description:** DisplayPort Connector

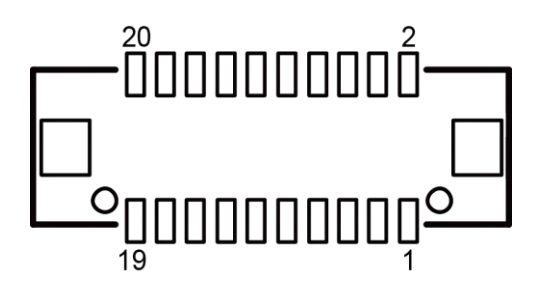

## DP1 (optional)

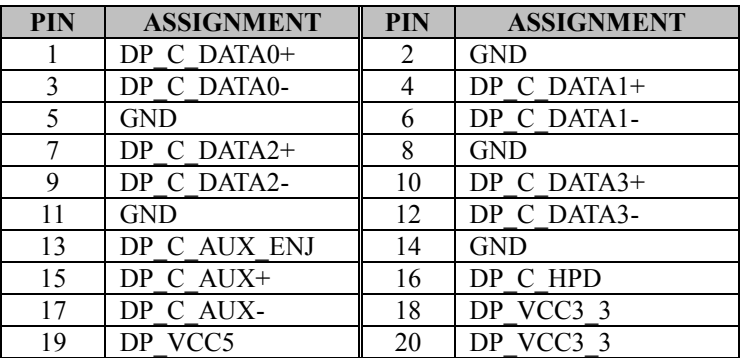

#### **3.5.11 HD Audio Connector Connector Location: AUDIO1**

**Description:** HD Audio Connector for Line In/Line Out/Mic In.

#### **Line In:**

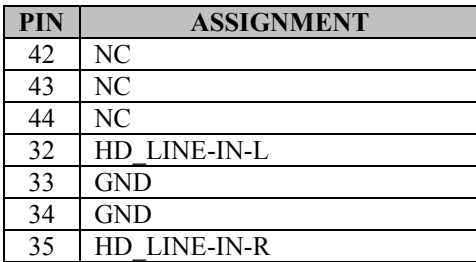

#### **Line Out:**

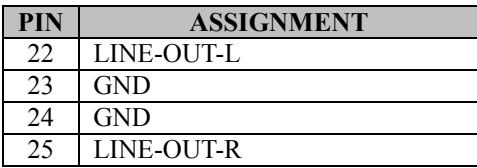

#### **Mic In:**

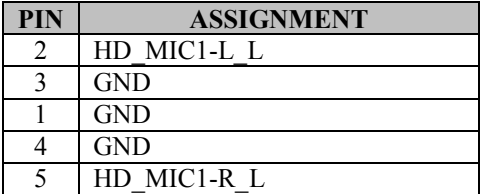

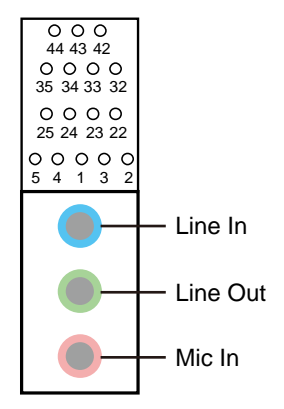

#### **3.5.12 Printer Port Connector (Optional) Connector Location: LPT1 Description:** Printer Port Connector

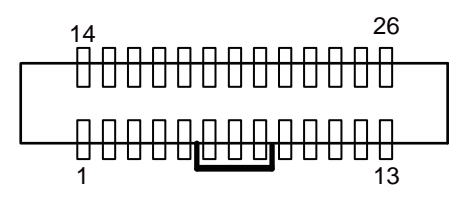

LPT1 (optional)

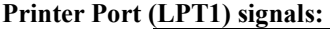

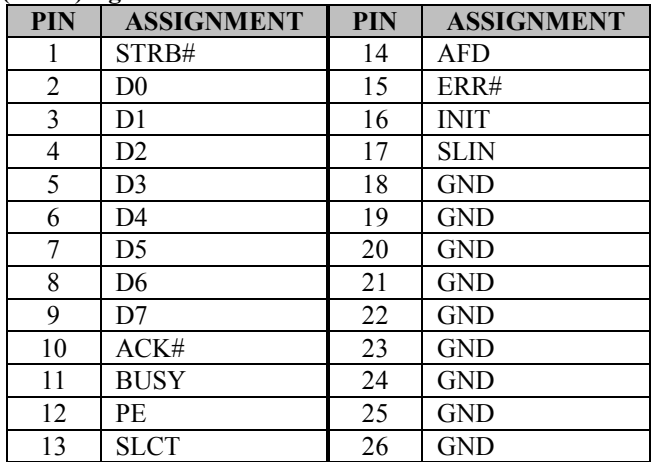

#### **3.5.13 Front Panel Connector Connector Name: FP1 Description:** Front Panel Connector

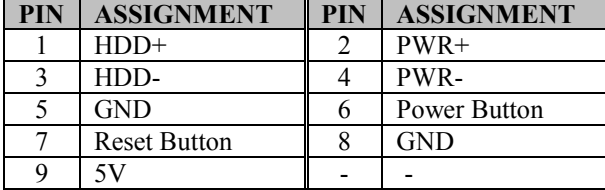

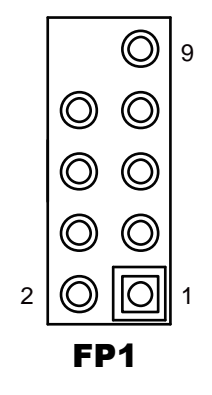

#### **3.5.14 CPU Fan Connector Connector Location: CPU\_FAN1 Description:** CPU Fan Connector

#### **CPU Fan Connector (CPU\_FAN1) signals:**

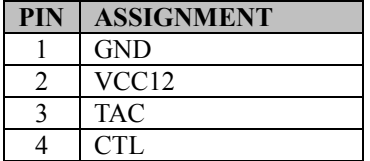

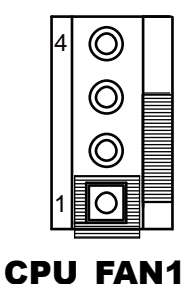

#### **Notes:**

- 1. CPU Fan speed mode can be set by BIOS.
- 2. Default BIOS setting is "Auto Duty-Cycle Mode". Please see **Chapter 5** for more details.

## **3.5.15 System Fan Connector**

**Connector Location: SYS\_FAN1 Description:** System Fan Connector

#### **System Fan Connector (SYS\_FAN1) signals:**

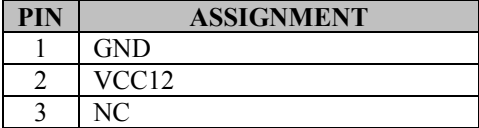

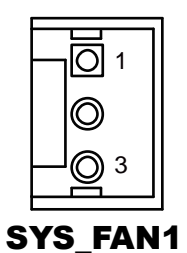

#### **3.5.16 Half-Sized Mini PCI Express Slot (M\_PCIE1) Connector Location: M\_PCIE1 Description:** Half-Sized Mini-PCI Express Slot

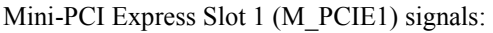

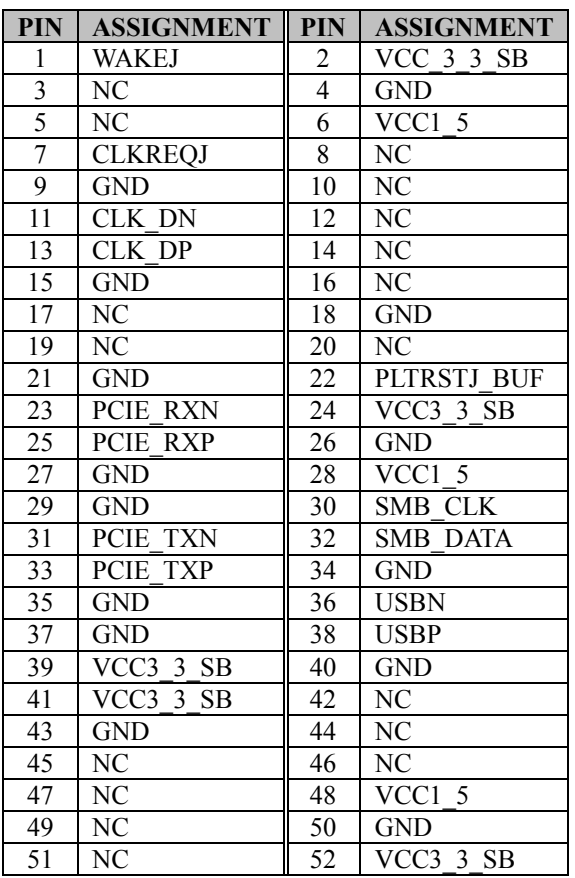

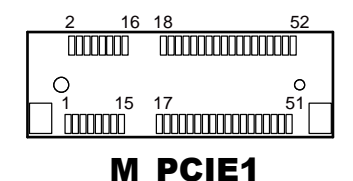

**Mini PCI Express** is the successor of the Mini PCI card and provides an increased data throughput. The cards have a detached network interface and are equipped with one lane. They are used in particular in embedded designs or compact box PCs.

**3.5.17 PCI Express Slots Connector Location: PCI\_E1** (PCIE x16) **Description:** PCI Express Slots

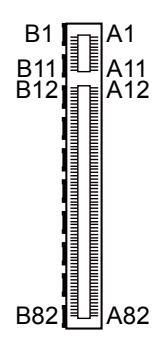

PCI\_E1

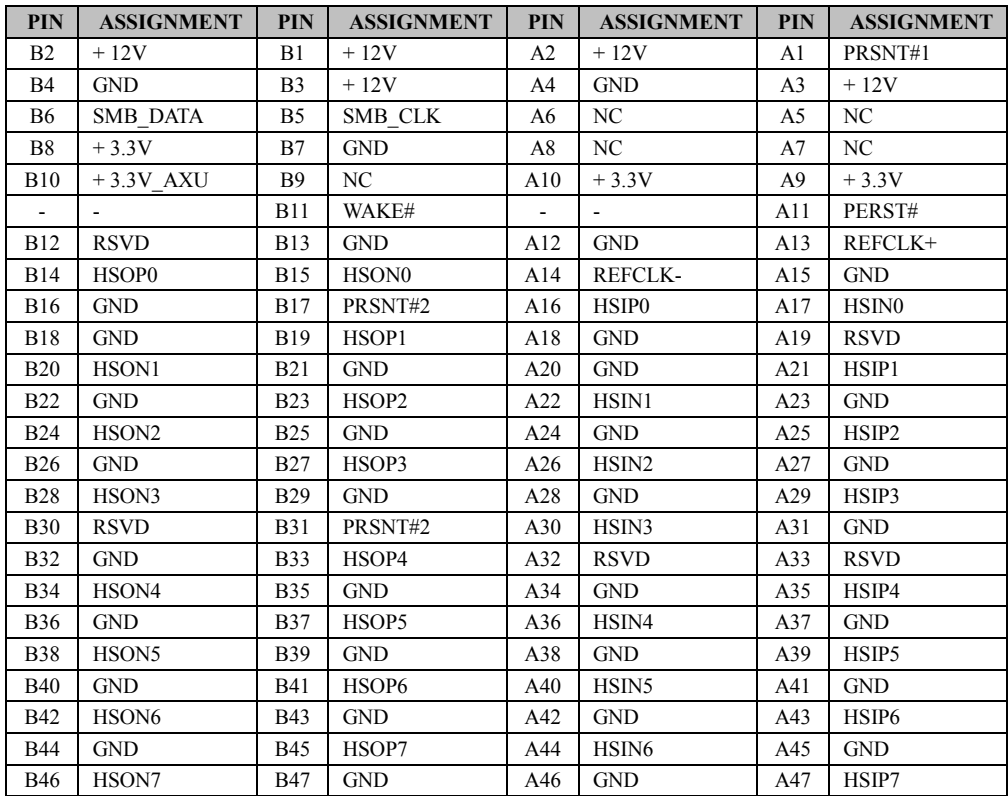

| <b>PIN</b> | <b>ASSIGNMENT</b>  | <b>PIN</b> | <b>ASSIGNMENT</b>  | <b>PIN</b> | <b>ASSIGNMENT</b>  | <b>PIN</b> | <b>ASSIGNMENT</b>  |
|------------|--------------------|------------|--------------------|------------|--------------------|------------|--------------------|
| <b>B48</b> | PRSNT#2            | B49        | <b>GND</b>         | A48        | HSIN7              | A49        | <b>GND</b>         |
| <b>B50</b> | HSOP8              | <b>B51</b> | HSON8              | A50        | RSVD               | A51        | <b>GND</b>         |
| <b>B52</b> | <b>GND</b>         | <b>B53</b> | <b>GND</b>         | A52        | HSIP8              | A53        | HSIN <sub>8</sub>  |
| <b>B54</b> | HSOP9              | <b>B55</b> | HSON9              | A54        | <b>GND</b>         | A55        | <b>GND</b>         |
| <b>B56</b> | <b>GND</b>         | <b>B57</b> | <b>GND</b>         | A56        | HSIP9              | A57        | HSIN9              |
| <b>B58</b> | HSOP10             | <b>B59</b> | HSON10             | A58        | <b>GND</b>         | A59        | <b>GND</b>         |
| <b>B60</b> | <b>GND</b>         | <b>B61</b> | <b>GND</b>         | A60        | HSIP10             | A61        | HSIN10             |
| <b>B62</b> | HSOP11             | <b>B63</b> | HSON11             | A62        | <b>GND</b>         | A63        | <b>GND</b>         |
| B64        | <b>GND</b>         | <b>B65</b> | <b>GND</b>         | A64        | HSIP11             | A65        | HSIN11             |
| <b>B66</b> | HSOP12             | <b>B67</b> | HSON <sub>12</sub> | A66        | <b>GND</b>         | A67        | <b>GND</b>         |
| <b>B68</b> | <b>GND</b>         | B69        | <b>GND</b>         | A68        | HSIP12             | A69        | HSIN12             |
| <b>B70</b> | HSOP13             | <b>B71</b> | HSON <sub>13</sub> | A70        | <b>GND</b>         | A71        | <b>GND</b>         |
| <b>B72</b> | <b>GND</b>         | <b>B73</b> | <b>GND</b>         | A72        | HSIP <sub>13</sub> | A73        | HSIN <sub>13</sub> |
| <b>B74</b> | HSOP <sub>14</sub> | <b>B75</b> | HSIN14             | A74        | <b>GND</b>         | A75        | <b>GND</b>         |
| <b>B76</b> | <b>GND</b>         | <b>B77</b> | <b>GND</b>         | A76        | HSIP <sub>14</sub> | A77        | HSIN14             |
| <b>B78</b> | $H\!SIP15$         | <b>B79</b> | HSIN15             | A78        | <b>GND</b>         | A79        | <b>GND</b>         |
| <b>B80</b> | <b>GND</b>         | <b>B81</b> | PRSNT#2            | A80        | HSIP15             | A81        | HSIN15             |
| <b>B82</b> | <b>RSVD</b>        |            |                    | A82        | <b>GND</b>         |            |                    |

*Chapter 3 System Configuration* 

#### **3.5.18 SATA 3.0 Connectors Connector Location: SATA1 Description:** Serial ATA (SATA) 6GB/s Connector

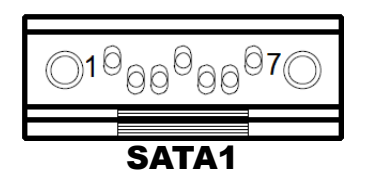

#### **Serial ATA 6GB/s Connector (SATA1) signals:**

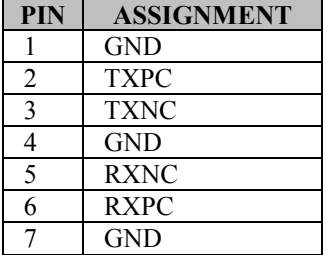

#### **Connector Location: SATA2**

**Description:** Serial ATA (SATA) 6GB/s Connector

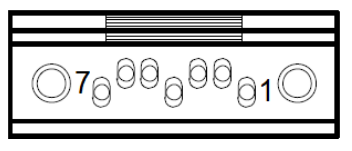

SATA2

#### **Serial ATA 6GB/s Connector (SATA2) signals:**

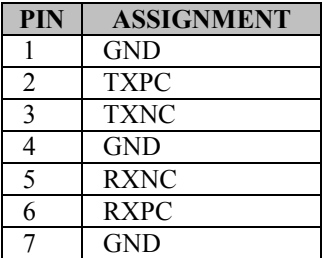

#### **3.5.19 ATX Power Connectors Connector Location: ATX\_PWR1 Description:** ATX Power Connector

ATX\_PWR1 ATX Power Connector signals:

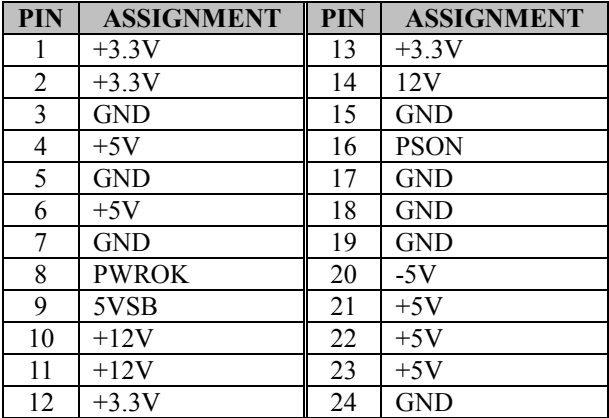

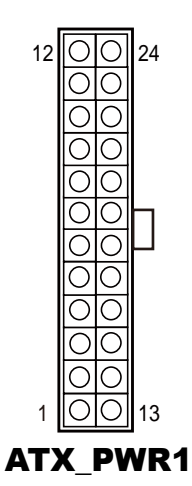

## **Connector Location: ATX\_PWR2**

**Description:** DC Power Input Connector

ATX\_PWR2 DC Power Input Connector signals:

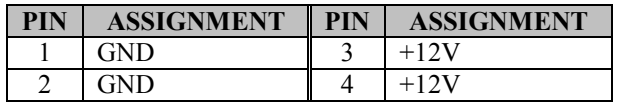

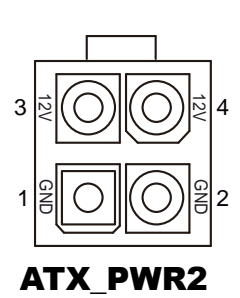

#### **3.5.20 AT / ATX Mode Selection Jumper Location: JP2 Description:** AT / ATX Mode Selection

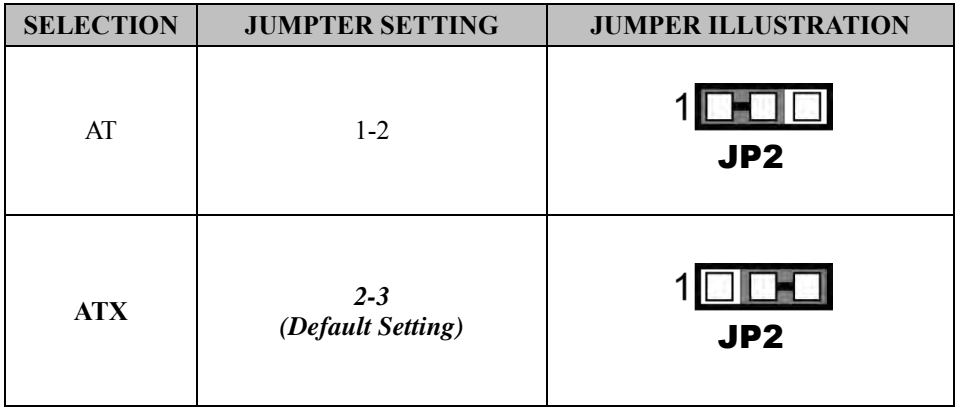

#### **Jumper Location: JP3 Description:** AT / ATX Mode Selection

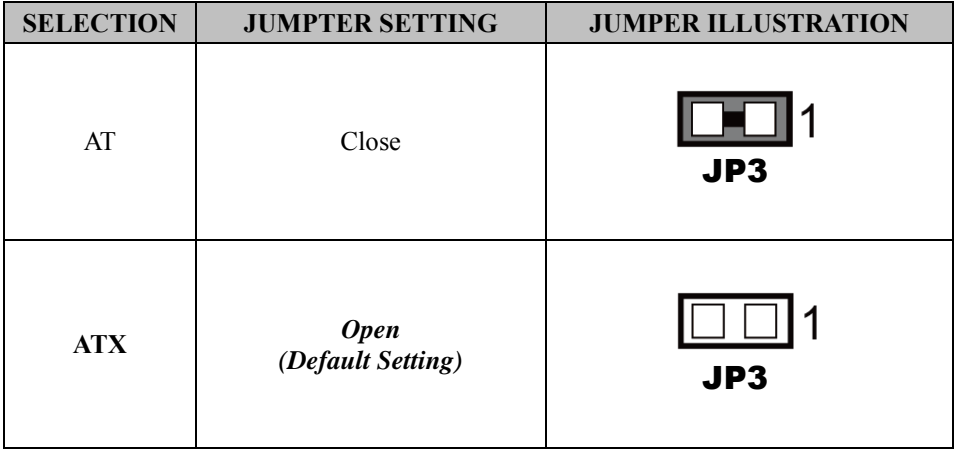

## **3.5.21 SPI Connector Connector Location: JP7**

**Description:** SPI (Serial Peripheral Interface Bus) Connector

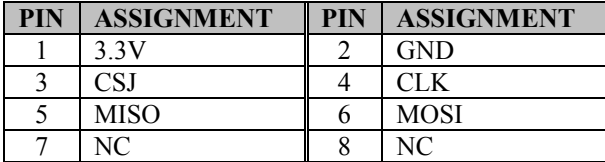

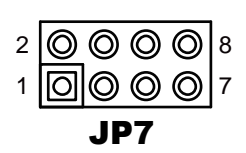

#### **3.5.22 SPI Override Protection Selection Jumper Location: JP9**

**Description:** SPI Override Protection Selection

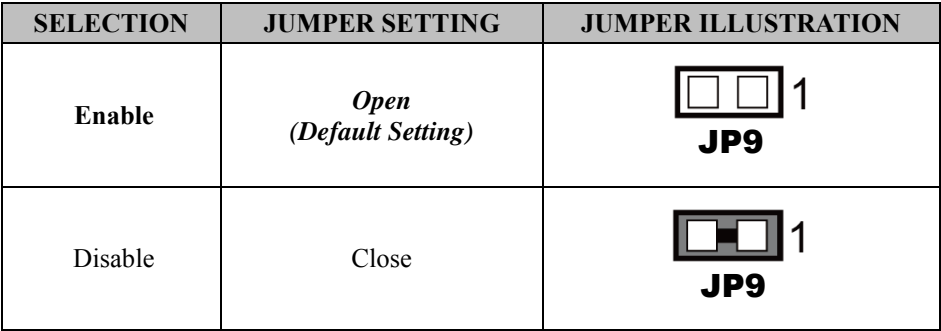

#### **3.5.23 Case Open Detection Connector Connector Location: JP10 Description:** Case Open Detection Connector

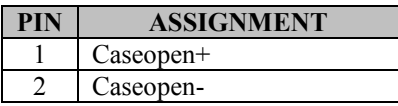

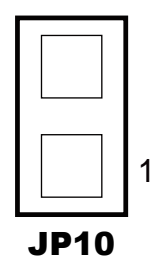

## **3.5.24 Intruder Detection Selection**

#### **Jumper Location: JP4**

**Description:** Intruder Detection Selection

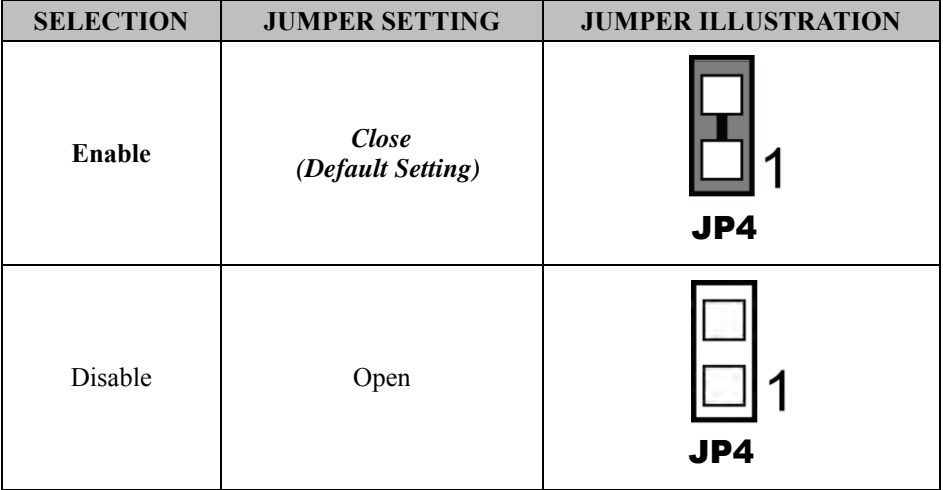

#### **3.5.25 Low Pin Count (LPC) Connector Connector Location: JP12 Description:** Low Pin Count (LPC) Connector

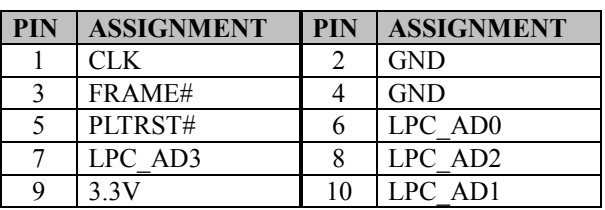

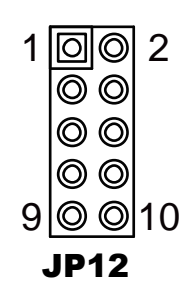

## **3.5.26 Clear RTC Data Selection**

**Jumper Location: JRTC1**

**Description:** Clear RTC Data Selection

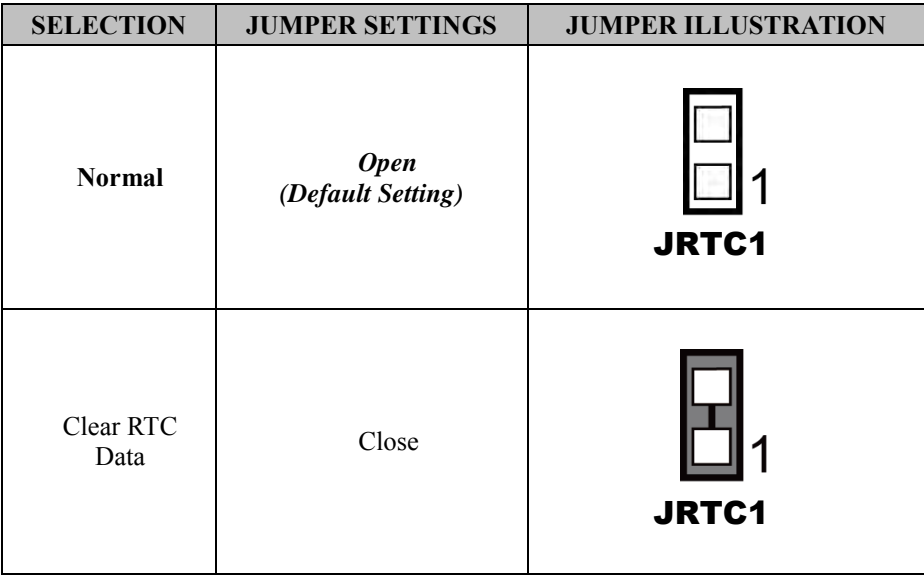

## **3.5.27 VCCIO Voltage Selection Jumper Location: JP1**

**Description:** VCCIO Voltage Selection

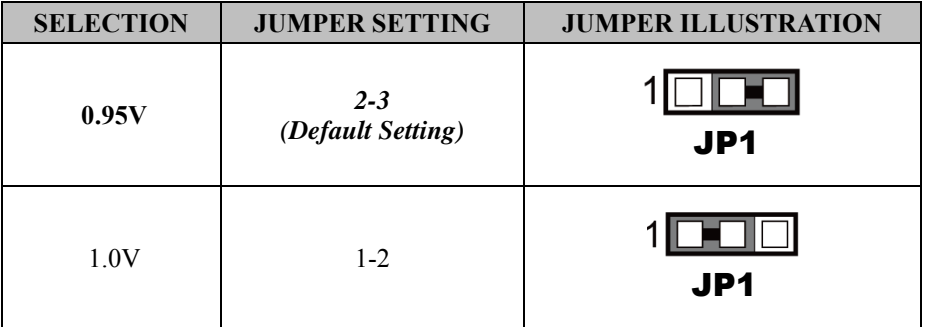

## **3.5.28 BIOS Recovery Mode Selection Jumper Location: JP5**

**Description:** BIOS Recovery Mode Selection

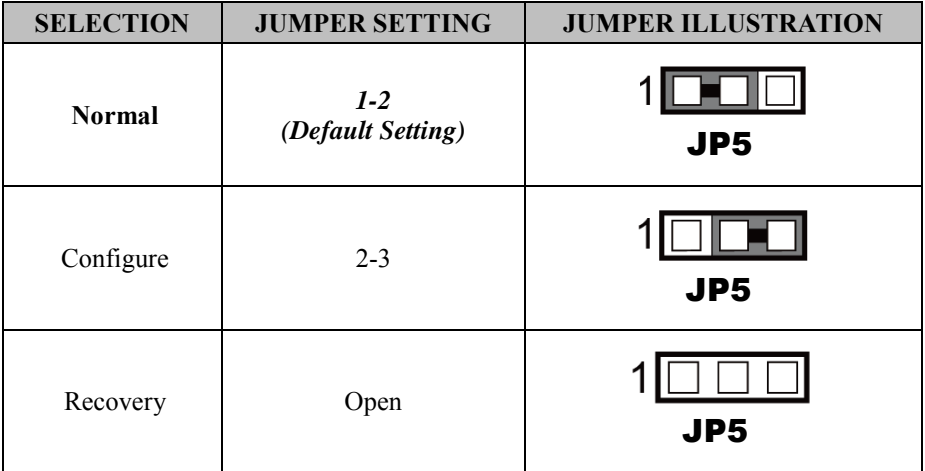

#### **3.5.29 Clear CMOS Data Selection Jumper Location: JCMOS1 Description:** Clear CMOS Data Selection

- Step 1. Remove the main power of the PC.
- Step 2. Close **JCMOS1** (pins 1-2) for 6 seconds by a cap.
- Step 3. Remove the cap which is just used on **JCMOS1** (1-2), so that **JCMOS1** returns to "OPEN".
- Step 4. Power on the PC and the PC will then auto-reboot for once in order to set SoC's register.
- Step 5. Done!

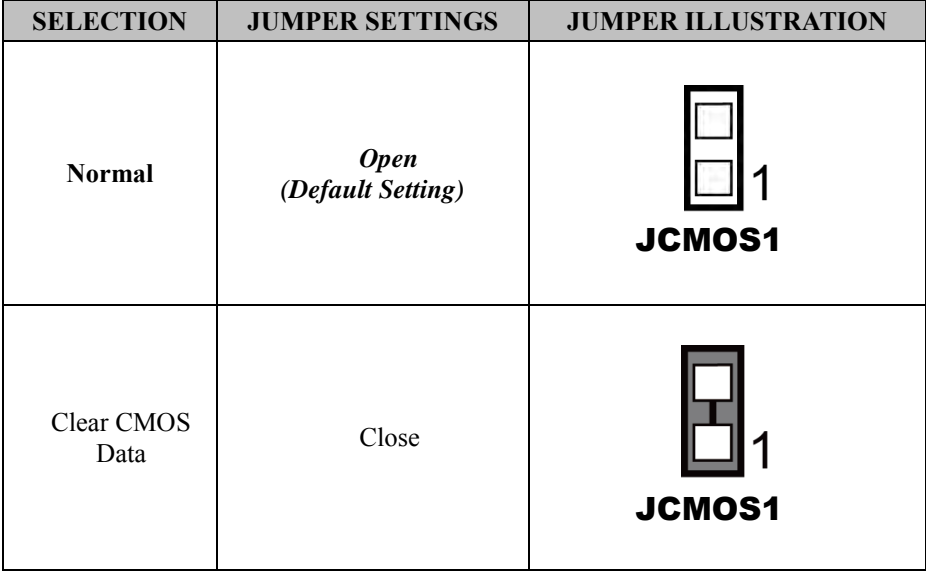

**Note:** Please make sure the main power is off before you clear CMOS.

## **3.6 Component Locations of System Daughter Board 3.6.1 Top View of System Daughter Board BR-8080**

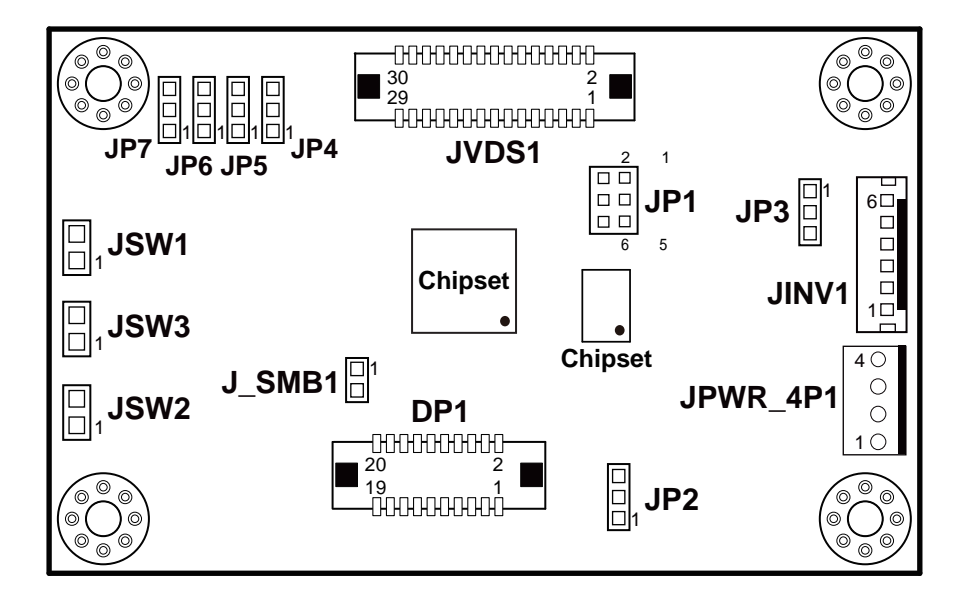

# **3.7 Setting Daughter Board Jumpers**

**3.7.1 VDD Selection Jumper Location: JP1**

**Description:** VDD Selection

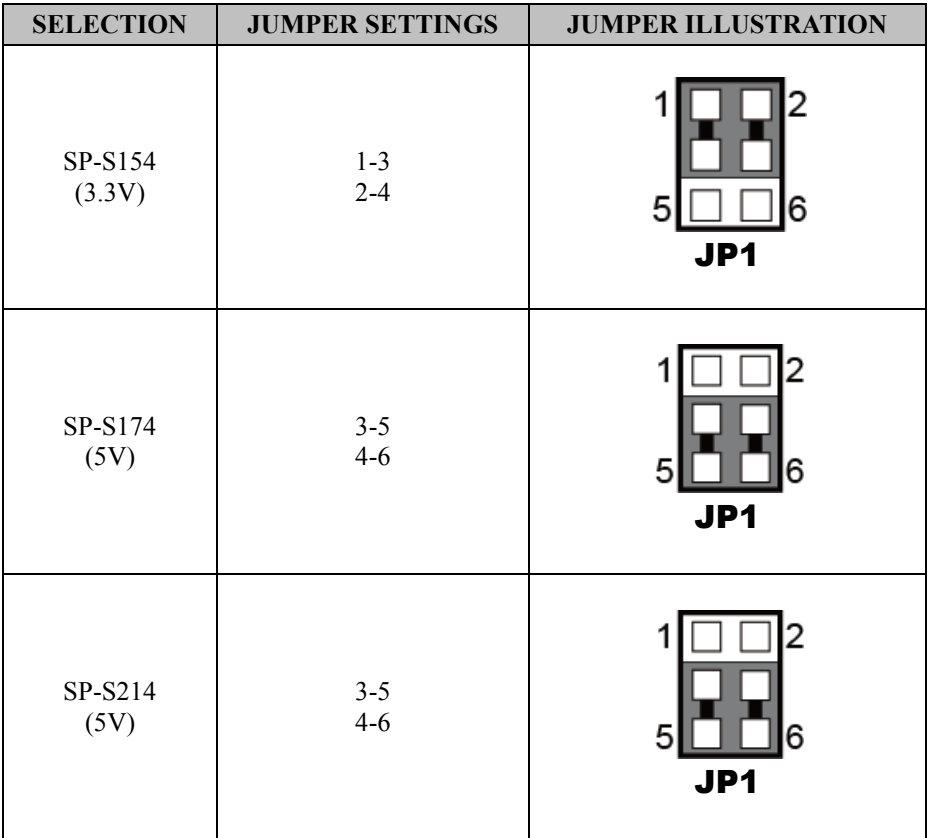

## **3.7.2 Backlight Voltage Selection**

## **Jumper Location: JP2**

**Description:** Backlight Voltage Selection

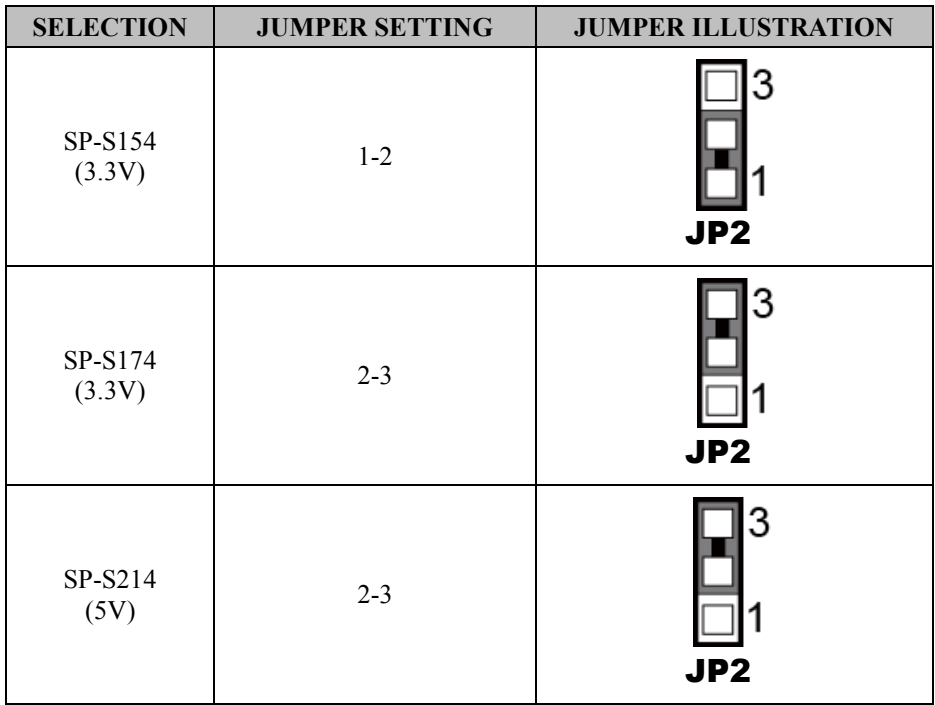
## **3.7.3 PWM Voltage Selection**

#### **Jumper Location: JP3**

**Description:** PWM Voltage Selection

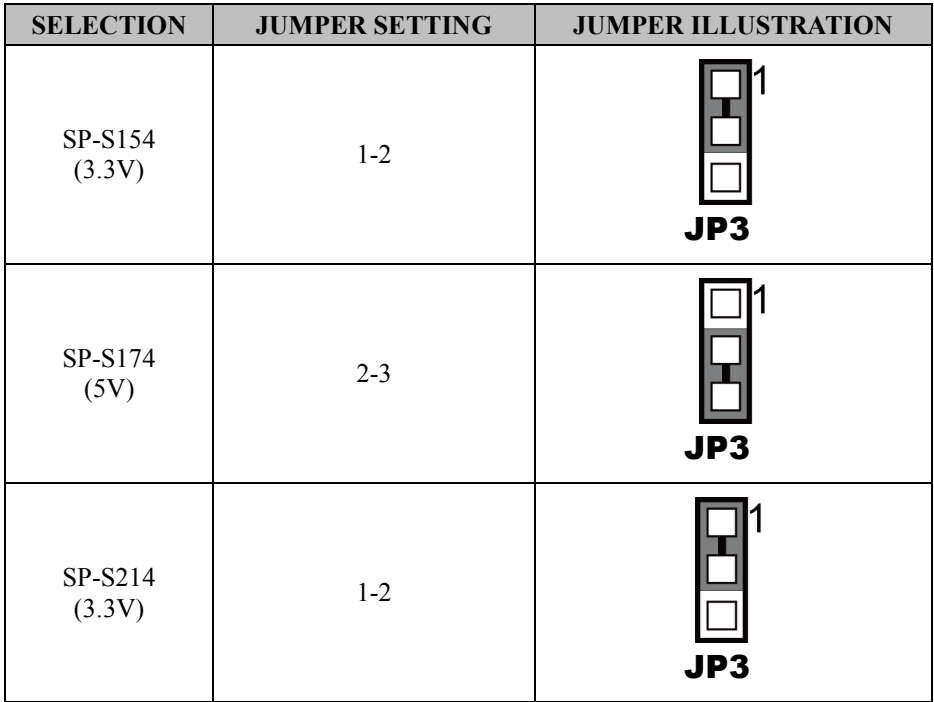

#### **3.7.4 LVDS (Low Voltage Differential Signaling) Resolution Selection**

**Jumper Location: JP4~JP7**

**Description:** LVDS (Low Voltage Differential Signaling) Resolution Selection

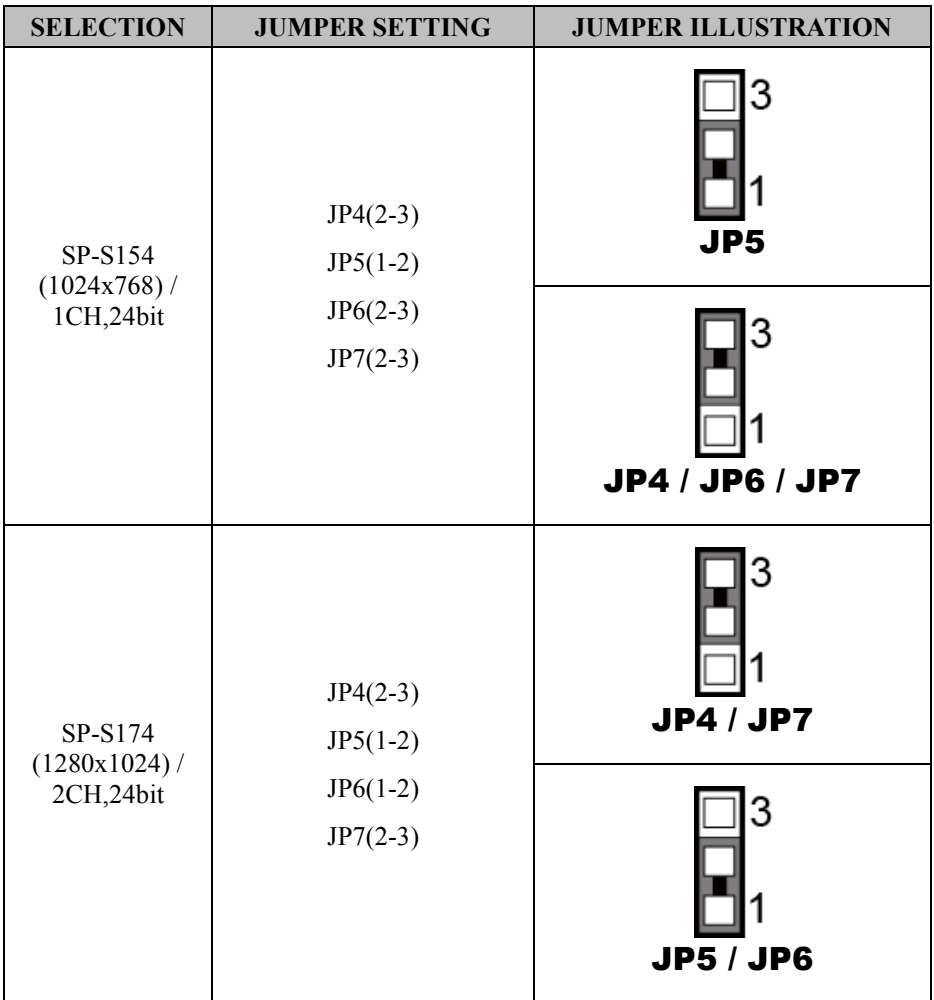

*Chapter 3 System Configuration* 

| <b>SELECTION</b>             | <b>JUMPER SETTING</b>    | <b>JUMPER ILLUSTRATION</b>  |
|------------------------------|--------------------------|-----------------------------|
| $SP-S214$<br>$(1980x1080)$ / | $JP4(2-3)$<br>$JP5(1-2)$ | J <sub>P4</sub>             |
| 2CH, 24bit                   | $JP6(1-2)$<br>$JP7(1-2)$ | З<br><b>JP5 / JP6 / JP7</b> |

# **4 Software Utilities**

This chapter provides the detailed information that guides users to install driver utilities for the system. The following topics are included:

- Installing Intel® Chipset Software Installation Utility
- Installing Graphics Driver Utility
- Installing LAN Driver Utility
- Installing Intel<sup>®</sup> Management Engine Interface Driver Utility
- Installing Sound Driver Utility
- Installing Intel<sup>®</sup> USB 3.0 Extensible Host Controller Driver Utility
- Installing eGalaxTouch Driver Utility
- Installing Intel Rapid Storage Technology Installation **Utility**

# **4.1 Introduction**

Enclosed with the SP-S154/ SP-S174 / SP-S214 Series package is our driver utilities contained in a DVD-ROM disk. Refer to the following table for driver locations:

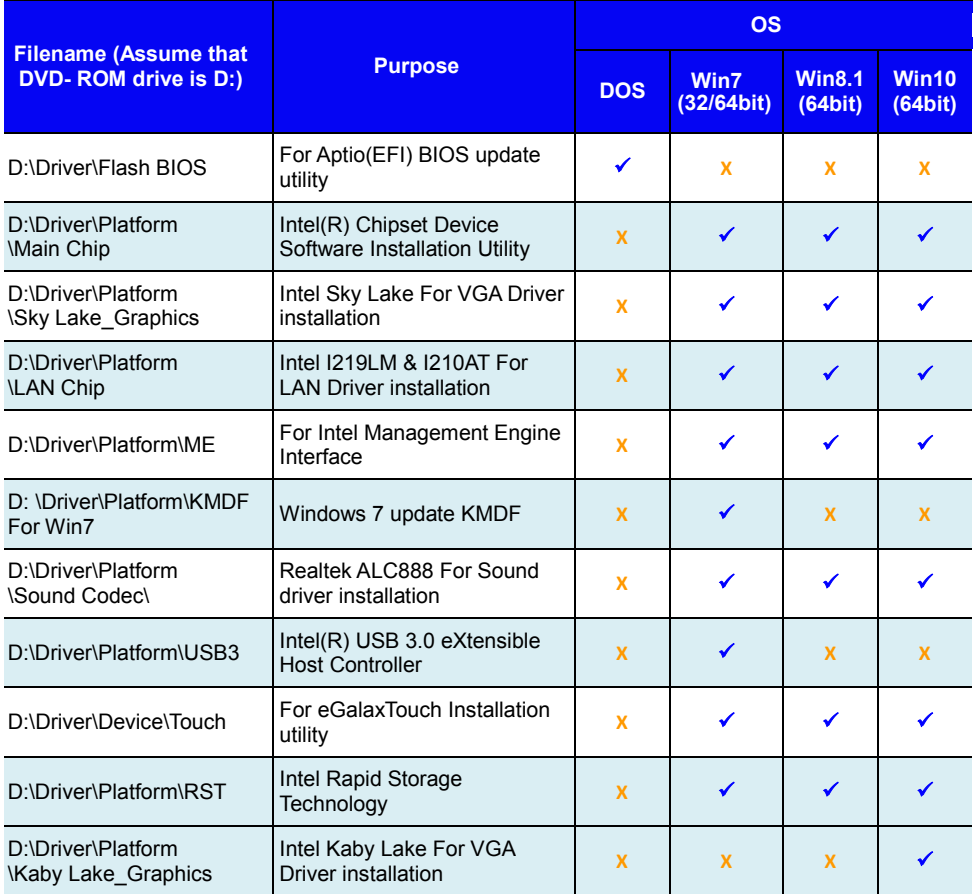

**Note:** Install the driver utilities immediately after the OS installation is completed.

#### **X : Not supported**

**: Supported**

# **4.2 Installing Intel® Chipset Software Installation Utility**

## **4.2.1 Introduction**

The Intel® Chipset Software Installation Utility installs the Windows \*.INF files to the target system. These files outline to the operating system how to configure the Intel chipset components in order to ensure that the following functions work properly:

- Core PCI and ISAPNP Services
- PCIe Support
- SATA Storage Support
- USB Support
- Identification of Intel<sup>®</sup> Chipset Components in the Device Manager

# **4.2.2 Intel® Chipset Software Installation Utility**

The utility pack is to be installed only for Windows  $^{\circ}$  7 / Windows  $^{\circ}$ 8.1 / Win10 series, and it should be installed immediately after the OS installation is finished. Please follow the steps below:

- *1* Connect the USB DVD-ROM device to SP-S154 / SP-S174 / SP-S214 and insert the driver disk.
- *2* Enter the **Main Chip** folder where the Chipset driver is located.
- *3* Click **SetupChipset.exe** file for driver installation.
- *4* Follow the on-screen instructions to install the driver.
- *5* Once the installation is completed, shut down the system and restart SP-S154 / SP-S174 / SP-S214 for the changes to take effect.

# **4.3 Installing Graphics Driver Utility**

# **Sky Lake\_Graphics**

The GRAPHICS interface embedded in SP-S154 / SP-S174 / SP-S214 can support a wide range of display types. You can have dual displays via LVDS interfaces and make the system work simultaneously.

To install the GRAPHICS driver utility, follow the steps below:

- *1* Connect the USB DVD-ROM device to SP-S154 / SP-S174 / SP-S214 and insert the driver disk.
- *2* Enter the **Sky Lake\_Graphics** folder where the driver is located.
- *3* Click the **Setup.exe** file for driver installation.
- *4* Follow the on-screen instructions to complete the installation.
- *5* Once the installation is completed, shut down the system and restart SP-S154 / SP-S174 / SP-S214 for the changes to take effect.

# **Kaby Lake\_Graphics ( Win10 only)**

To install the GRAPHICS driver utility, follow the steps below:

- *1* Connect the USB DVD-ROM device to SP-S154 / SP-S174 / SP-S214 and insert the driver disk.
- *2* Enter the **Kaby Lake\_Graphics** folder where the driver is located. (depending on your OS platform).
- *3* Click the **Setup.exe** file for driver installation.
- *4* Follow the on-screen instructions to complete the installation.
- *5* Once the installation is completed, shut down the system and restart SP/S154 / SP-S174 / SP-S214 for the changes to take effect.

# **4.4 Installing LAN Driver Utility**

Enhanced with LAN function, SP-S154 / SP-S174 / SP-S214 supports various network adapters. To install the LAN Driver, follow the steps below:

- *1* Connect the USB DVD-ROM device to SP-S154 / SP-S174 / SP-S214 and insert the driver disk.
- *2* Enter the **LAN Chip** folder where the driver is located.
- *3* Click the **PROWin32.exe** file for driver installation.
- *4* Follow the on-screen instructions to complete the installation.
- *5* Once the installation is completed, shut down the system and restart SP-S154 / SP-S174 / SP-S214 for the changes to take effect.

# **For more details on the installation procedure, refer to the README.txt file that you can find on LAN Driver Utility.**

# **4.5 Installing Intel® Management Engine Interface Driver Utility**

For Windows<sup>®</sup> 7 only. Pre-install Microsoft's Kernel-Mode Driver Framework (KMDF) version 1.11 before you install the Intel<sup>®</sup> Management Engine Components Installer (ME) in order to avoid errors in Device Manager.

# **Installation Instructions for Kernel-Mode Driver Framework (KMDF)**

To install the Kernel-Mode Driver Framework (KMDF), follow the steps below:

- *1* Insert the driver disk into a DVD-ROM device.
- *2* (For Windows 7 only) Enter the **KMDF For Win7** folder where the installation driver file is located.
- *3* (For Windows 7 only) Click the Setup **kmdf-1.11-Win-6.1-x86 & kmdf-1.11-Win-6.1-x64.exe** file for driver installation.
- *4* Follow the on-screen instructions to complete the installation.

# **Installation Instructions for Intel® Management Engine Interface Installer**

- *1* Connect the USB DVD-ROM device to SP-S154 / SP-S174 / SP-S214 and insert the driver disk.
- *2* Enter the **ME** folder where the driver is located.
- *3* Select Windows 7 (32/64-bit) for your OS platform.
- *4* Click **SetupME.exe** file for ME driver installation.
- *5* Follow the on-screen instructions to complete the installation.
- *6* Once the installation is completed, shut down the system and restart SP-S154 / SP-S174 / SP-S214 for the changes to take effect.

# **4.6 Installing Sound Driver Utility**

The sound function enhanced in this system is fully compatible with Windows $^{\circledR}$  7 / Windows $^{\circledR}$  8.1 / Win10 series.

To install the Sound Driver, follow the steps below:

- *1* Connect the USB DVD-ROM device to SP-S154 / SP-S174 / SP-S214 and insert the driver disk.
- *2* Open the **Sound Codec** folder where the driver is located.
- *3* Click the **0005-Win7\_Win8\_Win81\_Win10\_R279.exe** file for driver installation.
- *4* Follow the on-screen instructions to complete the installation.
- *5* Once the installation is completed, shut down the system and restart SP-S154 / SP-S174 / SP-S214 for the changes to take effect.

# **4.7 Installing Intel® USB 3.0 eXtensible Host Controller Utility**

Intel® USB 3.0 eXtensible Host Controller Driver supports the following Intel® Chipsets/Processors:

- Intel<sup>®</sup> 8 Series/C220 series Chipset Family
- Intel<sup>®</sup> 4<sup>th</sup> Generation Core<sup>TM</sup> Processors
- Intel<sup>®</sup> C610 series Chipset Family
- Intel<sup>®</sup> 9 Series Chipset Family
- Intel<sup>®</sup> Pentium<sup>®</sup> Processor or Intel<sup>®</sup> Celeron<sup>®</sup> Processor N- & J-**Series**
- Intel<sup>®</sup> 5th generation Intel<sup>®</sup> Core<sup>TM</sup> Processors
- Intel<sup>®</sup> Core<sup>TM</sup> M Processor
- Intel<sup>®</sup> 6th generation Intel<sup>®</sup> Core<sup>TM</sup> processors
- Intel<sup>®</sup> 100 Series Chipset Family

To install the utility, follow the steps below:

- *1* Insert the driver disk into a DVD-ROM device.
- *2* Open the **USB3** folder where the driver is located.
- *3* Click the **Setup.exe** file for driver installation.
- *4* Follow the on-screen instructions to complete the installation.
- *5* Once the installation is completed, shut down the system and restart SP-S154 / SP-S174 / SP-S214 for the changes to take effect.

# **4.8 Installing eGalaxTouch Driver Utility**

To install the eGalaxTouch Driver, follow the steps below:

- *1* Connect the USB DVD-ROM device to SP-S154 / SP-S174 / SP-S214 and insert the driver disk.
- *2* Open the **Touch** folder where the driver is located.
- *3* Click the **setup.exe** file for driver installation.
- *4* Follow the on-screen instructions to complete the installation.
- *5* Once the installation is completed, shut down the system and restart SP-S154 / SP-S174 / SP-S214 for the changes to take effect.

# **4.9 Installing Intel® Rapid Storage Technology Installation Utility**

To install the Intel Rapid Storage Technology Driver, follow the steps below:

- *1* Connect the USB DVD-ROM device to SP-S154 / SP-S174 / SP-S214 and insert the driver disk.
- *2* Open the **RST** folder where the driver is located.
- 3 Select Windows 7 (32/64-bit) / Windows<sup>®</sup> 8.1 / Win10 for your OS platform.
- *4* Click the **SetupRST.exe** file for driver installation.
- *5* Follow the on-screen instructions to complete the installation.
- *6* Once the installation is completed, shut down the system and restart SP-S154 / SP-S174 / SP-S214 for the changes to take effect.

# **5 BIOS SETUP**

This chapter guides users how to configure the basic system configurations via the BIOS Setup Utilities. The information of the system configuration is saved in BIOS NVRAM so that the Setup information is retained when the system is powered off. The BIOS Setup Utilities consist of the following menu items:

- Main Menu
- Advanced Menu
- Chipset Menu
- Security Menu
- Boot Menu
- Save & Exit Menu

# **5.1 Introduction**

The board uses an AMI (American Megatrends Incorporated) Aptio BIOS that is stored in the Serial Peripheral Interface Flash Memory (SPI Flash) and can be updated. The SPI Flash contains the built-in BIOS setup program, Power-On Self-Test (POST), PCI auto-configuration utility, LAN EEPROM information, and Plug and Play support.

Aptio is AMI's BIOS firmware based on the UEFI (Unified Extensible Firmware Interface) specifications and the Intel Platform Innovation Framework for EFI. The UEFI specification defines an interface between the operating system and platform firmware. The interface consists of data tables that contain platform-related information, boot service calls, and runtime service calls that are available to the operating system and its loader. These elements have combined to provide a standard environment for booting the operating system and running pre-boot applications.

The diagram below shows the Extensible Firmware Interface's location in the software stack.

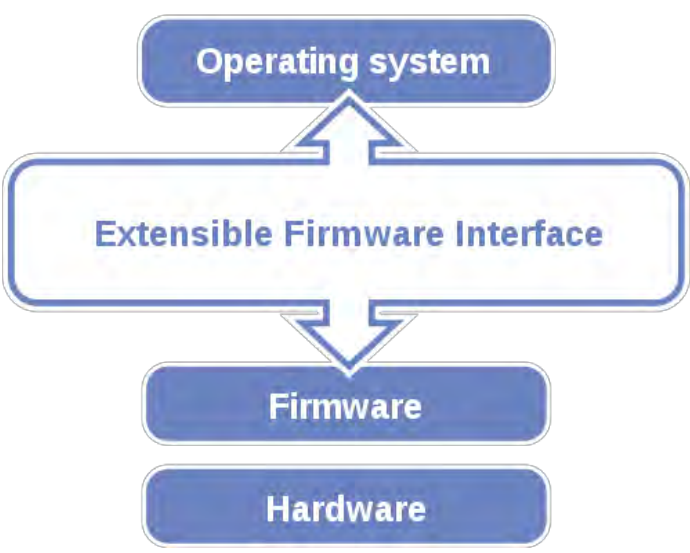

**Figure 5-1. Extensible Firmware Interface Diagram** 

EFI BIOS provides an user interface that allows you to modify hardware configuration, e.g. change the system date and time, enable/disable a system component, determine bootable device priority, set up personal password, etc., which is convenient for engineers to perform modifications and customize the computer system and allows technicians to troubleshoot the occurred errors when the hardware is faulty.

The BIOS setup menu allows users to view and modify the BIOS settings for the computer. After the system is powered on, users can access the BIOS setup menu by pressing <Del> or <Esc> immediately while the POST message is running before the operating system is loading.

All the menu settings are described in details in this chapter.

# **5.2 Accessing Setup Utility**

After the system is powered on, BIOS will enter the Power-On Self-Test (POST) routines and the POST message will be displayed:

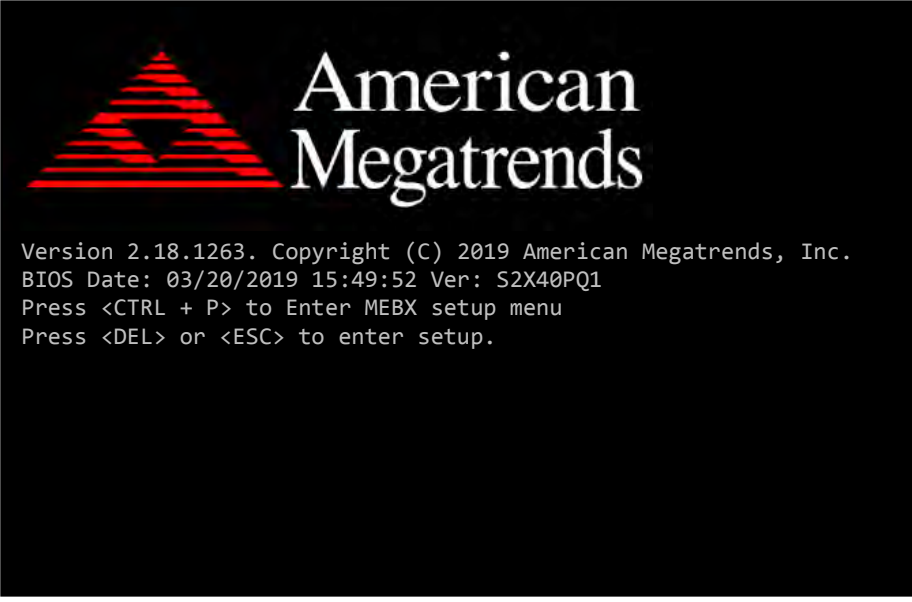

**Figure 5-2. POST Screen with AMI Logo** 

Press **<Del>** or **<Esc>** to access the Setup Utility program and the **Main** menu of the Aptio Setup Utility will appear on the screen as below:

| Main Advanced Chipset Security Boot Save & Exit                                                         | Aptio Setup Utility – Copyright (C) 2019 American Megatrends, Inc.                     |                                                                                                    |
|----------------------------------------------------------------------------------------------------|----------------------------------------------------------------------------------------|----------------------------------------------------------------------------------------------------|
| BIOS Information<br>BIOS Vendor<br>Core Version<br>Compliancy<br>Project Version<br>Build Date and Time | American Megatrends<br>5.12<br>UEFI 2.6; PI 1.4<br>S2X40PQ1 x64<br>03/20/2019 15:49:52 | Set the Date, Use Tab to<br>switch between Date elements.                                                                                                    |
| System Date<br>System Time                                                                              | FTue 03/26/2019]<br>[15:49:14]                                                         | <b>++:</b> Select Screen<br>↑↓: Select Item<br>Enter: Select<br>$+/-:$ Change Opt.<br>F1: General Help<br>F2: Previous Values<br>F3: Optimized Defaults<br>F4: Save & Exit<br>ESC: Exit |
|                                                                                                    | Version 2.18.1263. Copyright (C) 2019 American Megatrends, Inc.                        | <b>B4</b>                                                                                                    |

**BIOS Setup Menu Initialization Screen** 

You may move the cursor by  $\leq \uparrow$  and  $\leq \downarrow$  keys to highlight the individual menu items. As you highlight each item, a brief description of the highlighted selection will appear on the right side of the screen.

The language of the BIOS setup menu interface and help messages are shown in US English. You may use < $\uparrow$  > or < $\downarrow$  > key to select among the items and press <Enter> to confirm and enter the sub-menu. The following table provides the list of the navigation keys that you can use while operating the BIOS setup menu.

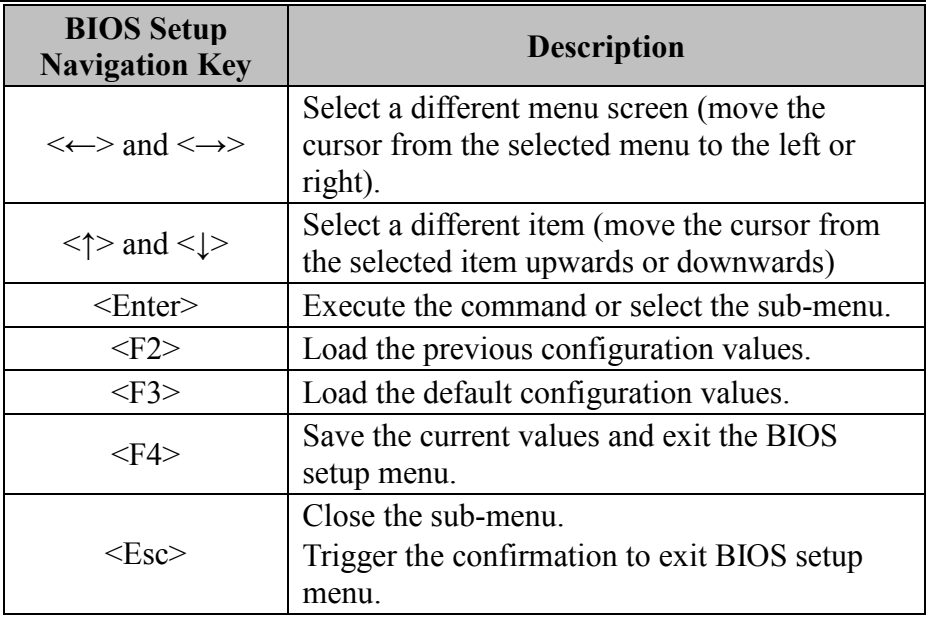

# **5.3 Main**

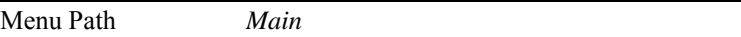

The **Main** menu allows you to view the BIOS Information, change the system date and time, and view the user access privilege level. Use tab to switch between date elements. Use  $\leq$  > or  $\leq$  > arrow keys to highlight the item and enter the value you want in each item. This screen also displays the BIOS version (project) and BIOS Build Date and Time.

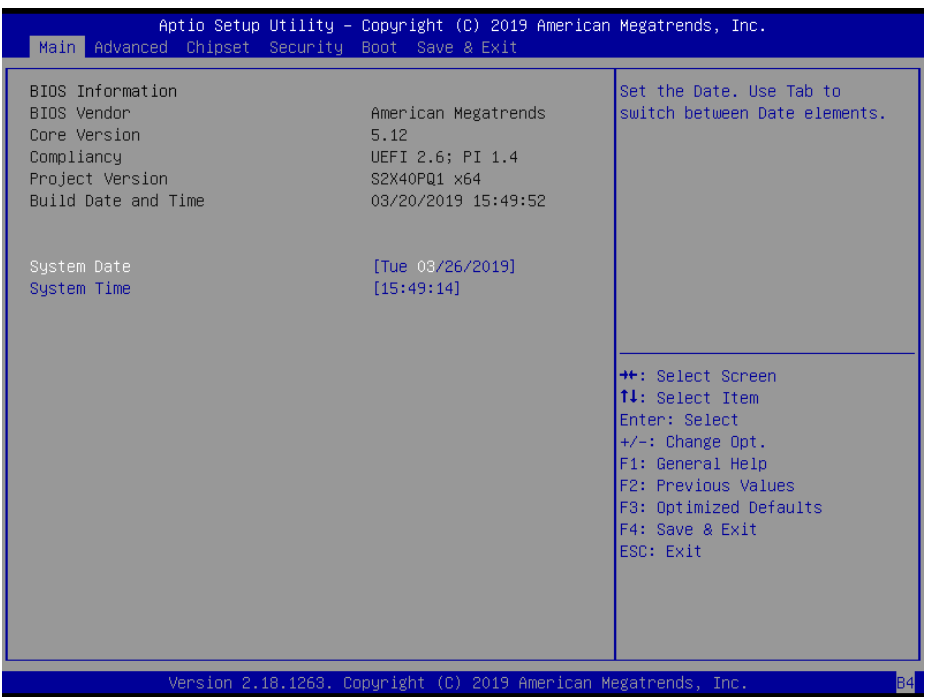

#### **Main Screen**

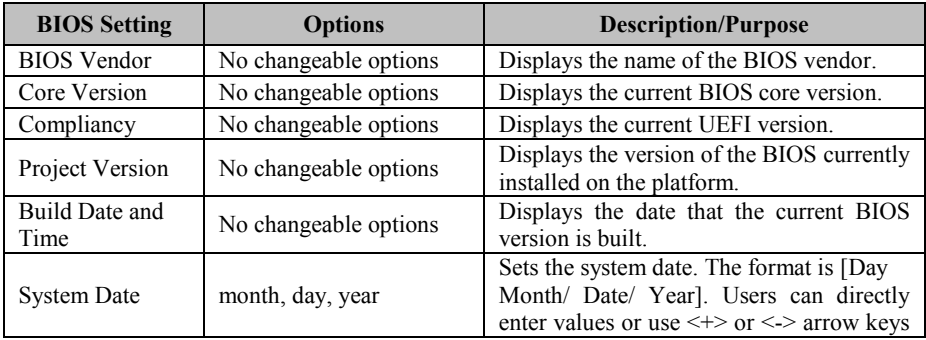

*Chapter 5 BIOS Setup* 

| <b>BIOS</b> Setting | <b>Options</b>       | <b>Description/Purpose</b>                                                                                                    |
|---------------------|----------------------|----------------------------------------------------------------------------------------------------|
|                     |                      | to increase/decrease it. The "Day" is<br>automatically changed.                                                                                                  |
| <b>System Time</b>  | hour, minute, second | Sets the system time. The format is [Hour:<br>Minute: Second]. Users can directly enter<br>values or use $\iff$ or $\iff$ arrow keys to<br>increase/decrease it. |

#### **5.4 Advanced**

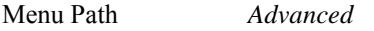

This menu provides advanced configurations such as CPU Configuration, SATA Configuration, PCH-FW Configuration, ACPI Settings, F81866 Super I/O Configuration, Hardware Monitor, F81866 Watchdog, Network Stack Configuration and USB Configuration.

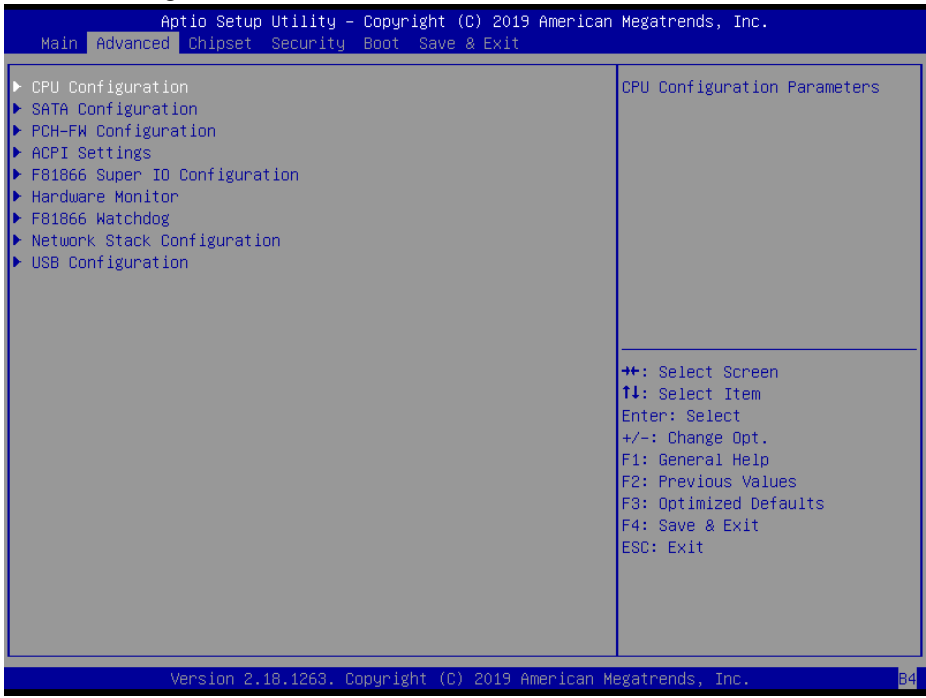

#### **Advanced Menu Screen**

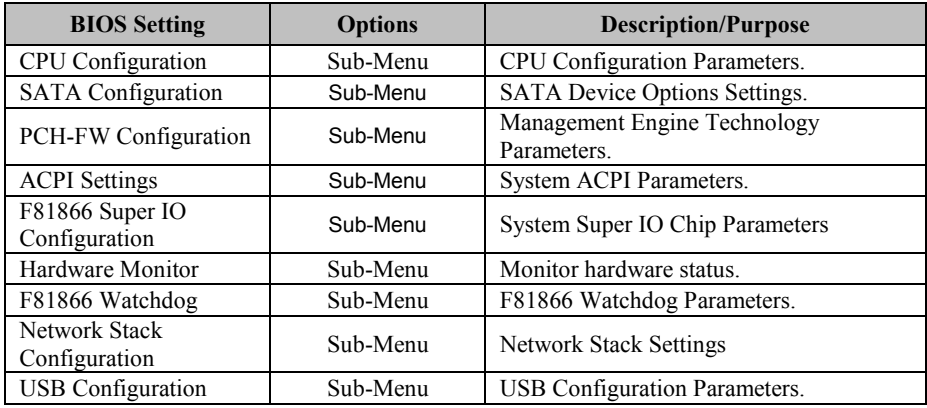

# **5.4.1 Advanced – CPU Configuration**

Menu Path *Advanced > CPU Configuration* 

#### The **CPU Configuration** provides advanced CPU settings and some information about CPU.

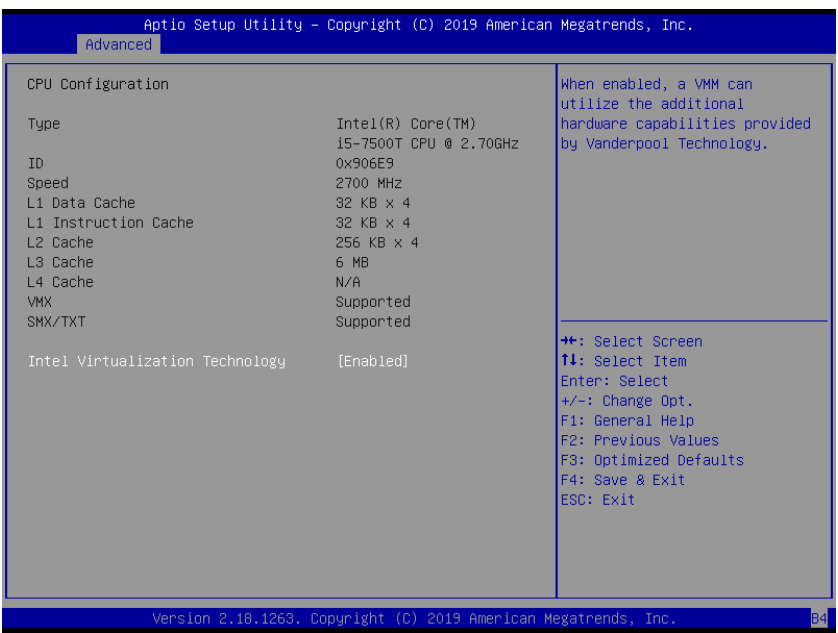

**CPU Configuration Screen** 

| <b>BIOS</b> Setting                | <b>Options</b>          | <b>Description/Purpose</b>                                                                                 |
|------------------------------------|-------------------------|----------------------------------------------------------------------------------------------------|
| Type                               | No changeable options   | Display the CPU Type.                                                                                      |
| ID                                 | No changeable options   | Display the CPU ID.                                                                                        |
| Speed                              | No changeable options   | Display the CPU Speed.                                                                                     |
| L1 Data Cache                      | No changeable options   | L1 Data Cache Size                                                                                         |
| L1 Instruction Cache               | No changeable options   | L1 Instruction Cache Size                                                                                  |
| L <sub>2</sub> Cache               | No changeable options   | L <sub>2</sub> Cache Size                                                                                  |
| L3 Cache                           | No changeable options   | L3 Cache Size                                                                                              |
| L4 Cache                           | No changeable options   | L4 Cache Size                                                                                              |
| <b>VMX</b>                         | No changeable options   | CPU VMX hardware support for<br>virtual machines.                                                          |
| SMX/TXT                            | No changeable options   | Secure Mode extensions support.                                                                            |
| Intel Virtualization<br>Technology | - Disabled<br>- Enabled | When enabled, VMM can utilize the<br>additional hardware capabilities<br>provided by Vanderpool Technology |

# **5.4.2 Advanced – SATA Monitor**

Menu Path *Advanced > SATA Monitor* 

The **SATA Configuration** allows users to enable / disable the SATA controller as well as the operational mode after the SATA controller is enabled. The following screen indicates the functions available when the SATA hard drive is set to work in AHCI mode.

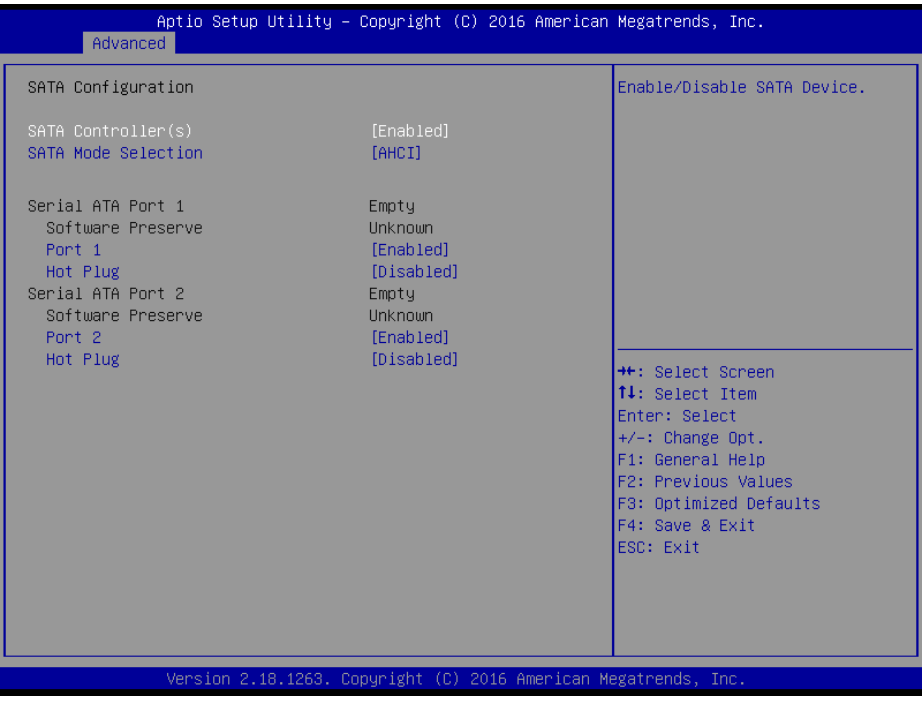

**CPU Configuration Screen** 

| <b>BIOS</b> Setting        | <b>Options</b>        | <b>Description/Purpose</b>            |
|----------------------------|-----------------------|---------------------------------------|
| SATA Controller(s)         | - Disabled            | Enables or Disables the on-chip SATA  |
|                            | - Enabled (Default)   | Device                                |
| <b>SATA Mode Selection</b> | - AHCI                | Determines how SATA controller(s)     |
|                            | - Intel RST Premium   | operate.                              |
| Serial ATA Port $1 - 2$    | No changeable options | Displays the SATA device's name.      |
|                            |                       | Indicates whether the connected SATA  |
| Software Preserve          | No changeable options | device supports Software Setting      |
|                            |                       | Preservation (SSP).                   |
| Port $1-2$                 | - Disabled            | Enables or Disables SATA Port Device. |
|                            | - Enabled             |                                       |
|                            | - Disabled            | Enables or Disables SATA Port Device  |
| Hot Plug                   | - Enabled             | HotPlug function to designate a SATA  |
|                            |                       | port device as hot-pluggable.         |

## **5.4.3 Advanced – ACPI Settings**

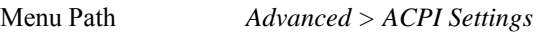

The **ACPI Settings** allows users to configure relevant ACPI (Advanced Configuration and Power Management Interface) settings such as Enable/Disable Hibernation, ACPI sleep state, Lock Legacy Resources and S3 Video Repost.

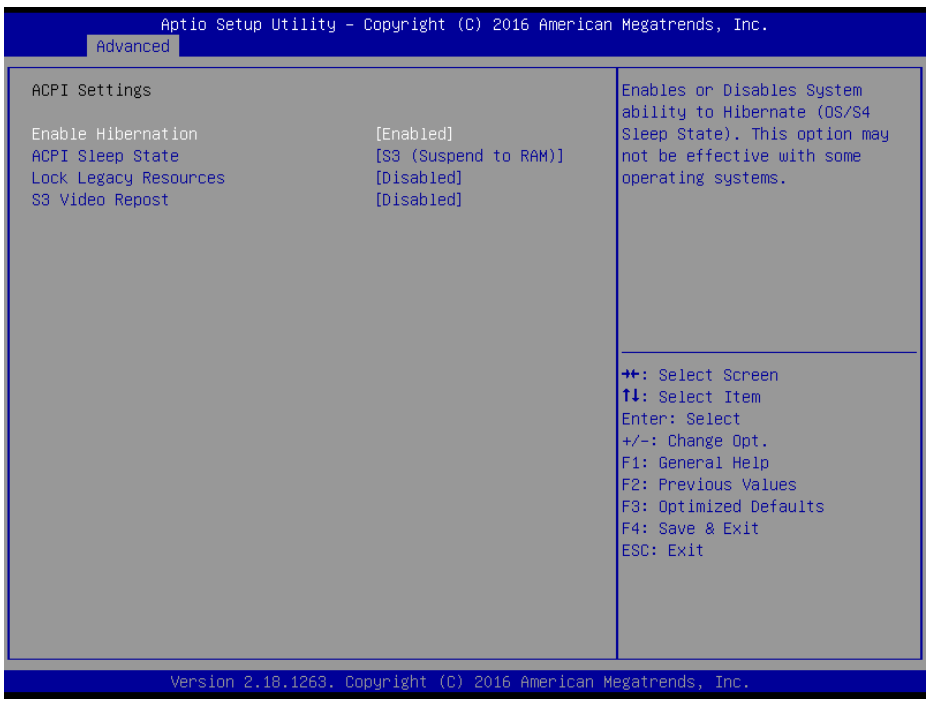

#### **ACPI Configuration Screen**

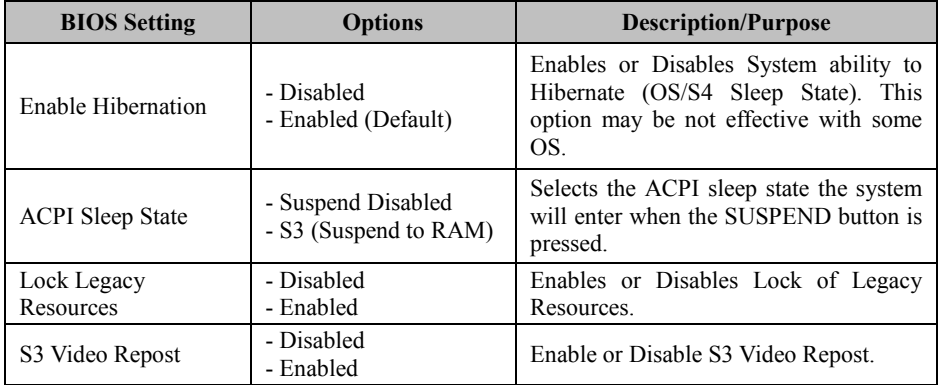

# **5.4.4 Advanced – PCH-FW Settings**

Menu Path *Advanced > PCH-FW Settings* 

The **PCH-FW** allows users to view the information about ME (Management Engine) firmware information, such as ME firmware version, firmware mode and firmware SKU.

| Advanced                                                   | Aptio Setup Utility - Copyright (C) 2019 American Megatrends, Inc.                                                                 |                                                                                                    |
|------------------------------------------------------------|----------------------------------------------------------------------------------------------------|----------------------------------------------------------------------------------------------------|
| ME Firmware Version<br>ME Firmware Mode<br>ME Firmware SKU | 11.6.29.3287<br>Normal Mode<br>Corporate SKU                                                                                       | <b>++:</b> Select Screen<br>↑↓: Select Item<br>Enter: Select<br>$+/-$ : Change Opt.<br>F1: General Help<br>F2: Previous Values<br>F3: Optimized Defaults<br>F4: Save & Exit<br>ESC: Exit |
|                                                            | Version 2.18.1263. Copyright (C) 2019 American Megatrends, Inc.<br>DOIT EW $O: \mathbb{R}^n \times \mathbb{R}^n \times \mathbb{R}$ | <b>B4</b>                                                                                                    |

**PCH-EW Configuration Screen**

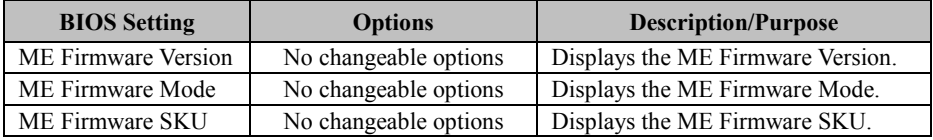

## **5.4.5 Advanced – F81866 Super IO Configuration**

Menu Path *Advanced > F81866 Super IO Configuration* 

#### The **F81866 Super IO Configuration** allows users to configure the serial ports 1-6.

| Advanced                                                                                                    |                                                                 | Aptio Setup Utility – Copyright (C) 2016 American Megatrends, Inc.                                                                                             |
|----------------------------------------------------------------------------------------------------|-----------------------------------------------------------------|----------------------------------------------------------------------------------------------------|
| F81866 Super IO Configuration<br>Super IO Chip<br>Serial Port 1 Configuration<br>Serial Port 2 Configuration                                                                                                    | F81866                                                          | View and Set Basic properties<br>of the SIO Logical device.<br>Like IO Base, IRQ Range, DMA<br>Channel and Device Mode.                                        |
| $\triangleright$ Serial Port 3 Configuration<br>$\triangleright$ Serial Port 4 Configuration<br>$\triangleright$ Serial Port 5 Configuration<br>$\triangleright$ Serial Port 6 Configuration<br>D• Parallel Port |                                                                 |                                                                                                    |
|                                                                                                    |                                                                 | <b>++:</b> Select Screen<br><b>14:</b> Select Item<br>Fnter: Select<br>$+/-:$ Change Opt.<br>F1: General Help<br>F2: Previous Values<br>F3: Optimized Defaults |
|                                                                                                    | Version 2 18 1263, Conuright (C) 2016 American Megatrends, Inc. | F4: Save & Exit<br>ESC: Exit                                                                                                    |

**F81866 Watchdog Configuration Screen** 

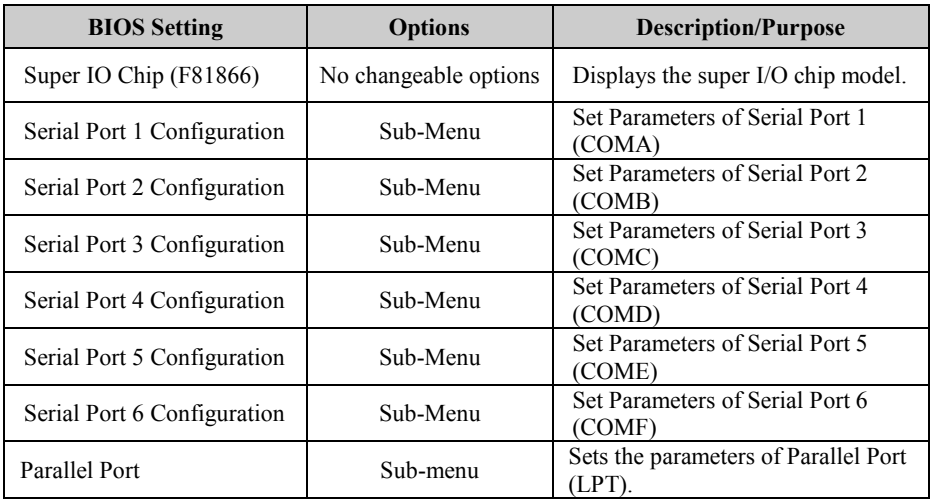

#### **5.4.5.1 F81866 Super IO Configuration - Serial Port 1 Configuration**

Menu Path *Advanced > F81866 Super IO Configuration > Serial Port 1 Configuration* 

| Advanced                           | Aptio Setup Utility – Copyright (C) 2016 American Megatrends, Inc. |                                                         |
|------------------------------------|--------------------------------------------------------------------|---------------------------------------------------------|
| Serial Port 1 Configuration        |                                                                    | Enable or Disable this Logical<br>Device.               |
| Use This Device<br>Device Settings | [Enabled]<br>IO=3F8h; IRQ=4;                                       |                                                         |
| Change Settings                    | [Auto]                                                             |                                                         |
|                                    |                                                                    |                                                         |
|                                    |                                                                    |                                                         |
|                                    |                                                                    | <b>++:</b> Select Screen<br><b>↑↓:</b> Select Item      |
|                                    |                                                                    | Enter: Select<br>$+/-:$ Change Opt.<br>F1: General Help |
|                                    |                                                                    | F2: Previous Values<br>F3: Optimized Defaults           |
|                                    |                                                                    | F4: Save & Exit<br>ESC: Exit                            |
|                                    |                                                                    |                                                         |
|                                    | Version 2.18.1263. Copyright (C) 2016 American Megatrends, Inc.    |                                                         |

**Serial Port 1 Configuration Screen**

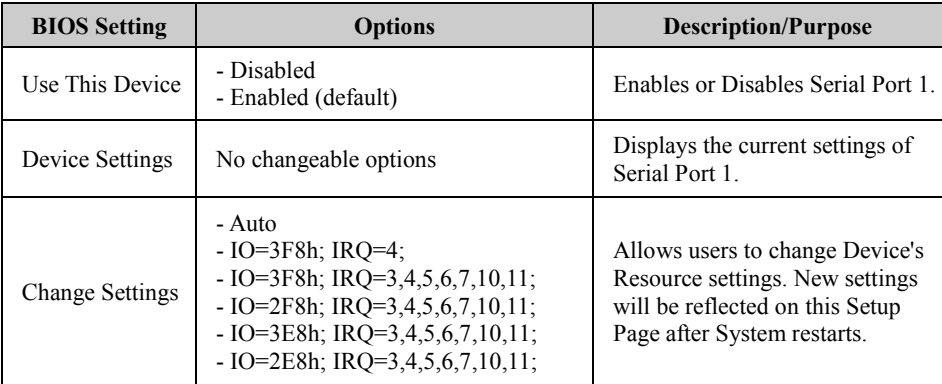

### **5.4.5.2 F81866 Super IO Configuration - Serial Port 2 Configuration**

Menu Path *Advanced > F81866 Super IO Configuration > Serial Port 2 Configuration* 

| Aptio Setup Utility – Copyright (C) 2016 American Megatrends, Inc.<br>Advanced |                              |                                                         |
|--------------------------------------------------------------------------------|------------------------------|---------------------------------------------------------|
| Serial Port 2 Configuration                                                    |                              | Enable or Disable this Logical<br>Device.               |
| Use This Device<br>Device Settings                                             | [Enabled]<br>IO=2F8h; IRQ=3; |                                                         |
| Change Settings                                                                | [Auto]                       |                                                         |
|                                                                                |                              |                                                         |
|                                                                                |                              |                                                         |
|                                                                                |                              | ++: Select Screen<br><b>↑↓:</b> Select Item             |
|                                                                                |                              | Enter: Select<br>$+/-:$ Change Opt.<br>F1: General Help |
|                                                                                |                              | F2: Previous Values<br>F3: Optimized Defaults           |
|                                                                                |                              | F4: Save & Exit<br>ESC: Exit                            |
|                                                                                |                              |                                                         |
| Version 2.18.1263. Copyright (C) 2016 American Megatrends, Inc.                |                              |                                                         |

**Serial Port 2 Configuration Screen**

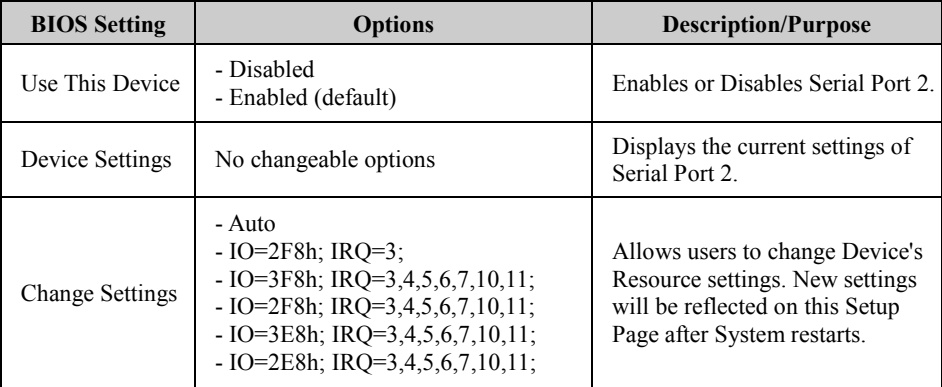

#### **5.4.5.3 F81866 Super IO Configuration - Serial Port 3 Configuration**

Menu Path *Advanced > F81866 Super IO Configuration > Serial Port 3 Configuration* 

| Advanced                           | Aptio Setup Utility – Copyright (C) 2016 American Megatrends, Inc. |                                                         |
|------------------------------------|--------------------------------------------------------------------|---------------------------------------------------------|
| Serial Port 3 Configuration        |                                                                    | Enable or Disable this Logical<br>Device.               |
| Use This Device<br>Device Settings | [Enabled]<br>IO=3E8h; IRQ=7;                                       |                                                         |
| Change Settings                    | [Auto]                                                             |                                                         |
|                                    |                                                                    |                                                         |
|                                    |                                                                    |                                                         |
|                                    |                                                                    | <b>++:</b> Select Screen<br><b>↑↓:</b> Select Item      |
|                                    |                                                                    | Enter: Select<br>$+/-:$ Change Opt.<br>F1: General Help |
|                                    |                                                                    | F2: Previous Values<br>F3: Optimized Defaults           |
|                                    |                                                                    | F4: Save & Exit<br>ESC: Exit                            |
|                                    |                                                                    |                                                         |
|                                    | Version 2.18.1263. Copyright (C) 2016 American Megatrends, Inc.    |                                                         |

**Serial Port 3 Configuration Screen**

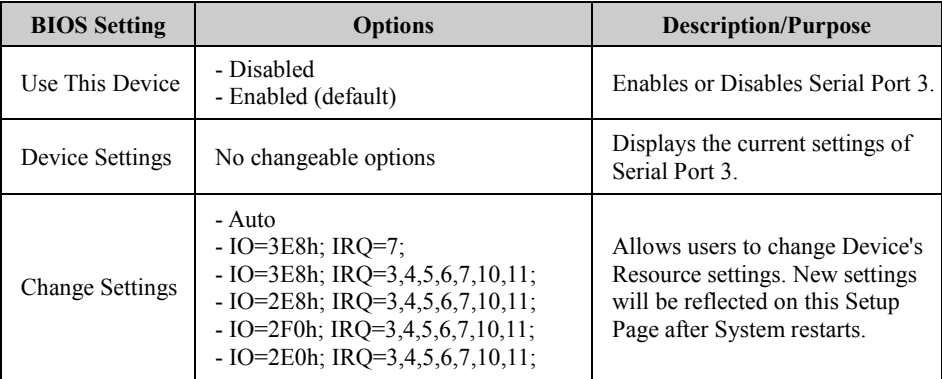

## **5.4.5.4 F81866 Super IO Configuration - Serial Port 4 Configuration**

Menu Path *Advanced > F81866 Super IO Configuration > Serial Port 4 Configuration* 

| Advanced                           |                               | Aptio Setup Utility – Copyright (C) 2016 American Megatrends, Inc. |
|------------------------------------|-------------------------------|--------------------------------------------------------------------|
| Serial Port 4 Configuration        |                               | Enable or Disable this Logical<br>Device.                          |
| Use This Device<br>Device Settings | [Enabled]<br>IO=2E8h; IRQ=10; |                                                                    |
| Change Settings                    | [Auto]                        |                                                                    |
|                                    |                               |                                                                    |
|                                    |                               |                                                                    |
|                                    |                               | <b>++:</b> Select Screen<br><b>↑↓:</b> Select Item                 |
|                                    |                               | Enter: Select<br>$+/-:$ Change Opt.<br>F1: General Help            |
|                                    |                               | F2: Previous Values<br>F3: Optimized Defaults                      |
|                                    |                               | F4: Save & Exit<br>ESC: Exit                                       |
|                                    |                               |                                                                    |
|                                    |                               | Version 2.18.1263. Copyright (C) 2016 American Megatrends, Inc.    |

**Serial Port 4 Configuration Screen**

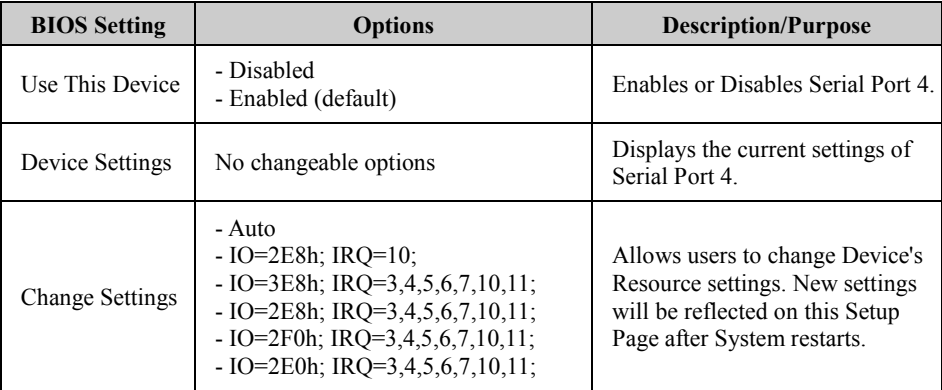

#### **5.4.5.5 F81866 Super IO Configuration - Serial Port 5 Configuration**

Menu Path *Advanced > F81866 Super IO Configuration > Serial Port 5 Configuration* 

| Advanced                           | Aptio Setup Utility – Copyright (C) 2016 American Megatrends, Inc. |                                                         |
|------------------------------------|--------------------------------------------------------------------|---------------------------------------------------------|
| Serial Port 5 Configuration        |                                                                    | Enable or Disable this Logical<br>Device.               |
| Use This Device<br>Device Settings | [Enabled]<br>IO=2F0h; IRQ=6;                                       |                                                         |
| Change Settings                    | [Auto]                                                             |                                                         |
|                                    |                                                                    |                                                         |
|                                    |                                                                    |                                                         |
|                                    |                                                                    | <b>++:</b> Select Screen<br><b>↑↓:</b> Select Item      |
|                                    |                                                                    | Enter: Select<br>$+/-:$ Change Opt.<br>F1: General Help |
|                                    |                                                                    | F2: Previous Values<br>F3: Optimized Defaults           |
|                                    |                                                                    | F4: Save & Exit<br>ESC: Exit                            |
|                                    |                                                                    |                                                         |
|                                    | Version 2.18.1263. Copyright (C) 2016 American Megatrends, Inc.    |                                                         |

**Serial Port 5 Configuration Screen**

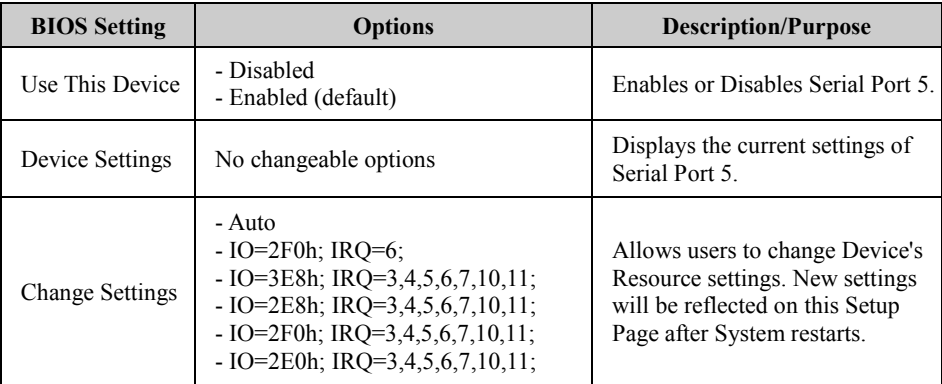

## **5.4.5.6 F81866 Super IO Configuration - Serial Port 6 Configuration**

Menu Path *Advanced > F81866 Super IO Configuration > Serial Port 6 Configuration* 

| Aptio Setup Utility – Copyright (C) 2016 American Megatrends, Inc.<br>Advanced |                                                                 |                                                                   |  |
|--------------------------------------------------------------------------------|-----------------------------------------------------------------|-------------------------------------------------------------------|--|
| Serial Port 6 Configuration                                                    |                                                                 | Enable or Disable this Logical<br>Device.                         |  |
| Use This Device<br>Device Settings                                             | [Enabled]<br>IO=2E0h; IRQ=11;                                   |                                                                   |  |
| Change Settings                                                                | [Auto]                                                          |                                                                   |  |
|                                                                                |                                                                 |                                                                   |  |
|                                                                                |                                                                 |                                                                   |  |
|                                                                                |                                                                 | <b>++:</b> Select Screen<br>↑↓: Select Item                       |  |
|                                                                                |                                                                 | Enter: Select<br>$+/-:$ Change Opt.                               |  |
|                                                                                |                                                                 | F1: General Help<br>F2: Previous Values<br>F3: Optimized Defaults |  |
|                                                                                |                                                                 | F4: Save & Exit<br>ESC: Exit                                      |  |
|                                                                                |                                                                 |                                                                   |  |
|                                                                                | Version 2.18.1263. Copyright (C) 2016 American Megatrends, Inc. |                                                                   |  |

**Serial Port 6 Configuration Screen**

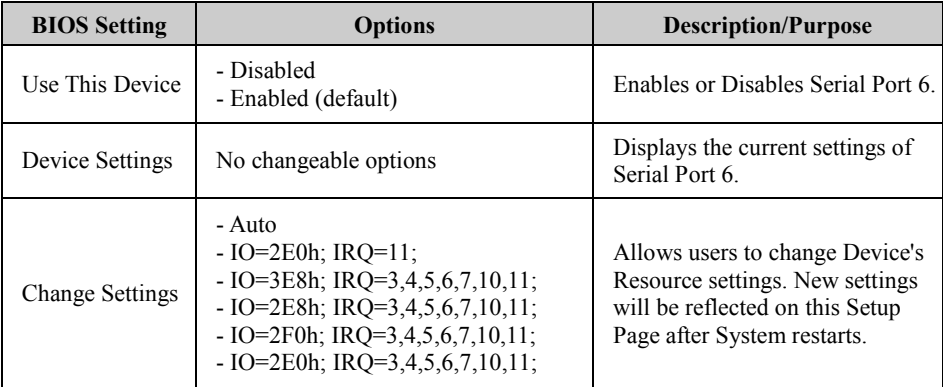

#### **5.4.5.7 F81866 Super IO Configuration - Parallel Port Configuration**

Menu Path *Advanced > F81866 Super IO Configuration > Parallel Port Configuration* 

| Aptio Setup Utility – Copyright (C) 2016 American Megatrends, Inc.<br>Advanced |                                     |                                                                      |  |
|--------------------------------------------------------------------------------|-------------------------------------|----------------------------------------------------------------------|--|
| Parallel Port Configuration                                                    |                                     | Enable or Disable this Logical<br>Device.                            |  |
| Use This Device<br>Device Settings                                             | [Enabled]<br>IO=378h; IRQ=5;        |                                                                      |  |
| Change Settings<br>Mode                                                        | <b>FAutol</b><br>[STD Printer Mode] |                                                                      |  |
|                                                                                |                                     |                                                                      |  |
|                                                                                |                                     |                                                                      |  |
|                                                                                |                                     | <b>Ht: Select Screen</b><br><b>↑↓</b> : Select Item<br>Enter: Select |  |
|                                                                                |                                     | $+/-:$ Change Opt.<br>F1: General Help                               |  |
|                                                                                |                                     | F2: Previous Values<br>F3: Optimized Defaults<br>F4: Save & Exit     |  |
|                                                                                |                                     | ESC: Exit                                                            |  |
|                                                                                |                                     |                                                                      |  |
| Version 2.18.1263. Copyright (C) 2016 American Megatrends, Inc.                |                                     |                                                                      |  |

**Parallel Port Configuration Screen**

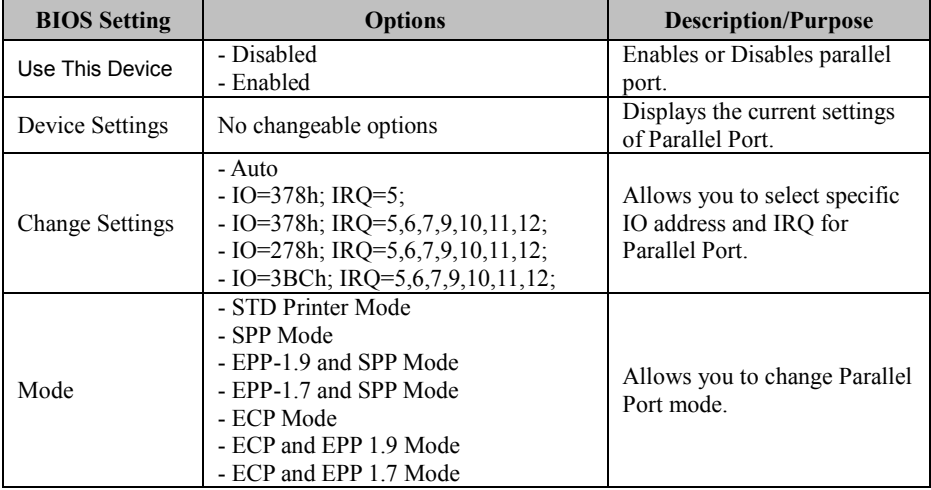
## **5.4.6 Advanced – Hardware Monitor**

Menu Path *Advanced > Hardware Monitor* 

The **Hardware Monitor** allows users to monitor the health and status of the system such as Smart Fan Mode Configuration, CPU temperature, system temperature and voltage levels in supply.

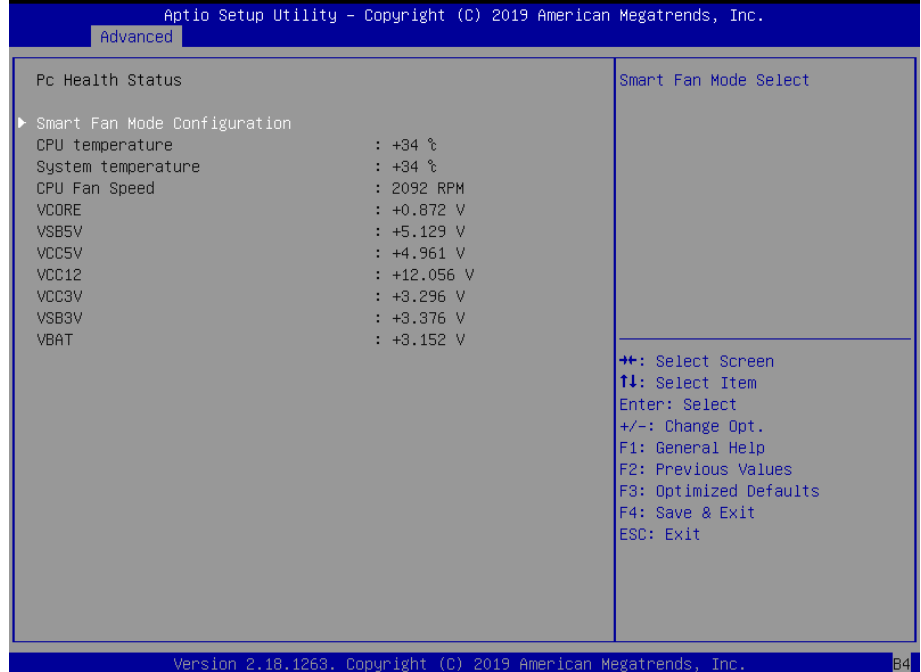

### **Hardware Monitor Screen**

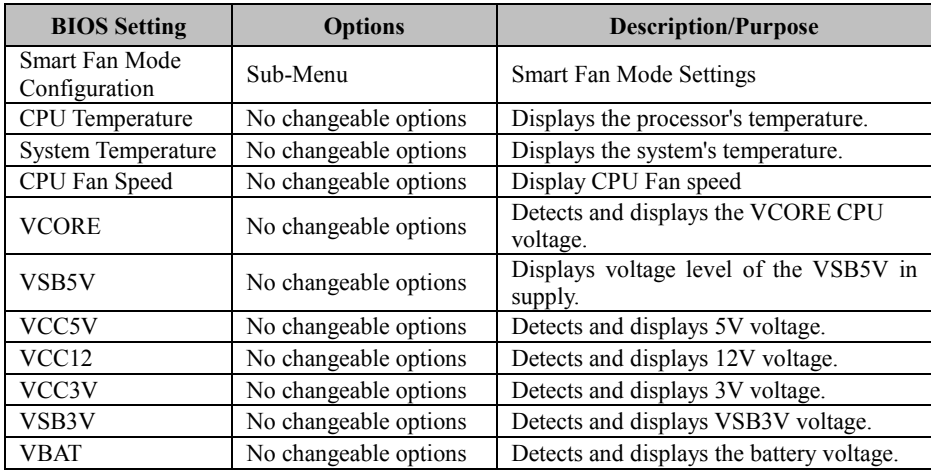

## **5.4.7 Hardware Monitor – Smart Fan Mode Configuration**

Menu Path *Advanced > Hardware Monitor > Smart Fan Mode Configuration* 

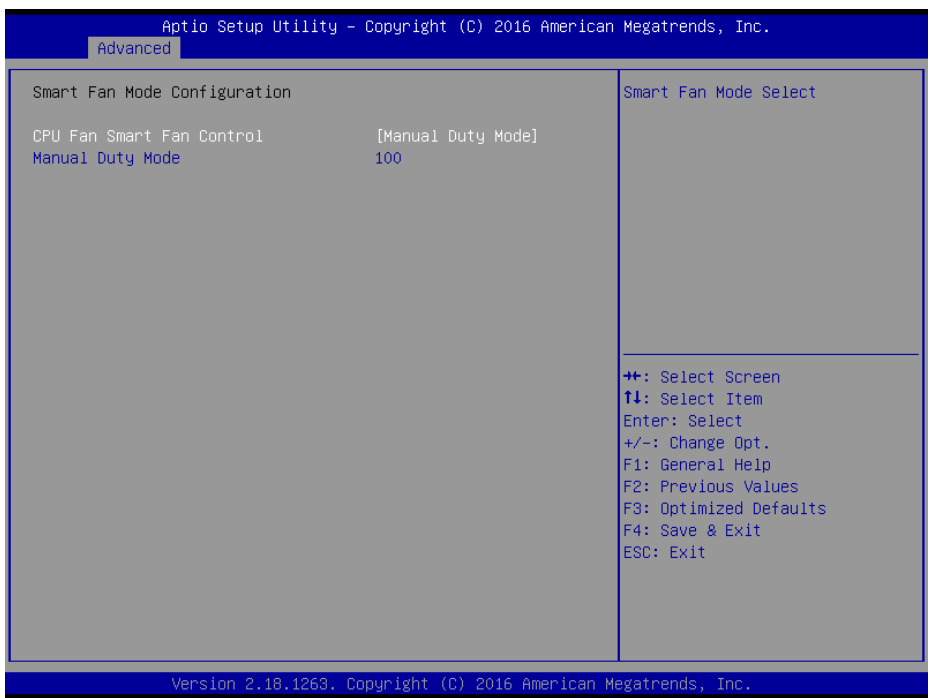

### **Smart Fan Mode Configuration Screen**

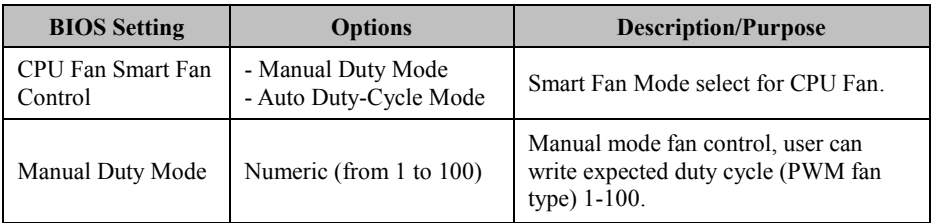

## **5.4.8 Advanced – F81866 Watchdog Configuration**

Menu Path *Advanced > F81866 Watchdog* 

If the system hangs or fails to respond, enable the F81866 watchdog function to trigger a system reset via the 255-level watchdog timer.

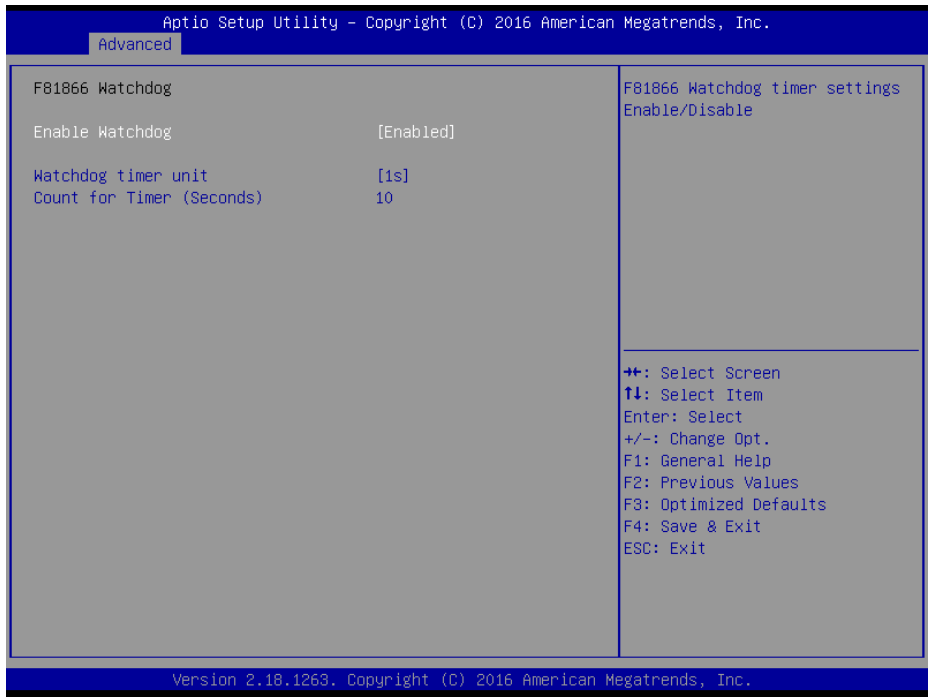

**F81866 Watchdog Configuration Screen** 

| <b>BIOS</b> Setting          | <b>Options</b>          | <b>Description/Purpose</b>                                                                                                    |
|------------------------------|-------------------------|----------------------------------------------------------------------------------------------------|
| Enable Watchdog              | - Enabled<br>- Disabled | Enables/Disables F81866 Watchdog<br>timer settings.                                                                                                 |
| Watchdog Timer Unit          | - 1s<br>$-60s$          | Selects 1s (second) or 60s (minute) as<br>the time unit of Watchdog timer.                                                                          |
| Count for Timer<br>(Seconds) | Numeric (from 1 to 255) | Sets the timeout for Watchdog timer.<br>(Max. value: 255 seconds or minutes)<br>1s unit: 10-59, 60s unit: 1-255<br>Watchdog Timer = Unit $*$ Count. |

### **5.4.9 Advanced – Network Stack Configuration**

Menu Path *Advanced > Network Stack Configuration* 

The **Network Stack Configuration** allows users to enable/disable Network Stack, IPv4 / IPv6 PXE (Pre-Boot Execution) support and configure PXE boot wait time and the Media detect count.

PXE allows a [workstation](http://www.webopedia.com/TERM/W/workstation.html) to [boot](http://www.webopedia.com/TERM/B/boot.html) from a [server](http://www.webopedia.com/TERM/S/server.html) on a [network](http://www.webopedia.com/TERM/N/network.html) prior to booting the [operating system](http://www.webopedia.com/TERM/O/operating_system.html) on the [local](http://www.webopedia.com/TERM/L/local.html) [hard drive.](http://www.webopedia.com/TERM/H/hard_disk_drive.html) A PXE-enabled workstation connects its [NIC](http://www.webopedia.com/TERM/N/network_interface_card_NIC.html) to the [LAN](http://www.webopedia.com/TERM/L/local_area_network_LAN.html) via a [jumper,](http://www.webopedia.com/TERM/J/jumper.html) which keeps the workstation connected to the network even when the power is turned off.

| Advanced                                                                                          | Aptio Setup Utility – Copyright (C) 2016 American Megatrends, Inc.    |                                                                                                    |
|---------------------------------------------------------------------------------------------------|-----------------------------------------------------------------------|----------------------------------------------------------------------------------------------------|
| Network Stack<br>Ipv4 PXE Support<br>Ipv6 PXE Support<br>PXE boot wait time<br>Media detect count | [Enabled]<br>[Disabled]<br>[Disabled]<br>$\mathbf{0}$<br>$\mathbf{1}$ | Enable/Disable UEFI Network<br><b>Stack</b>                                                                                                    |
|                                                                                                   | Version 2.18.1263. Copyright (C) 2016 American Megatrends, Inc.       | <b>Ht: Select Screen</b><br><b>14:</b> Select Item<br>Enter: Select<br>$+/-:$ Change Opt.<br>F1: General Help<br>F2: Previous Values<br>F3: Optimized Defaults<br>F4: Save & Exit<br>ESC: Exit |

**Network Stack Configuration Screen** 

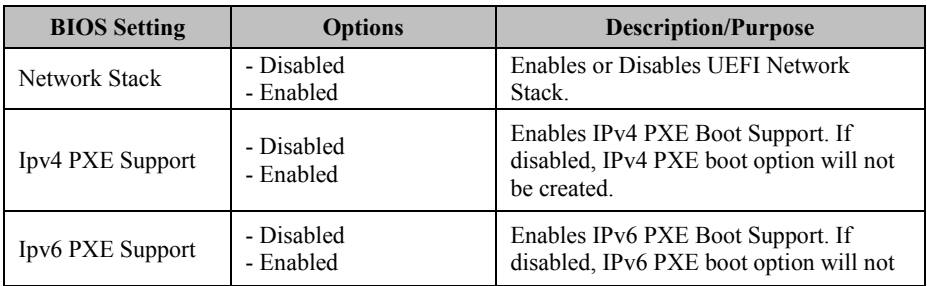

*Chapter 5 BIOS Setup* 

| <b>BIOS</b> Setting | <b>Options</b>         | <b>Description/Purpose</b>                                  |
|---------------------|------------------------|-------------------------------------------------------------|
|                     |                        | be created.                                                 |
| PXE boot wait time  | Numeric (from 0 to 5)  | Wait time to press ESC key to abort the<br>PXE boot.        |
| Media detect count  | Numeric (from 1 to 50) | Number of times that the media presence<br>will be checked. |

# **5.4.10 Advanced – USB Configuration**

Menu Path *Advanced > USB Configuration* 

The **USB Configuration** allows users to configure advanced USB settings such as USB mass storage driver support.

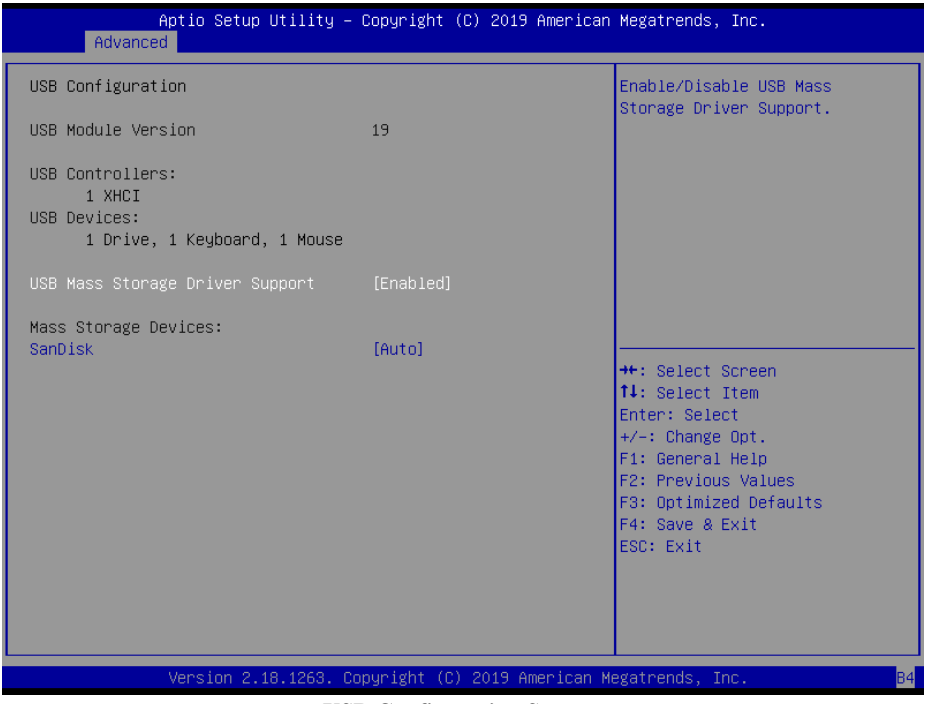

**USB Configuration Screen** 

| <b>BIOS</b> Setting     | <b>Options</b> | Description/Purpose                  |
|-------------------------|----------------|--------------------------------------|
| <b>USB Mass Storage</b> | - Disabled     | Enables or Disables USB Mass Storage |
| Driver Support          | - Enabled      | Driver Support.                      |

# **5.5 Chipset**

Menu Path *Chipset* 

This menu allows users to configure advanced Chipset settings such as System Agent (SA) and PCH-IO configuration parameters.

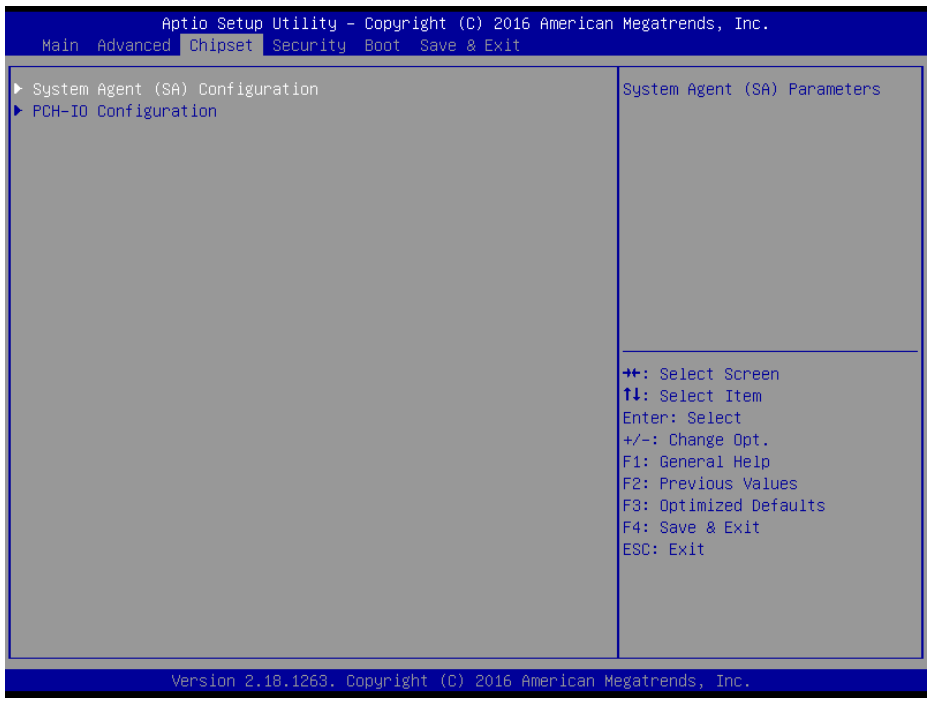

**Chipset Screen** 

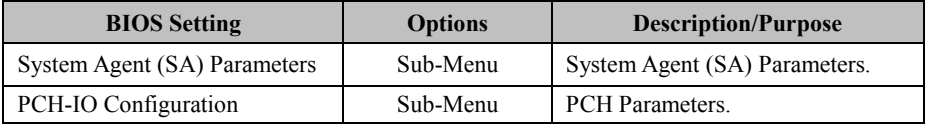

# **5.5.1 Chipset – System Agent (SA) Configuration**

Menu Path *Chipset > System Agent (SA) Configuration* 

| Chipset                                                                                                    | Aptio Setup Utility – Copyright (C) 2019 American Megatrends, Inc. |                                                                                                    |
|----------------------------------------------------------------------------------------------------|--------------------------------------------------------------------|----------------------------------------------------------------------------------------------------|
| System Agent (SA) Configuration                                                                                      |                                                                    | Memory Configuration Parameters                                                                                                    |
| SA PCIe Code Version<br>$VT-d$                                                                                       | 2.3.0.0<br>Supported                                               |                                                                                                    |
| Memory Configuration<br>$\blacktriangleright$ Graphics Configuration<br>$\blacktriangleright$ PEG Port Configuration |                                                                    |                                                                                                    |
| $VT-d$                                                                                                    | [Enabled]                                                          |                                                                                                    |
|                                                                                                    |                                                                    | <b>++:</b> Select Screen<br>↑↓: Select Item<br>Enter: Select<br>+/-: Change Opt.<br>F1: General Help<br>F2: Previous Values<br>F3: Optimized Defaults<br>F4: Save & Exit<br>ESC: Exit |
|                                                                                                    | Version 2.18.1263. Copyright (C) 2019 American Megatrends, Inc.    | <b>B4</b>                                                                                                    |

**System Agent (SA) Configuration Screen**

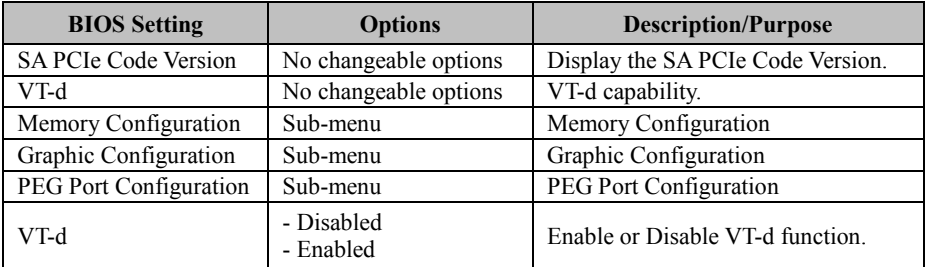

# **5.5.2 System Agent (SA) Configuration –Memory Configuration**

Menu Path *Chupset > System Agent (SA) Configuration > Memory Configuration* 

| Chipset                                                                                 | Aptio Setup Utility – Copyright (C) 2019 American Megatrends, Inc.             |                                                                                                    |
|-----------------------------------------------------------------------------------------|--------------------------------------------------------------------------------|----------------------------------------------------------------------------------------------------|
| Memory Configuration                                                                    |                                                                                |                                                                                                    |
| Memory RC Version<br>Memory Frequency<br>Memory Timings (tCL-tRCD-tRP-tRAS) 15-15-15-36 | 2.3.0.0<br>2133 MHZ                                                            |                                                                                                    |
| SO-DIMM#1<br>Size<br>SO-DIMM#2<br>Size                                                  | Populated & Enabled<br>4096 MB (DDR4)<br>Populated & Enabled<br>4096 MB (DDR4) | <b>++:</b> Select Screen<br>↑↓: Select Item                                                                                              |
|                                                                                         |                                                                                | Enter: Select<br>$+/-:$ Change Opt.<br>F1: General Help<br>F2: Previous Values<br>F3: Optimized Defaults<br>F4: Save & Exit<br>ESC: Exit |
|                                                                                         | Version 2.18.1263. Copyright (C) 2019 American Megatrends, Inc.                | <b>B4</b>                                                                                                    |

**Memory Configuration Screen** 

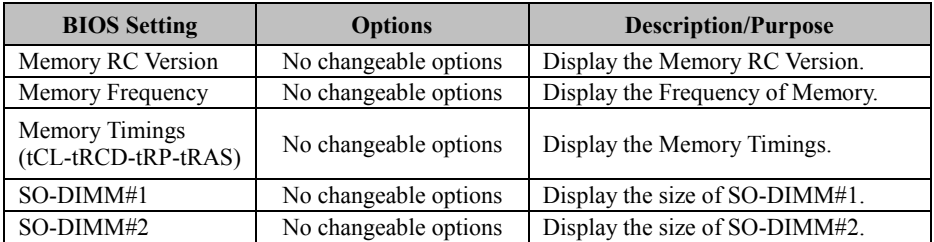

### **5.5.3 System Agent (SA) Configuration – Graphics Configuration**

Menu Path *Chupset > System Agent (SA) Configuration > Graphics Configuration* 

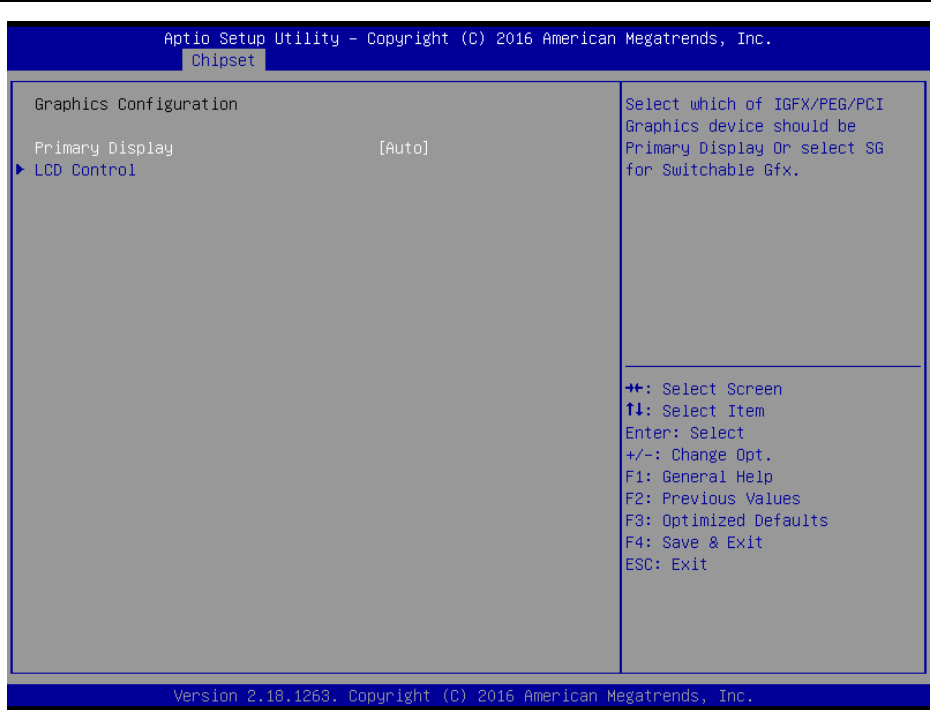

### **Graphics Configuration Screen**

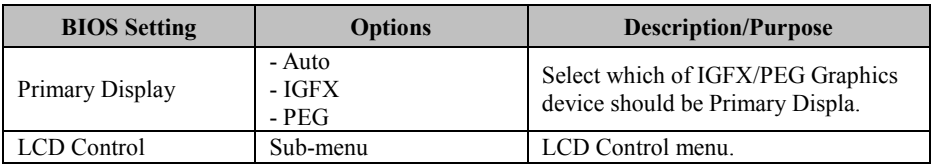

### **Graphics Configuration – LCD Control**

Menu Path *Chupset > System Agent (SA) Configuration > Graphics Configuration > LCD Control* 

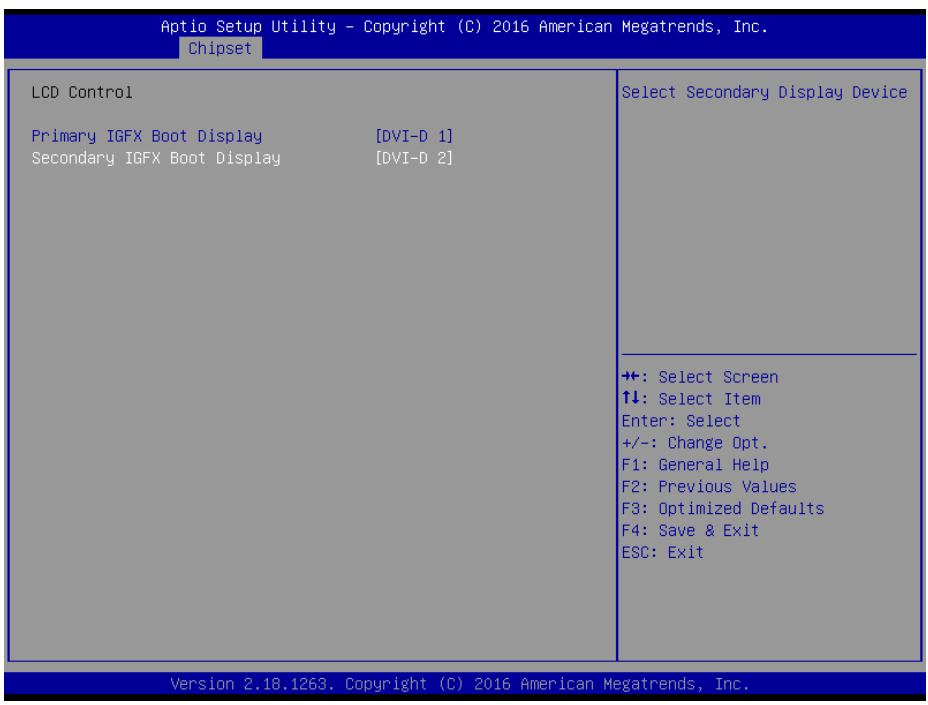

### **LCD Control Screen**

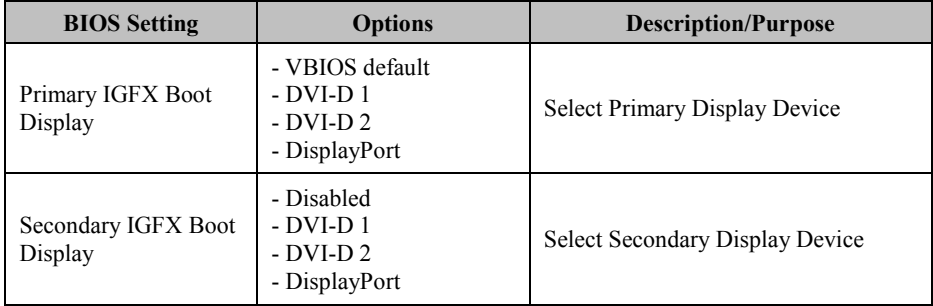

# **5.5.4 System Agent (SA) Configuration – PEG Port Configuration**

Menu Path *Chupset > System Agent (SA) Configuration > PEG Port Configuration* 

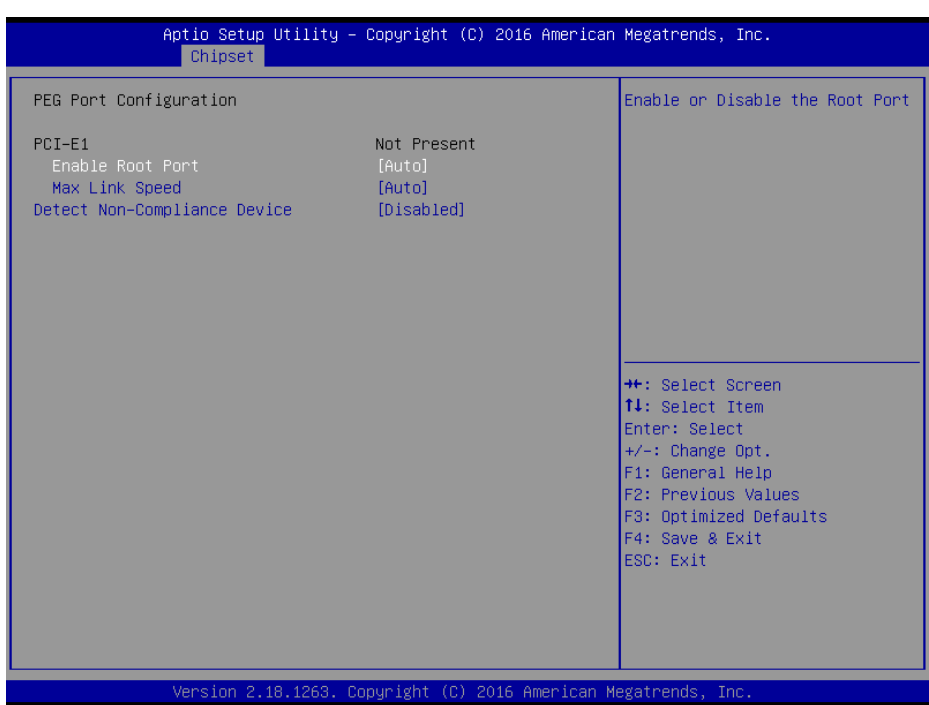

**PEG Port Configuration Screen** 

| <b>BIOS</b> Setting             | <b>Options</b>                                   | <b>Description/Purpose</b>                          |
|---------------------------------|--------------------------------------------------|-----------------------------------------------------|
| PCI-E1                          | No changeable options                            | PCI-E1 Link and Speed information.                  |
| <b>Enable Root Port</b>         | - Disabled<br>- Enabled<br>- Auto                | Enable or Disable the Root Port.                    |
| Max Link Speed                  | - Auto<br>$-$ Gen $1$<br>$-$ Gen2<br>$-$ Gen $3$ | Configure PCI-E1 Max Speed.                         |
| Detect Non-Compliance<br>Device | - Disabled<br>- Enabled                          | Detect Non-Compliance PCI Express<br>Device in PEG. |

# **5.5.5 Chipset – PCH-IO Configuration**

Menu Path *Chipset > PCH-IO Configuration* 

The **PCH-IO Configuration** allows users to configure computer's I/O functions.

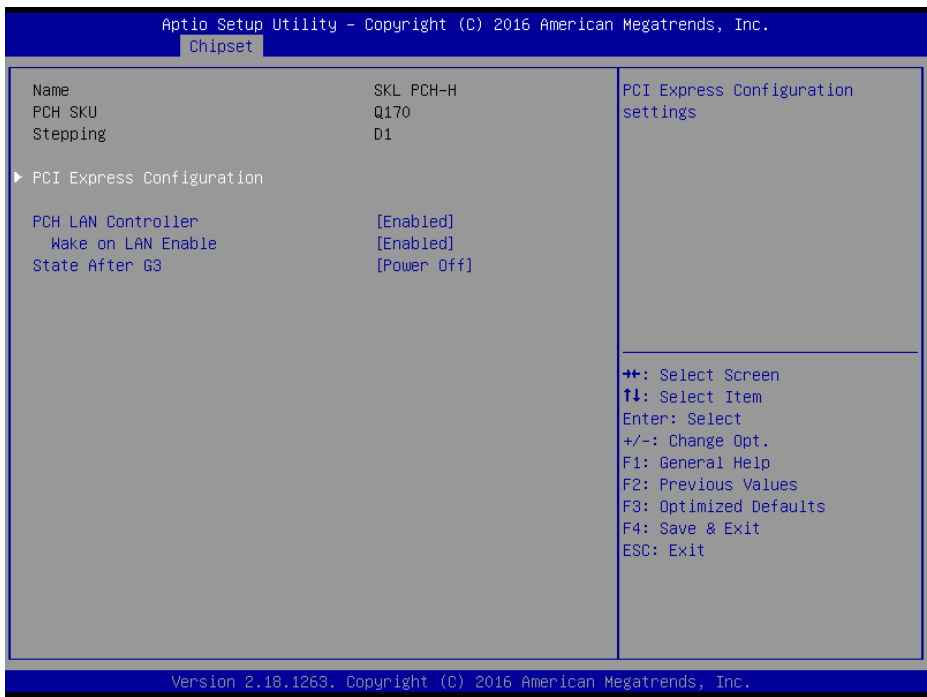

**PCH-IO Configuration Screen**

| <b>BIOS</b> Setting              | <b>Options</b>            | <b>Description/Purpose</b>                                                                      |
|----------------------------------|---------------------------|-------------------------------------------------------------------------------------------------|
| Name                             | No changeable<br>options  | Display the Intel PCH Name.                                                                     |
| <b>PCH SKU</b>                   | No changeable<br>options  | Display the Intel PCH SKU.                                                                      |
| Stepping                         | No changeable<br>options  | Display the Intel PCH Stepping.                                                                 |
| <b>PCI</b> Express Configuration | Sub-menu                  | PCI Express Configuration settings.                                                             |
| <b>PCH LAN Controller</b>        | - Disabled<br>- Enabled   | Enable or Disable onboard NIC.                                                                  |
| Wake On LAN                      | - Disabled<br>- Enabled   | Enable or Disable integrated LAN to<br>wake the system.                                         |
| State After G3                   | - Power On<br>- Power Off | Specify what state to go to when power<br>is re-applied after a power failure $(G3)$<br>state). |

# **5.5.6 PCH-IO Configuration – PCI Express Configuration**

### Menu Path *Chupset > PCH-IO Configuration > PCI Express Configuration*

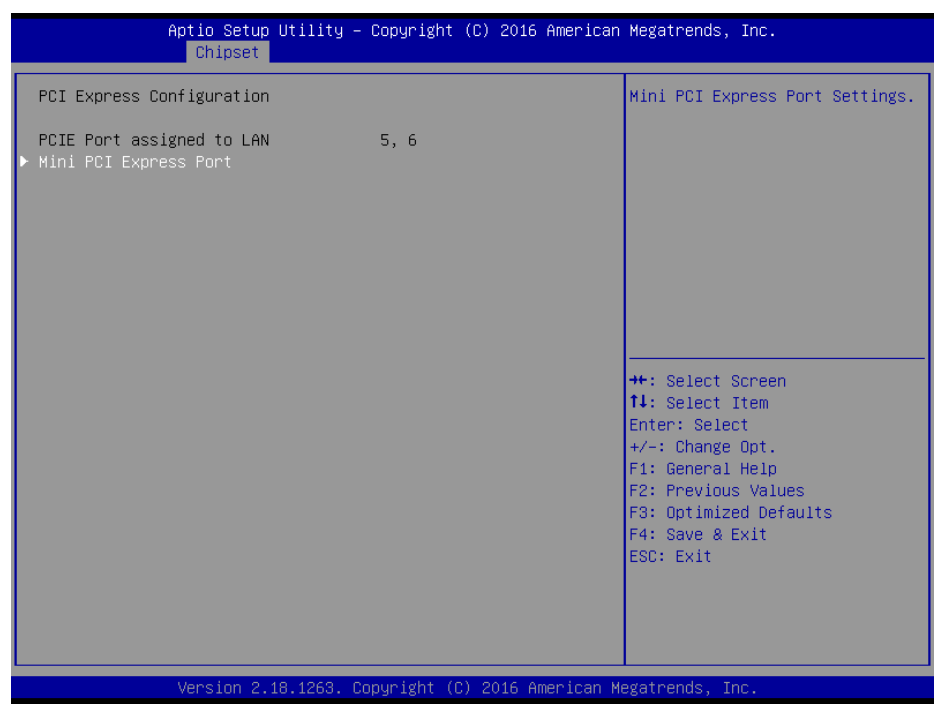

### **PCI Express Configuration Screen**

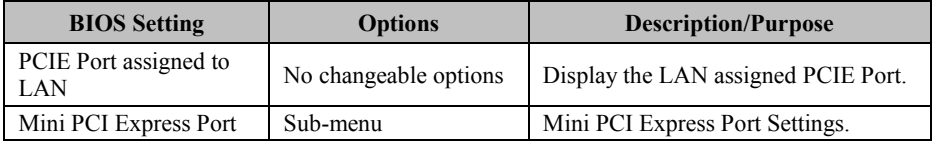

## **PCH-IO Configuration – Mini PCI Express Port Configuration**

Menu Path *Chupset > PCH-IO Configuration > Mini PCI Express Port Configuration* 

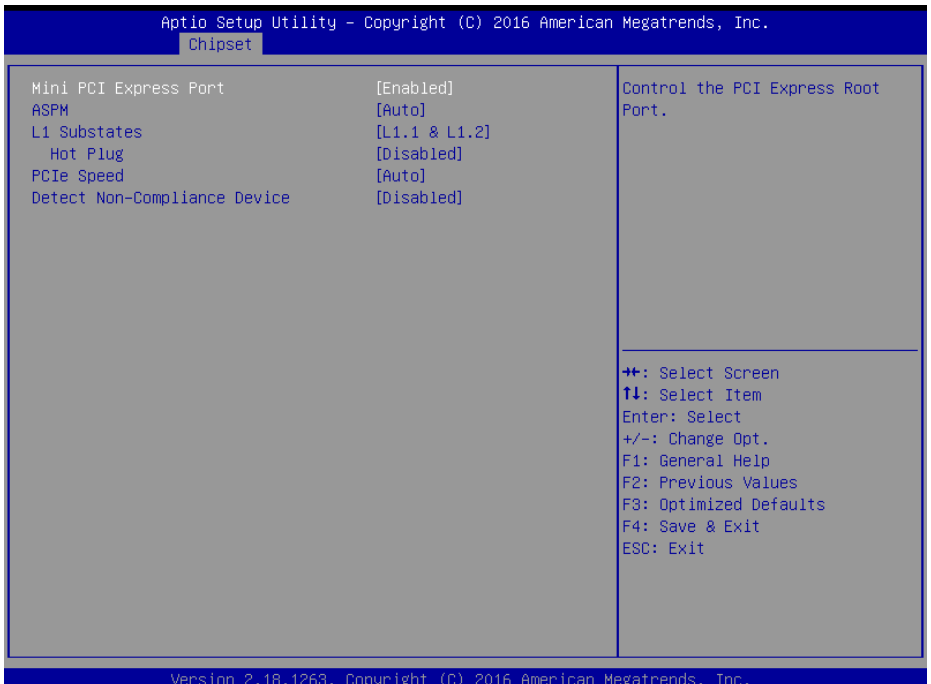

### **Mini PCI Express Configuration Screen**

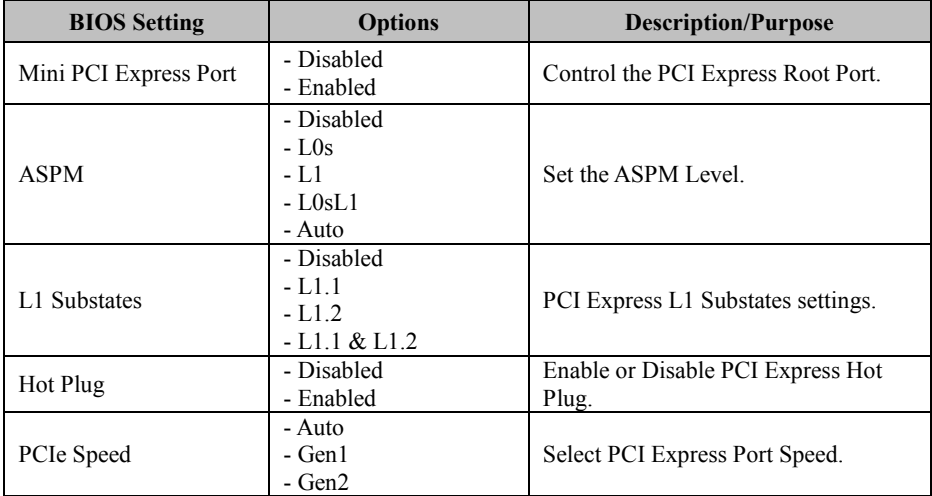

*Chapter 5 BIOS Setup* 

| <b>BIOS</b> Setting             | <b>Options</b>          | <b>Description/Purpose</b>                                                                      |
|---------------------------------|-------------------------|-------------------------------------------------------------------------------------------------|
|                                 | - Gen3                  |                                                                                                 |
| Detect Non-Compliance<br>Device | - Disabled<br>- Enabled | Detect Non-Compliance PCI Express<br>Device. If enable, it will take more<br>time at POST time. |

## **5.6 Security**

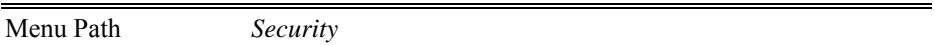

From the **Security** menu, you are allowed to create, change or clear the administrator password. You will be asked to enter the configured administrator password before you can access the Setup Utility.

By setting an administrator password, you will prevent other users from changing your BIOS settings. You can configure an Administrator password and then configure a user password. An administrator has much more privileges over the settings in the Setup utility than a user. Heed that a user password does not provide access to most of the features in the Setup utility.

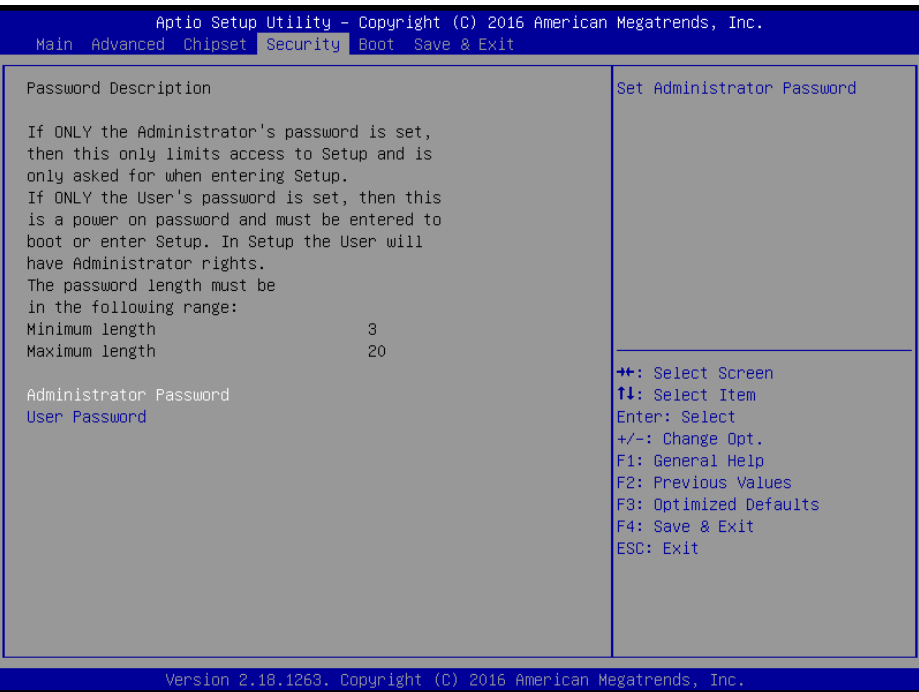

**Security Screen** 

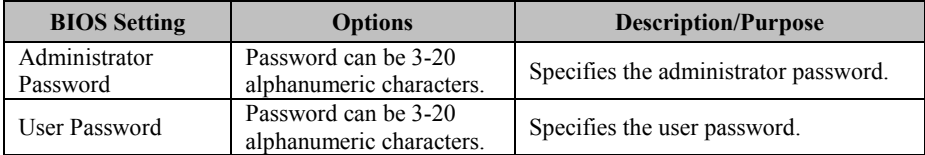

# **Create an Administrator or User Password**

- 1. Select the **Administrator Password** / **User Password** option from the Security menu and press <Enter>, and the password dialog entry box appears.
- 2. Enter the password you want to create. A password can be 3-20 alphanumeric characters. After you have configured the password, press <Enter>to confirm.
- 3. Type the new password again and press <Enter>.

### **Change an Administrator or User Password**

- 1. Select the **Administrator Password** / **User Password** option from the Security menu and press <Enter>, and the password dialog entry box appears.
- 2. Select the Administrator Password or User Password that you want to change. A password can be 3-20 alphanumeric characters. After you have changed the password, press <Enter> to confirm.
- 3. Type the changed password again and press <Enter>.

# **Remove an Administrator or User Password 1** Select the Administrator Password / Use

- 1. Select the **Administrator Password** / **User Password** option from the Security menu and press <Enter>, and the password dialog entry box appears.
- 2. Select the configured Administrator Password or User Password that you want to delete. Leave the dialog box blank and press <Enter>.
- 3. Press <Enter> again when the password confirmation box appears.

# **5.7 Boot**

Menu Path Boot

This menu provides control items for setting system boot configuration and boot priorities.

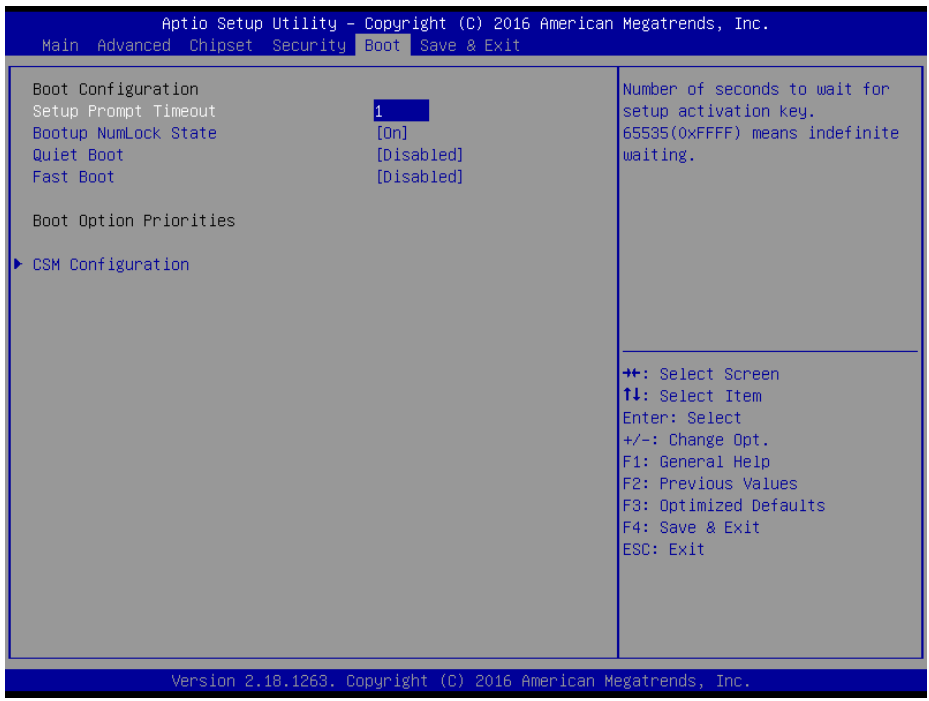

### **Boot Screen**

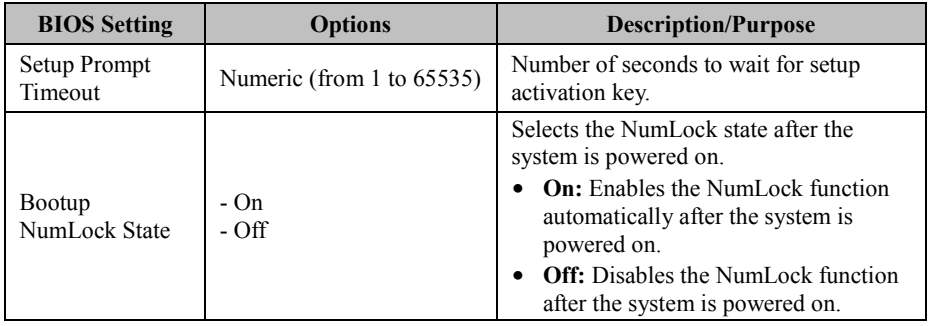

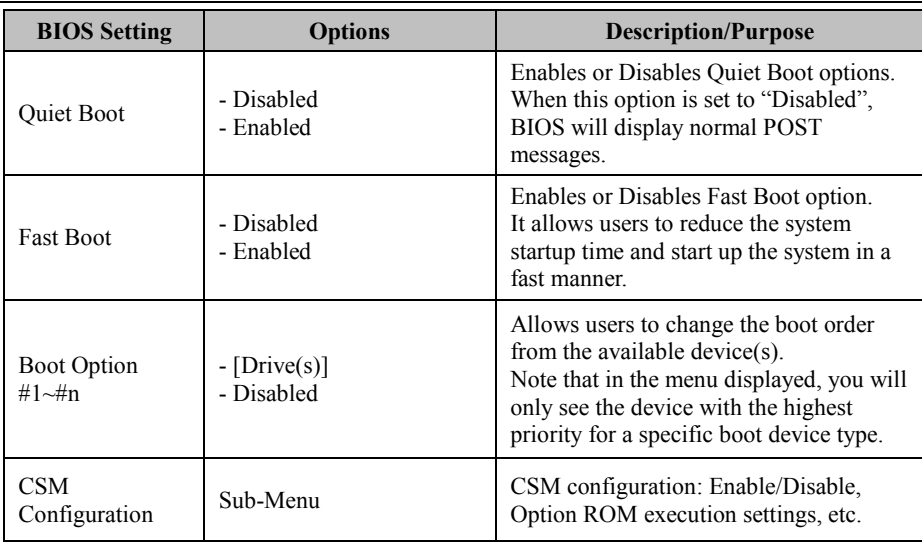

# **5.7.1 Boot – CSM Configuration**

Menu Path *Chipset > CSM Configuration* 

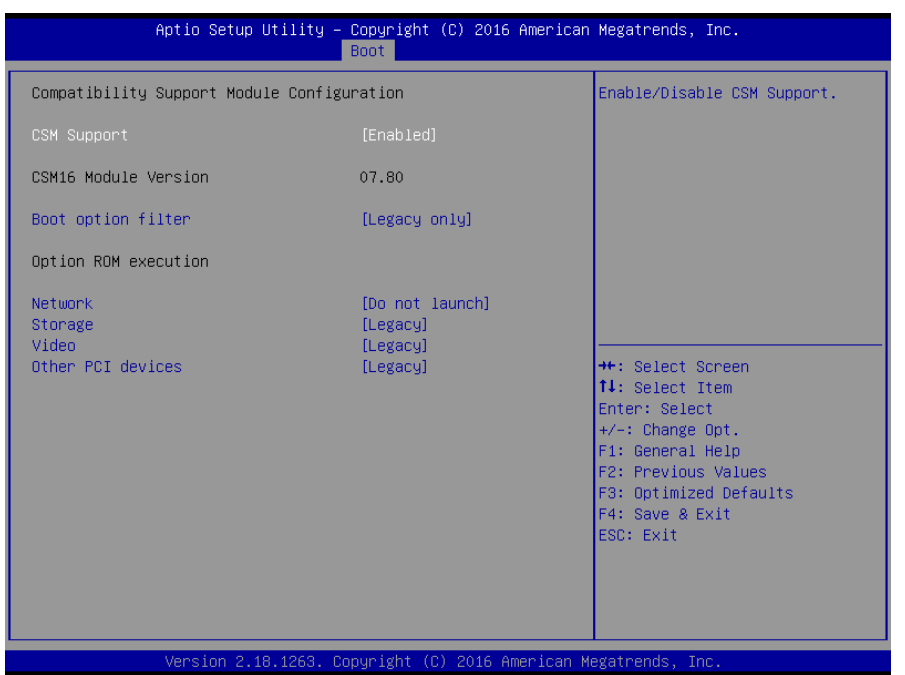

**CSM Configuration Screen**

| <b>BIOS</b> Setting | <b>Options</b>                                    | <b>Description/Purpose</b>                                                                |
|---------------------|---------------------------------------------------|-------------------------------------------------------------------------------------------|
| <b>CSM</b> Support  | - Disabled<br>- Enabled                           | Enable or Disable CSM Support.                                                            |
| CSM16 Module        | No changeable options                             | Display the CSM 16 Module version.                                                        |
| Boot option filter  | - UEFI and Legacy<br>- Legacy only<br>- UEFI only | This option controls Legacy/UEFI ROMs<br>priority.                                        |
| <b>Network</b>      | - Do not launch<br>- UEFI<br>- Legacy             | Controls the execution of UEFI and<br>Legacy PXE OpROM.                                   |
| Storage             | - Do not launch<br>- UEFI<br>- Legacy             | Controls the execution of UEFI and<br>Legacy Storage OpROM.                               |
| Video               | - Do not launch<br>- UEFI<br>- Legacy             | Controls the execution of UEFI and<br>Legacy Video OpROM.                                 |
| Other PCI devices   | - Do not launch<br>- UEFI<br>- Legacy             | Determines OpROM execution policy for<br>devices other than Network, Storage or<br>Video. |

## **5.8 Save & Exit**

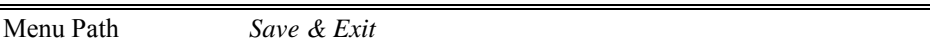

The **Save & Exit** allows users to save or discard changed BIOS settings as well as load factory default settings.

### **Save Changed BIOS Settings**

To save and validate the changed BIOS settings, select **Save Changes** from the **Save & Exit** menu, or you can select **Save Changes and Exit** (or press **F4**) to validate the changes and then exit the system. Select **Save Changes and Reset** to validate the changed BIOS settings and then restart the system

### **Discard Changed BIOS Settings**

To cancel the BIOS settings you have previously configured, select **Discard Changes and Exit** from this menu, or simply press **Esc** to exit the BIOS setup. You can also select **Discard Changes and Reset** to discard any changes you have made and restore the factory BIOS defaults.

### **Load User Defaults**

You may simply press **F3** at any time to load the **Optimized Values** which resets all BIOS settings to the factory defaults.

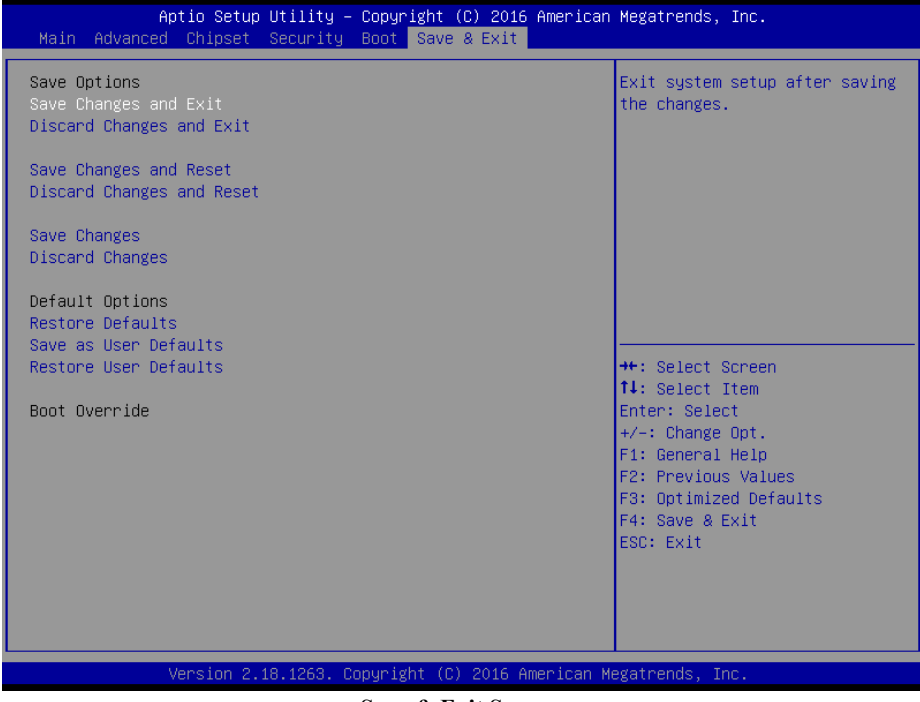

**Save & Exit Screen** 

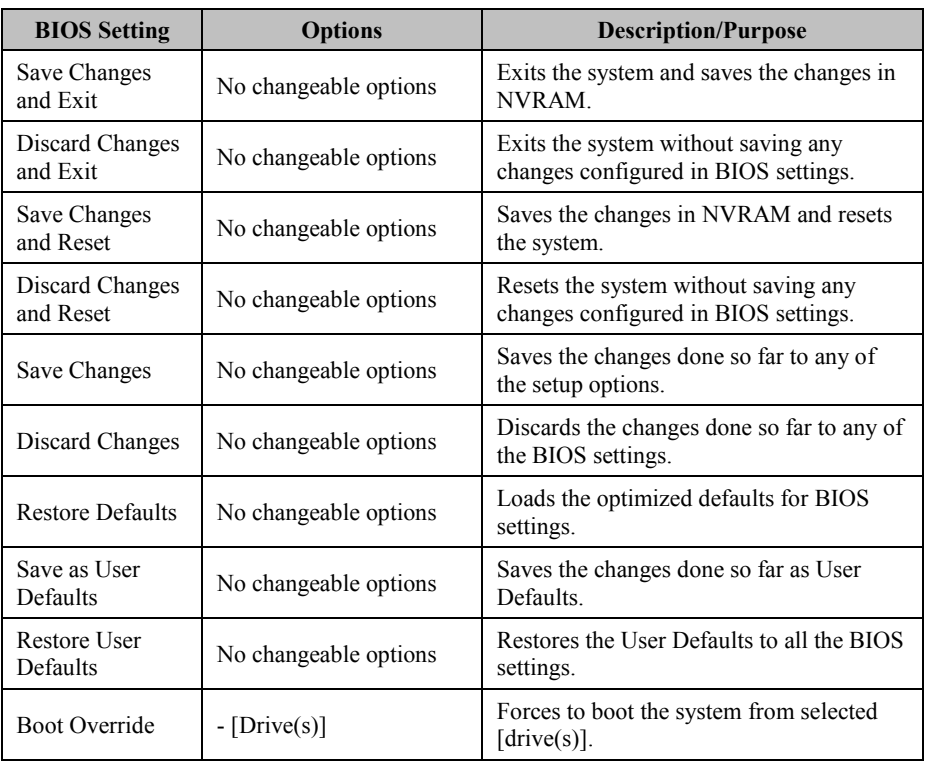

This appendix includes the exploded diagrams of the system and the parts list as well as the part numbers of the SP-S154 / SP-S174 / SP-S214 system.

SP-S154 (Resistance / Capacitance )

- System Exploded Diagram
- Touch Panel & LCD Display Exploded Diagram
- Box PC Exploded Diagram
- HDD Module Exploded Diagrams
- HDD Tray Exploded Diagram
- Packing Exploded Diagram

SP-S174 (Resistance / Capacitance )

- System Exploded Diagram
- Touch Panel & LCD Display Exploded Diagram
- Box PC Exploded Diagram
- HDD Module Exploded Diagrams
- HDD Tray Exploded Diagram
- Packing Exploded Diagram

### SP-S214

- System Exploded Diagram
- Touch Panel & LCD Display Exploded Diagram
- LCD Panel Exploded Diagram (1)
- LCD Panel Exploded Diagram (2)
- Box PC Exploded Diagram
- HDD Module Exploded Diagrams
- HDD Tray Exploded Diagram
- Packing Exploded Diagram

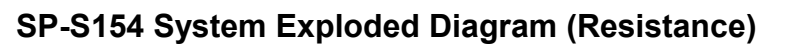

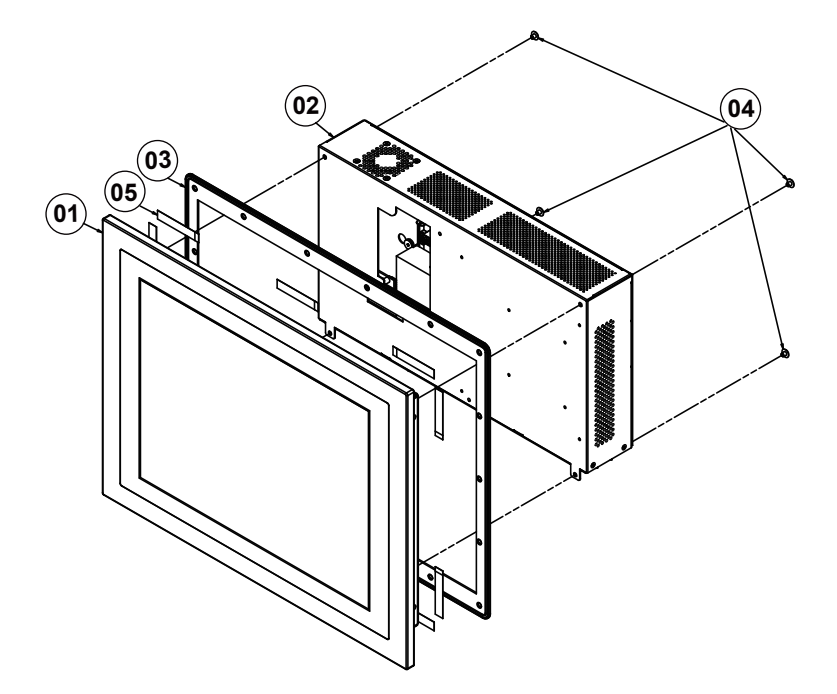

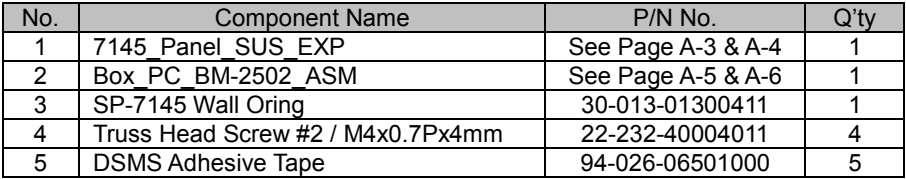

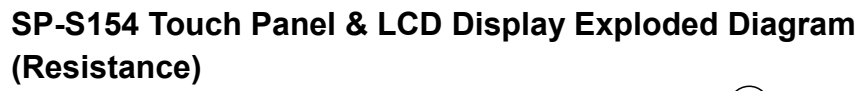

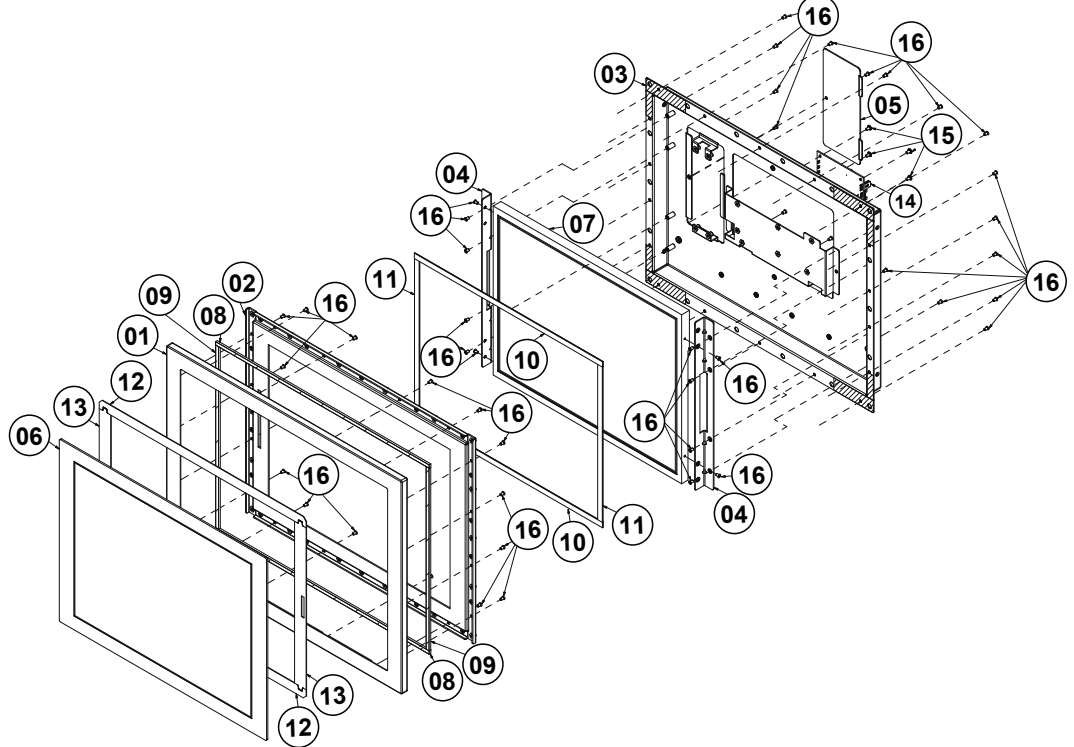

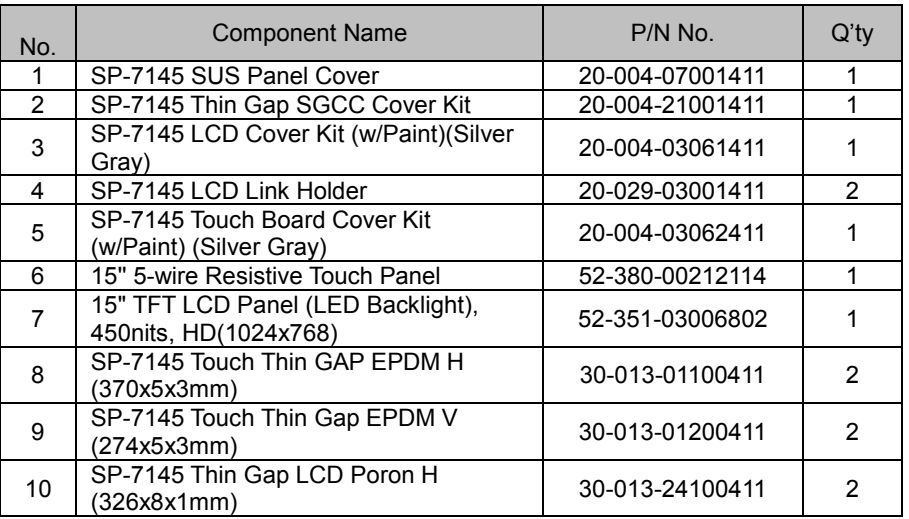

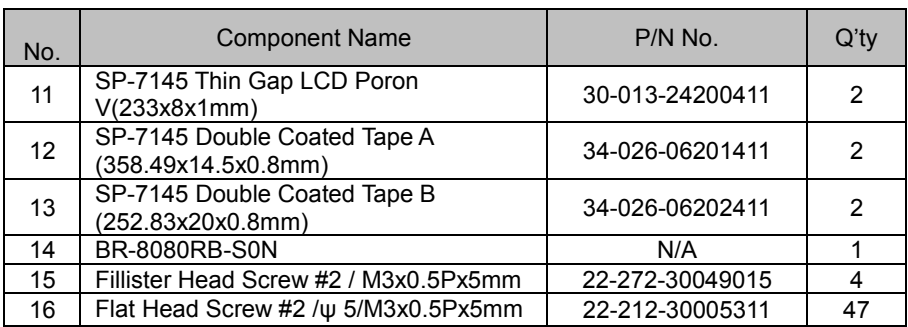

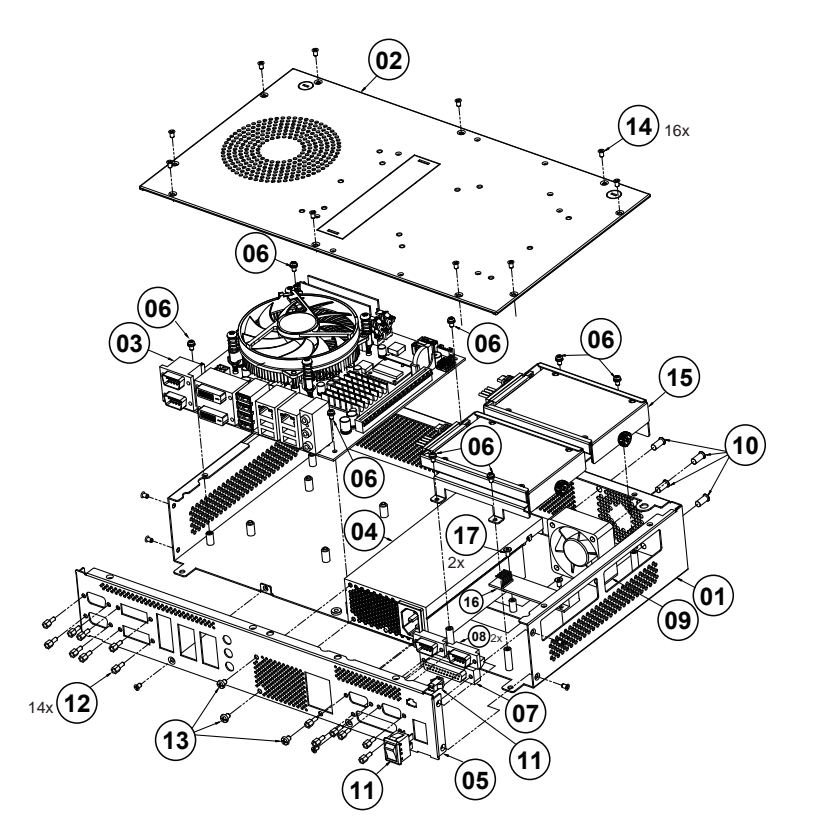

# **SP-S154 Box PC Exploded Diagram (Resistance)**

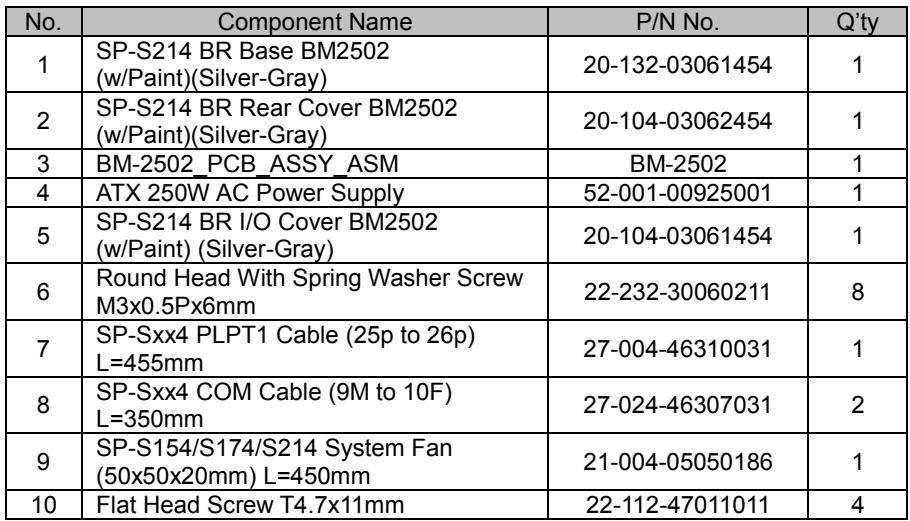

*Appendix A System Diagrams* 

|     |                                                     | $1$ ppena $x$ if byseem $B(x)$ anas |         |
|-----|-----------------------------------------------------|-------------------------------------|---------|
| No. | <b>Component Name</b>                               | P/N No.                             | $Q'$ tv |
| 11  | SP-Sxx4 Power Switch Cable<br>$L = 380$ mm $+50$ mm | 27-019-46308071                     |         |
| 12  | <b>HEX CU BOSS UNC</b><br>No.4-40, L=4.8, H=7mm     | 22-692-40048051                     | 14      |
| 13  | Pan Head Screw UNC-No.6-32,L=5mm                    | 22-622-60005011                     | 3       |
| 14  | Flat Head Screw #2/ $\psi$ 5 / M3x0.5Px5mm          | 22-212-30005311                     | 16      |
| 15  | HDD Module Bracket EXP                              | See Page A-7                        |         |
| 16  | Touch control board for 5-wire, USB<br>interface    | 52-370-01040504                     |         |
| 17  | Fillister Head Screw #2 / M3x0.5Px5mm               | 22-272-30049015                     | 2       |

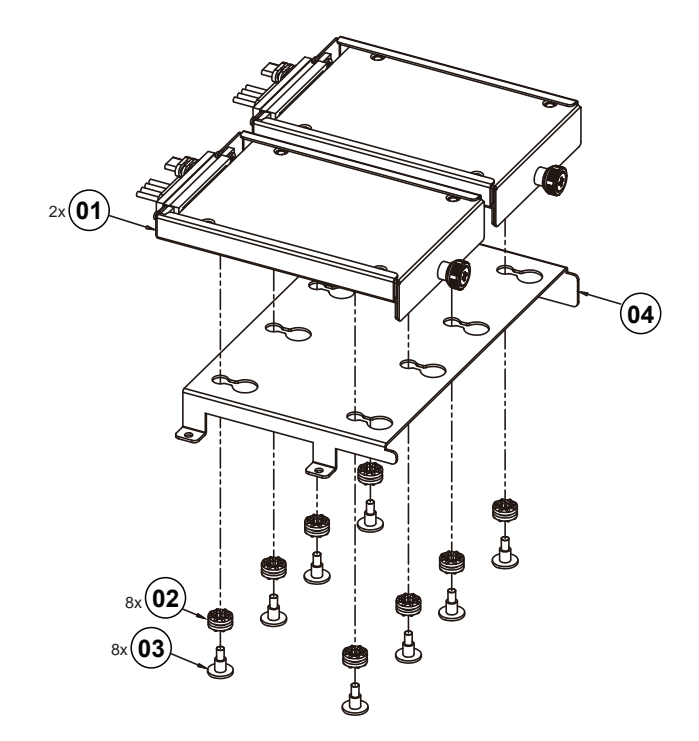

# **SP-S154 HDD Module Exploded Diagram (Resistance)**

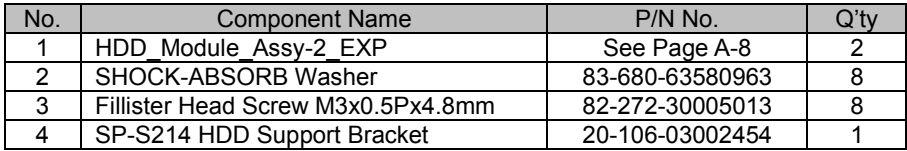

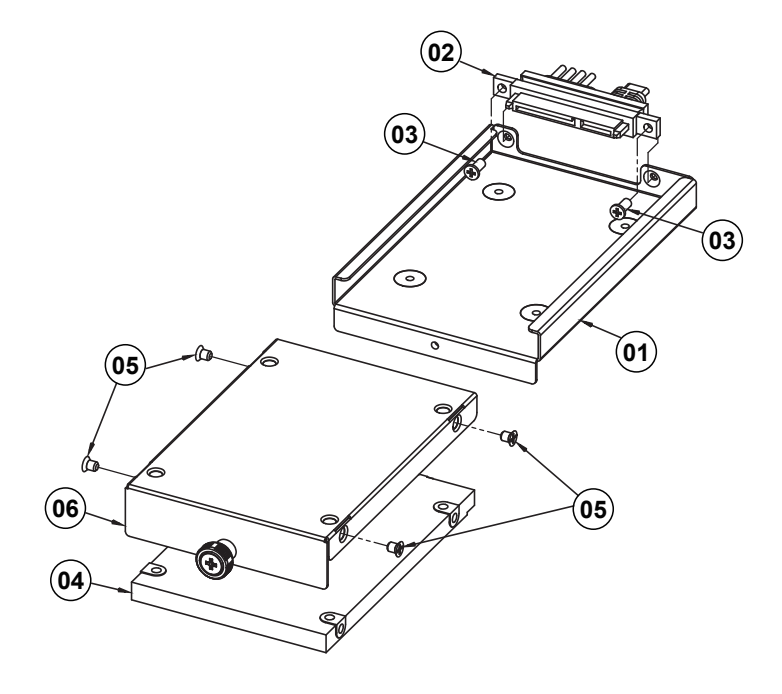

# **SP-S154 HDD Tray Exploded Diagram (Resistance)**

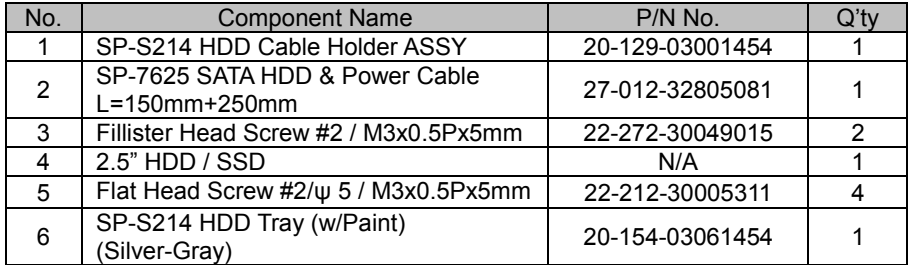

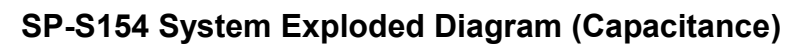

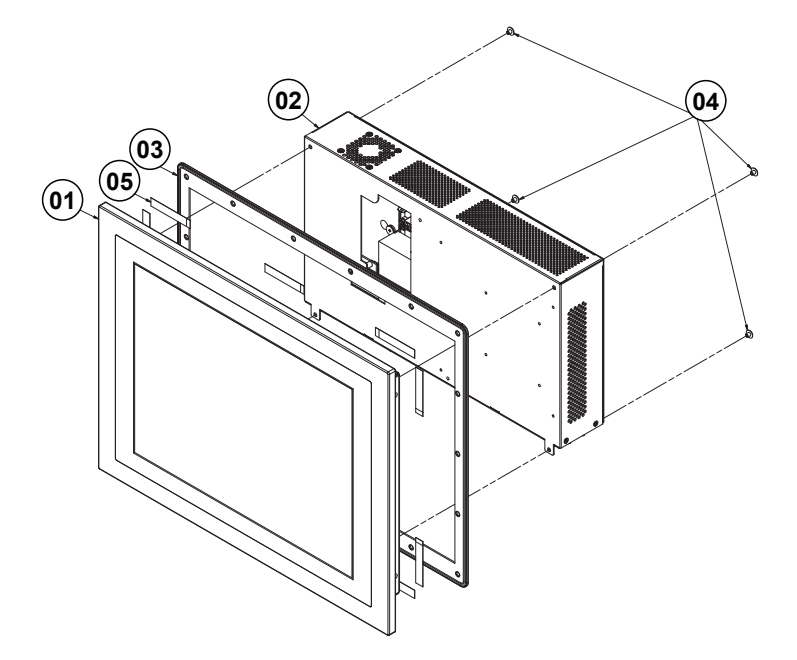

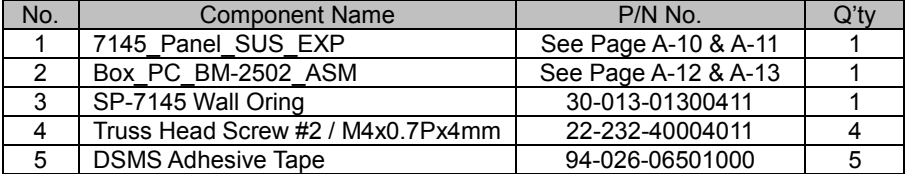

# **SP-S154 Touch Panel & LCD Display Exploded Diagram (Capacitance)**

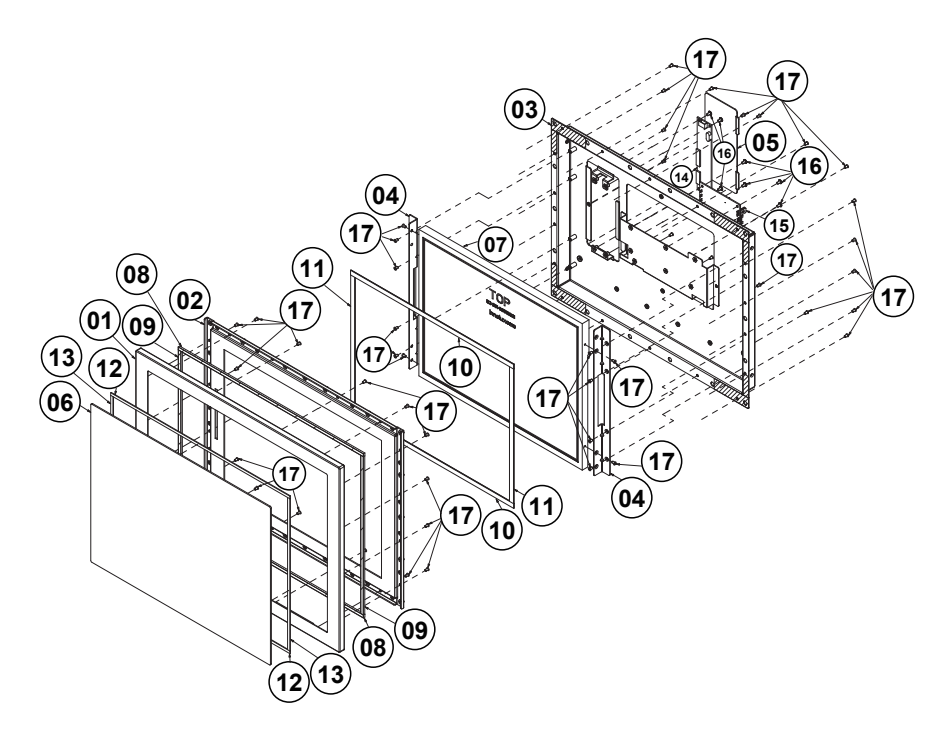

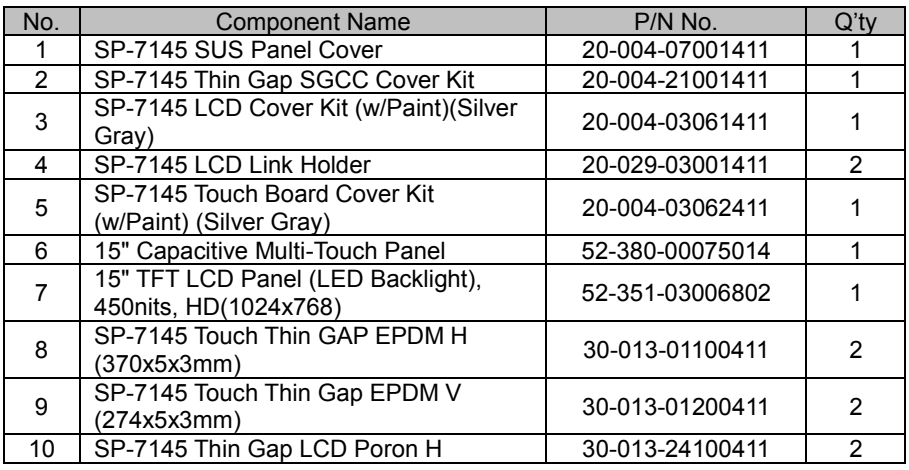

|     |                                                          | 1.66            |         |
|-----|----------------------------------------------------------|-----------------|---------|
| No. | <b>Component Name</b>                                    | P/N No.         | $Q'$ tv |
|     | (326x8x1mm)                                              |                 |         |
| 11  | SP-7145 Thin Gap LCD Poron<br>V(233x8x1mm)               | 30-013-24200411 | 2       |
| 12  | SP-7145 Double Tap H (358x4.5x1.1mm)                     | 34-026-06203411 | 2       |
| 13  | SP-7145 Double Tape<br>(263.5x4.5x1.1mm)                 | 34-026-06204411 | 2       |
| 14  | Touch Control Board for P-CAP, USB &<br>RS-232 Interface | 52-370-01623007 |         |
| 15  | <b>BR-8080RB-S0N</b>                                     | N/A             |         |
| 16  | Fillister Head Screw #2 / M3x0.5Px5mm                    | 22-272-30049015 | 8       |
| 17  | Flat Head Screw #2 / $\psi$ 5/M3x0.5Px5mm                | 22-212-30005311 | 47      |

*Appendix A System Diagrams* 

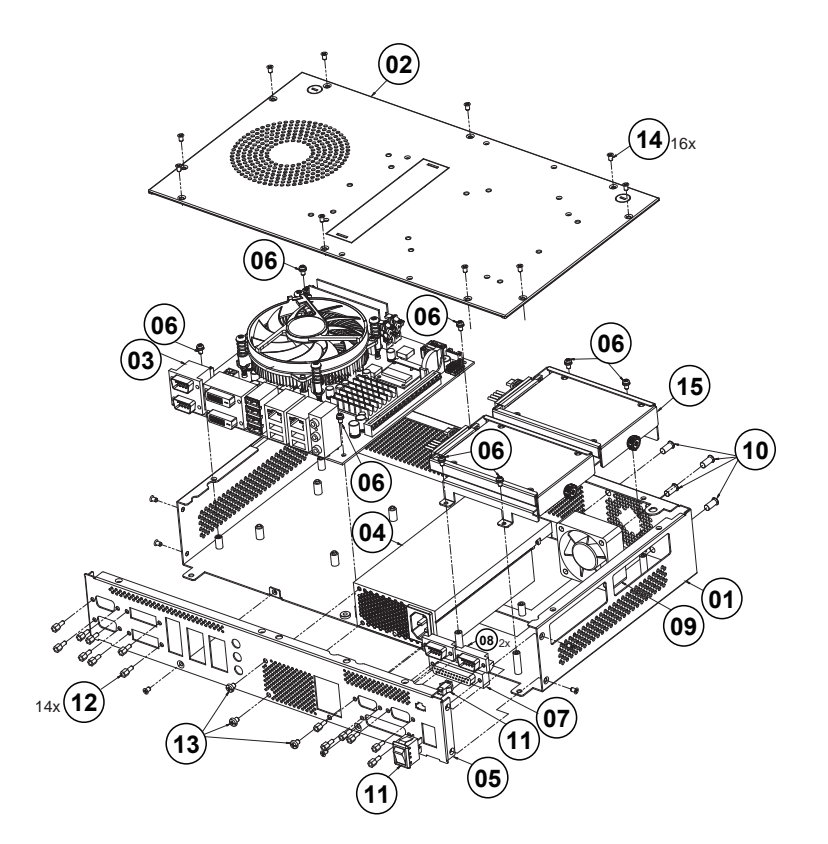

# **SP-S154 Box PC Exploded Diagram (Capacitance)**

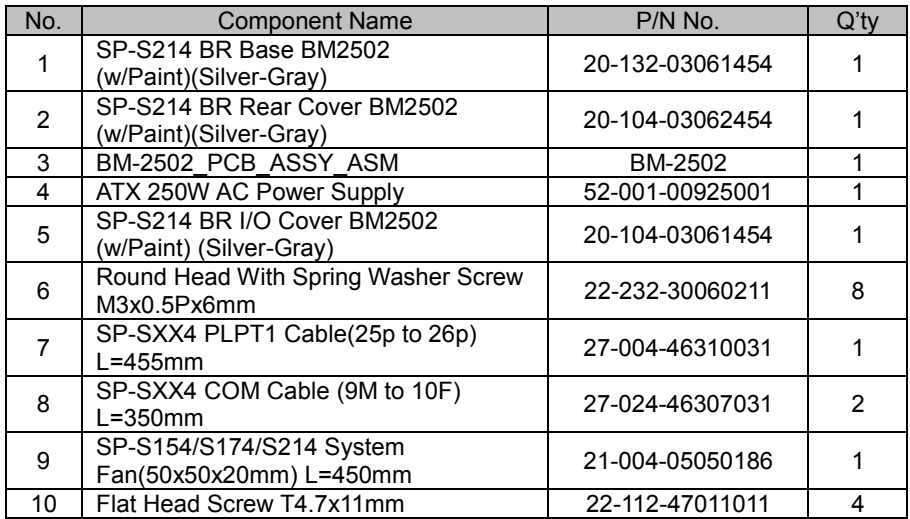

|     |                                               | 1.1             |      |
|-----|-----------------------------------------------|-----------------|------|
| No. | <b>Component Name</b>                         | P/N No.         | Q'tv |
| 11  | SP-SXX4 Power Switch Cable<br>L=380mm+50mm    | 27-019-46308071 |      |
| 12  | HEX CU BOSS UNC No.4-40, L=4.8,<br>$H = 7$ mm | 22-692-40048051 | 14   |
| 13  | Pan Head Screw UNC-No.6-32,L=5mm              | 22-622-60005011 | 3    |
| 14  | Flat Head Screw #2/ $\psi$ 5 / M3x0.5Px5mm    | 22-212-30005311 | 16   |
| 15  | HDD Module Bracket EXP                        | See Page A-14   |      |

*Appendix A System Diagrams*
# 8x **03** 8x **02**  $2x(01)$ **04**

#### **SP-S154 HDD Module Exploded Diagram (Capacitance)**

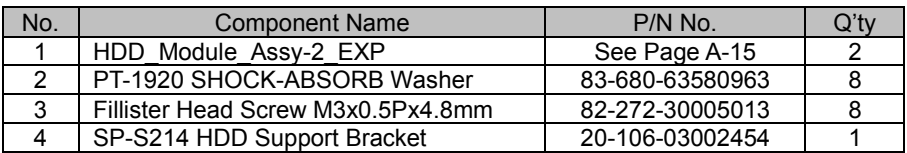

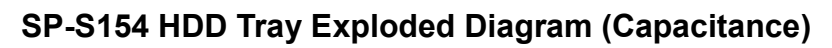

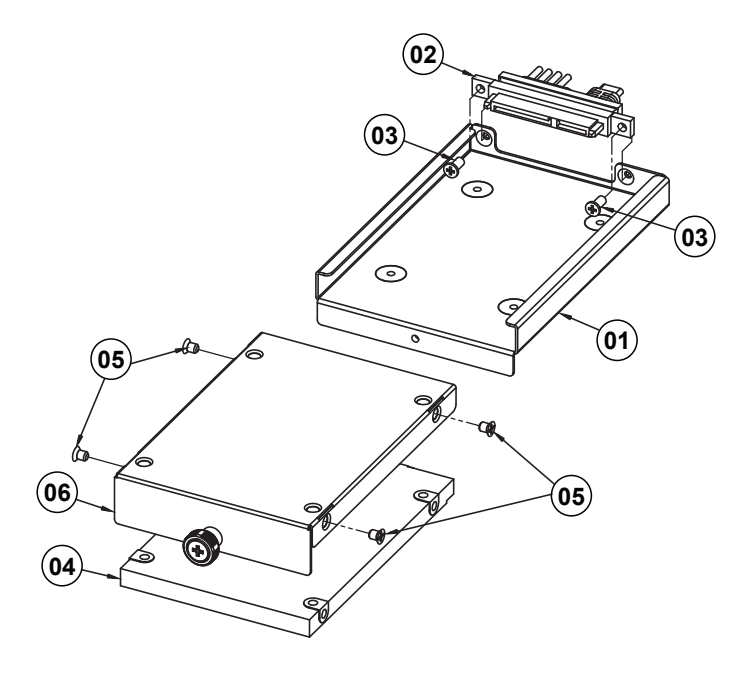

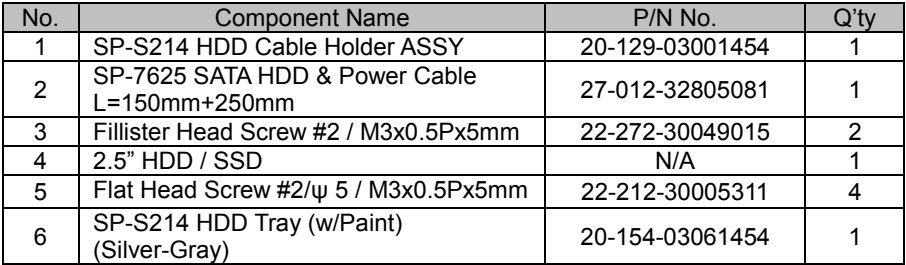

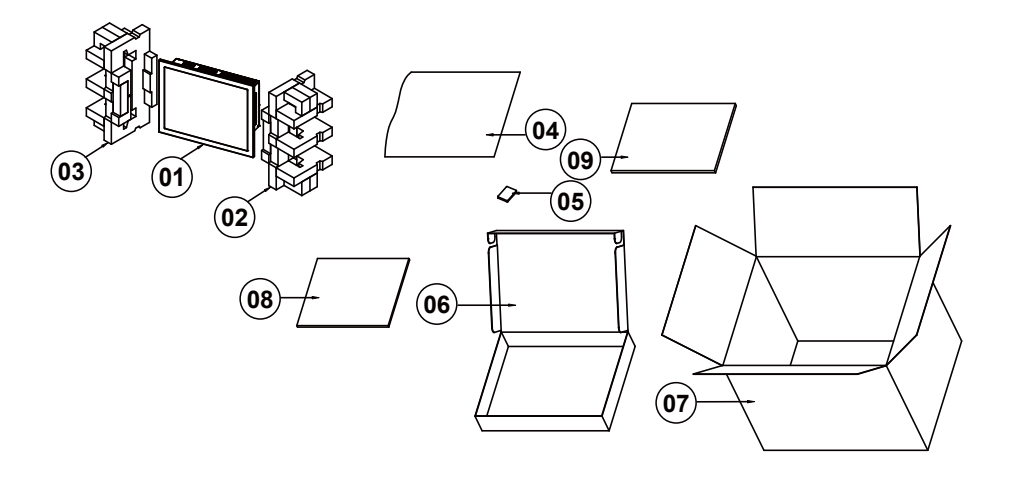

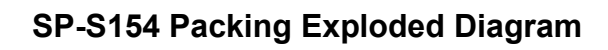

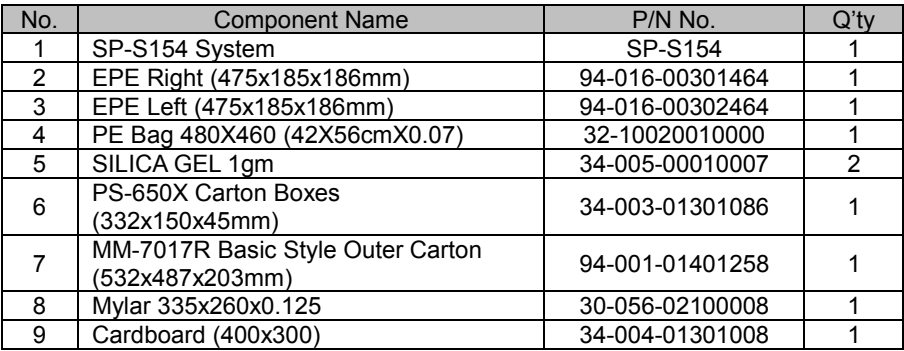

#### **SP-S174 System Exploded Diagram (Resistance)**

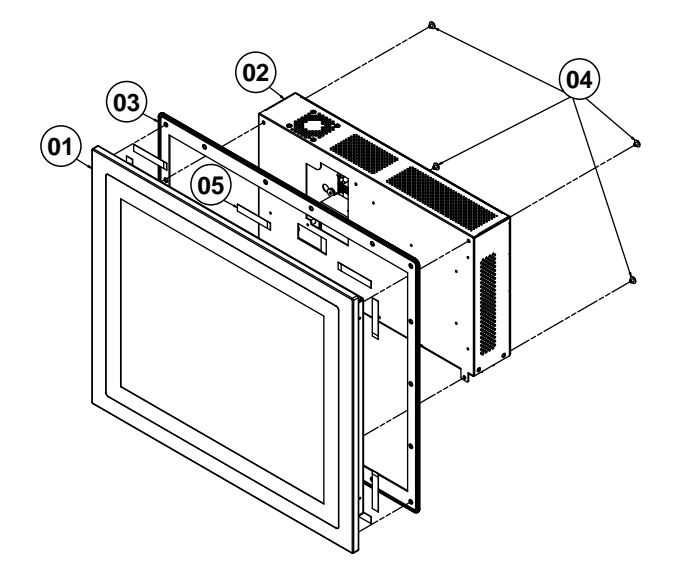

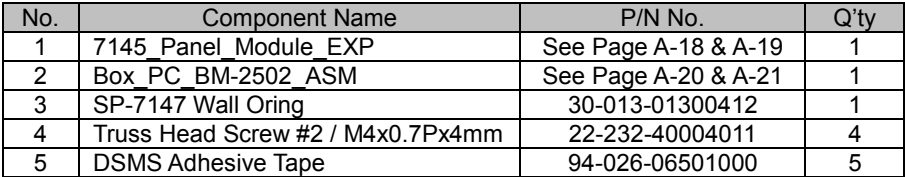

#### **SP-S174 Touch Panel & LCD Display Exploded Diagram (Resistance)**

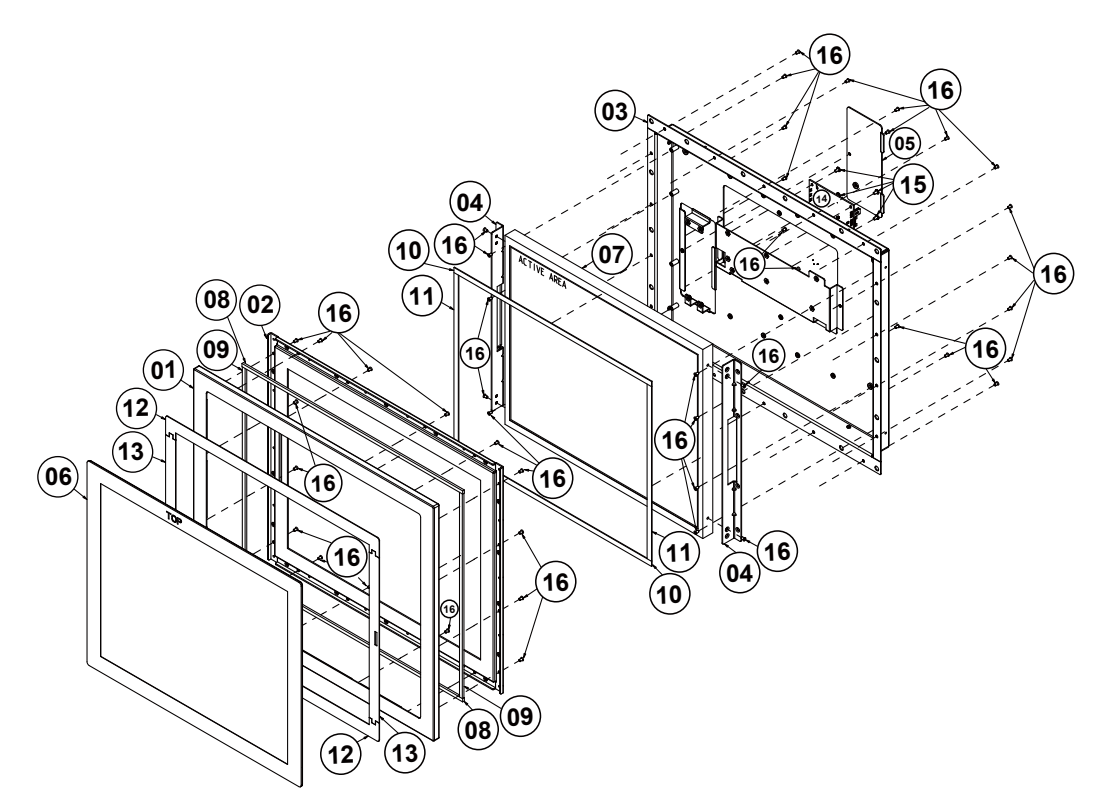

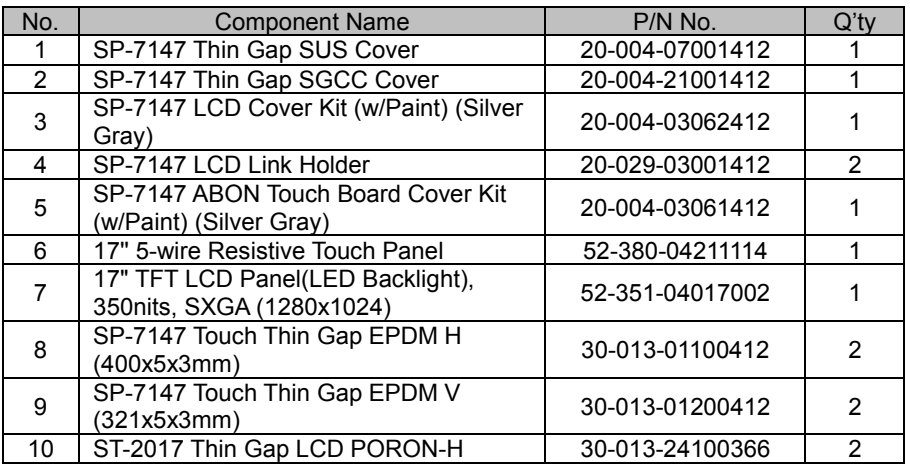

|     |                                                       | .               | ----    |
|-----|-------------------------------------------------------|-----------------|---------|
| No. | <b>Component Name</b>                                 | P/N No.         | $Q'$ ty |
|     | (358x8x1mm)                                           |                 |         |
| 11  | ST-2017 Thin Gap LCD PORON-V<br>(274x8x1mm)           | 30-013-24200366 | 2       |
| 12  | SP-7147 ABON A-15170-1452 EPDM-H<br>(386.92x30x0.8mm) | 34-026-06201412 | 2       |
| 13  | SP-7147 ABON A-15170-1452 EPDM-V<br>(271.24x18x0.8mm) | 34-026-06202412 | 2       |
| 14  | BR-8080RB-00N                                         | N/A             |         |
| 15  | Fillister Head Screw #2 / M3x0.5Px5mm                 | 22-272-30049015 | 4       |
| 16  | Flat Head Screw #2/ $\psi$ 5/ M3x0.5Px5mm             | 22-212-30005311 | 47      |

*Appendix A System Diagrams* 

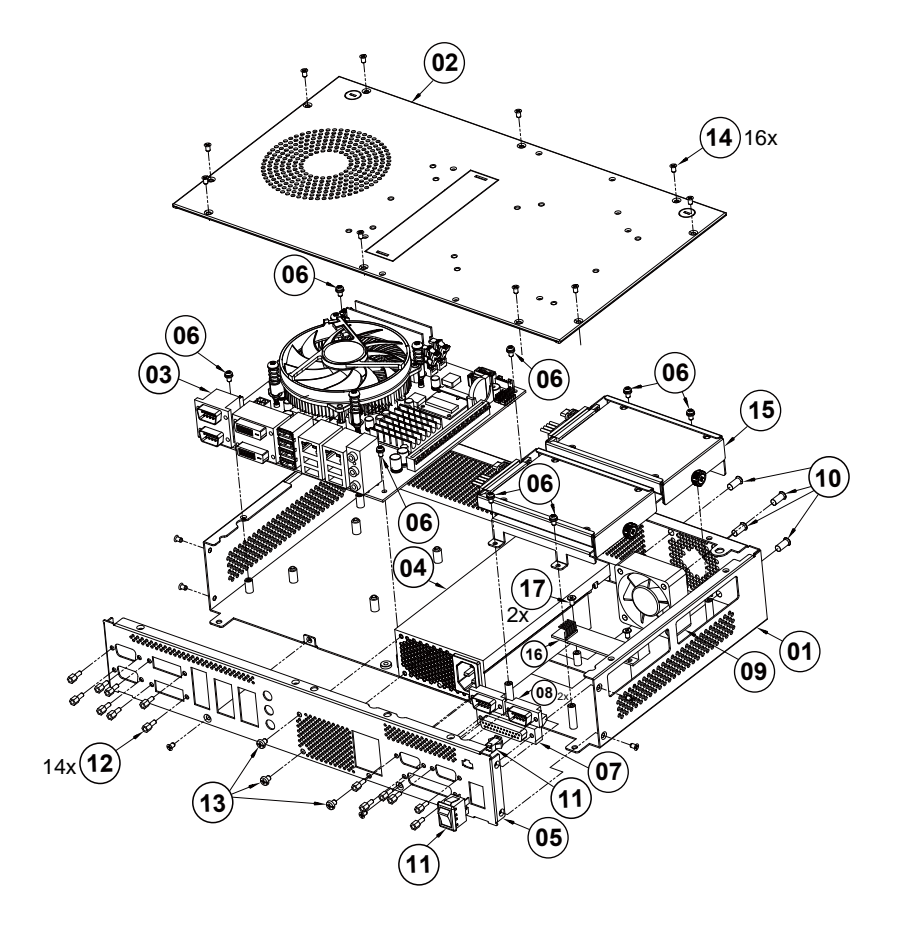

#### **SP-S174 Box PC Exploded Diagram (Resistance)**

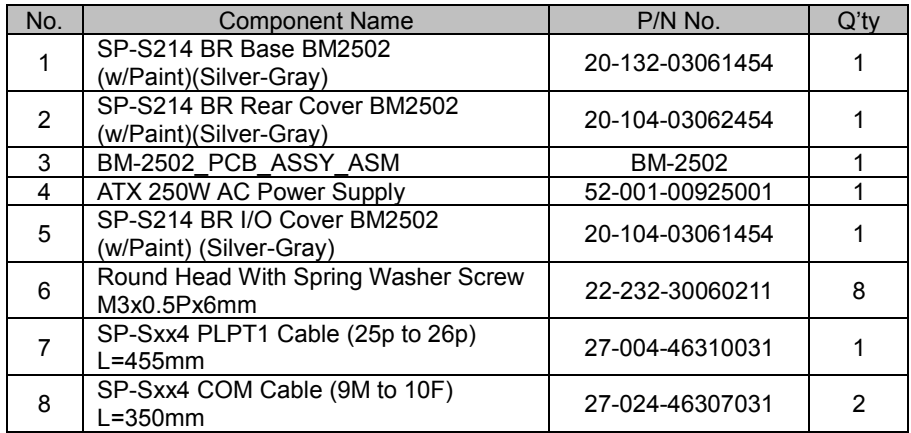

|     |                                                      | $\mu$           |              |
|-----|------------------------------------------------------|-----------------|--------------|
| No. | <b>Component Name</b>                                | P/N No.         | $Q'$ tv      |
| 9   | SP-S154/S174/S214 System Fan<br>(50x50x20mm) L=450mm | 21-004-05050186 |              |
| 10  | Flat Head Screw T4.7x11mm                            | 22-112-47011011 | 4            |
| 11  | SP-Sxx4 Power Switch Cable<br>$L = 380$ mm $+50$ mm  | 27-019-46308071 |              |
| 12  | HEX CU BOSS UNC No.4-40, L=4.8,<br>$H = 7$ mm        | 22-692-40048051 | 14           |
| 13  | Pan Head Screw UNC-No.6-32, L=5mm                    | 22-622-60005011 | 3            |
| 14  | Flat Head Screw #2/ $\psi$ 5 / M3x0.5Px5mm           | 22-212-30005311 | 16           |
| 15  | HDD Module Bracket EXP                               | See Page A-22   |              |
| 16  | Touch control board for 5-wire, USB<br>interface     | 52-370-01040504 |              |
| 17  | Fillister Head Screw #2 / M3x0.5Px5mm                | 22-272-30049015 | $\mathbf{2}$ |

*Appendix A System Diagrams* 

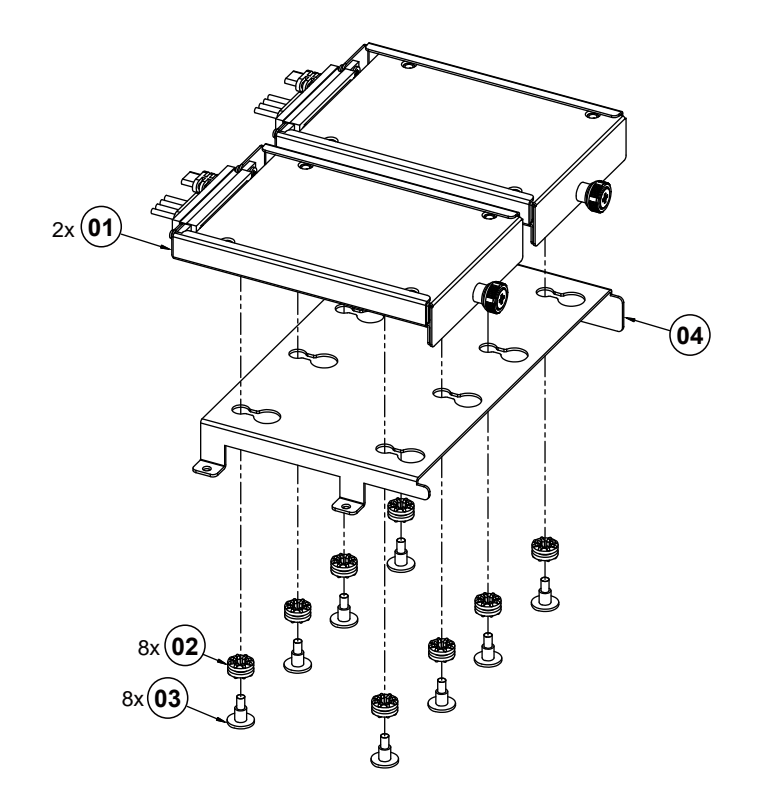

#### **SP-S174 HDD Module Exploded Diagram (Resistance)**

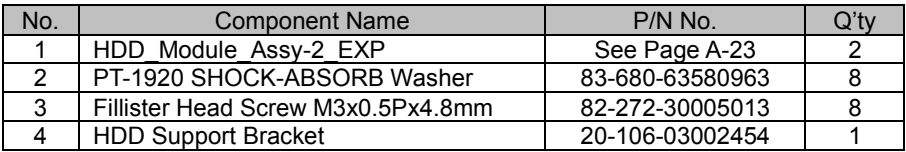

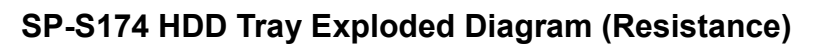

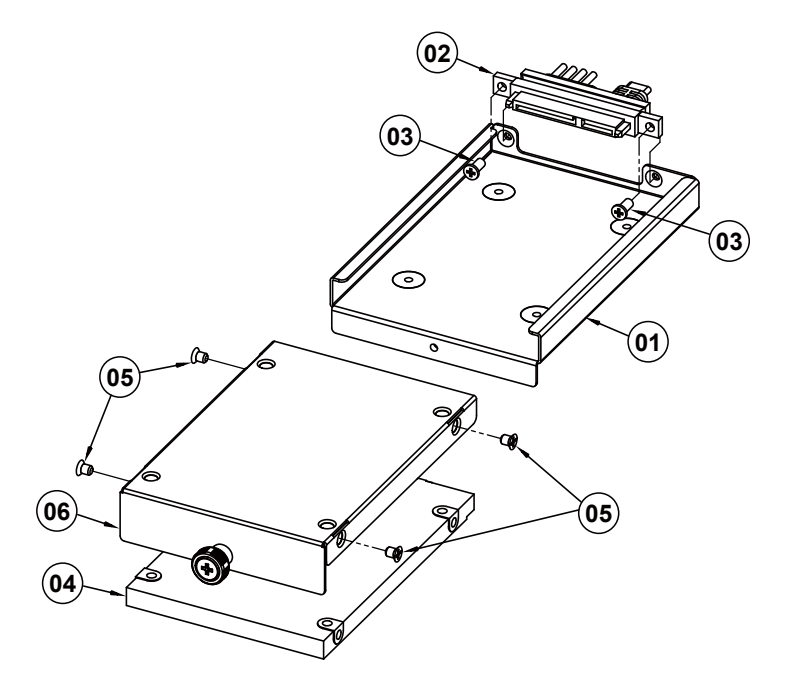

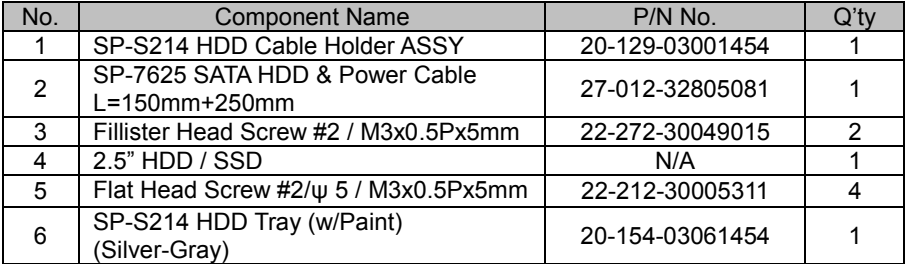

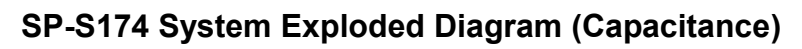

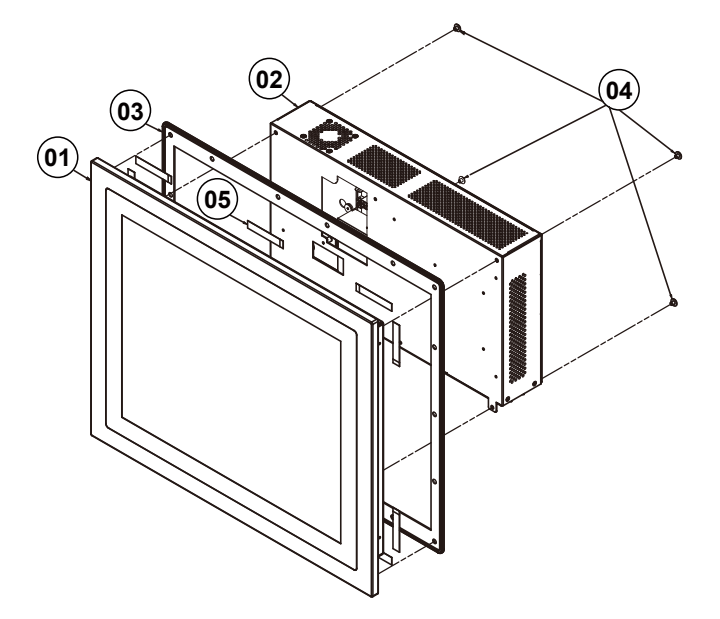

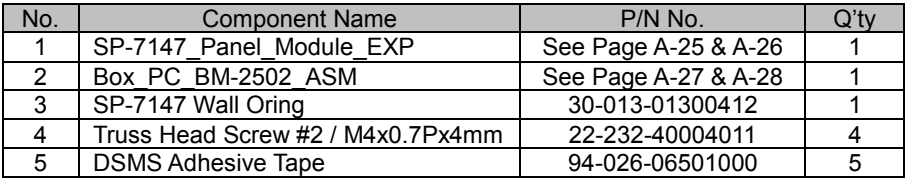

#### **SP-S174 Touch Panel & LCD Display Exploded Diagram (Capacitance)**

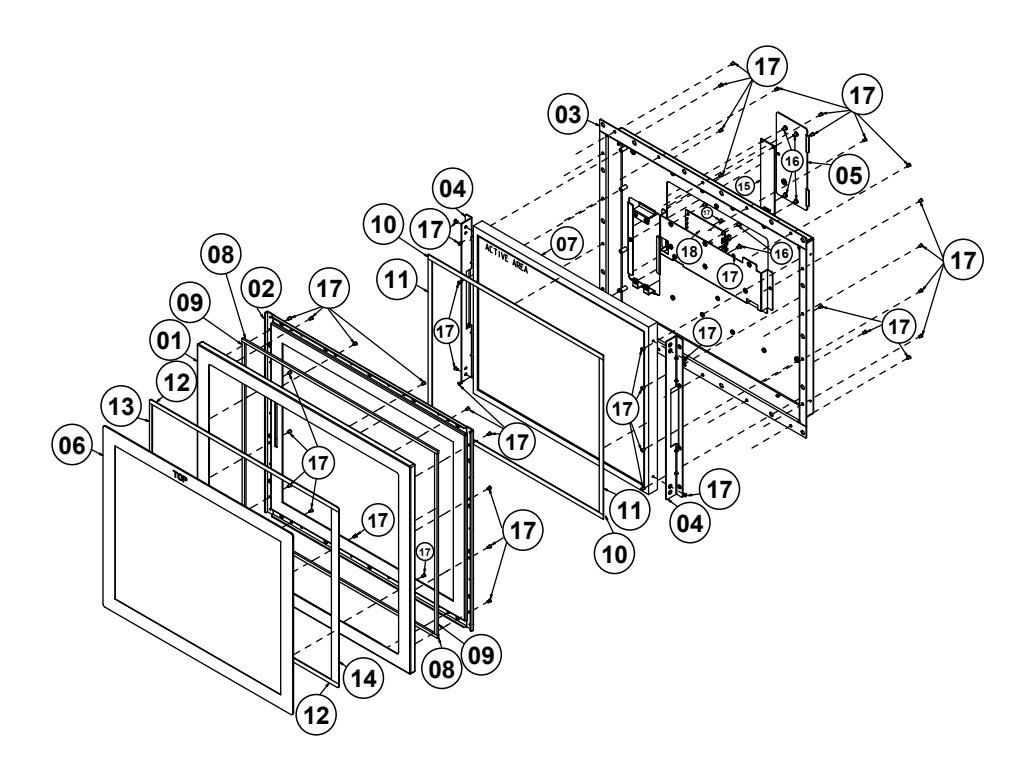

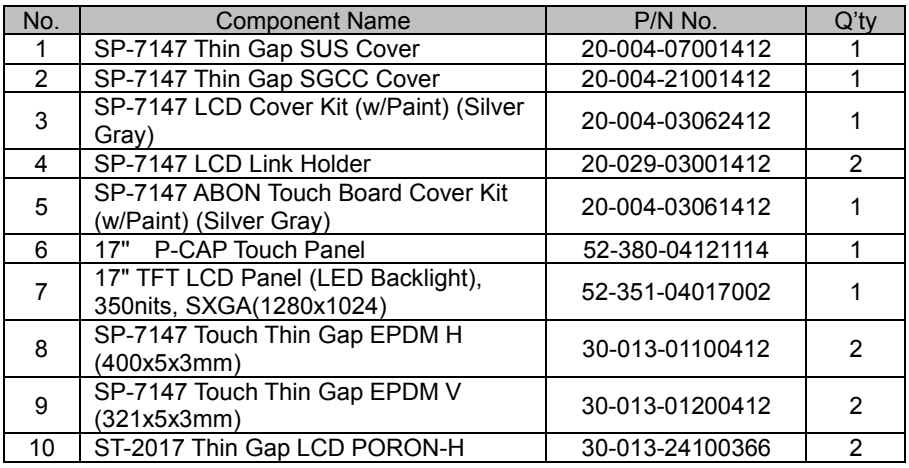

*Appendix A System Diagrams* 

|     |                                                         | $1$ ppchata $11$ bysicht $B(x)$ and |         |
|-----|---------------------------------------------------------|-------------------------------------|---------|
| No. | <b>Component Name</b>                                   | P/N No.                             | $Q'$ ty |
|     | (358x8x1mm)                                             |                                     |         |
| 11  | ST-2017 Thin Gap LCD PORON-V<br>(274x8x1mm)             | 30-013-24200366                     | 2       |
| 12  | SP-7147 ABON TP A-68170-0401<br>EPDM-H (387x7.5x1.1mm)  | 34-026-06203412                     | 2       |
| 13  | SP-7147 ABON TP A-68170-0401<br>EPDM-V A (304x15x1.1mm) | 34-026-06204412                     |         |
| 14  | SP-7147 ABON TP A-68170-0401<br>EPDM-V B (304x5x1.1mm)  | 34-026-06205412                     |         |
| 15  | Touch Control Board for P-CAP,<br>USB&RS232 Interface   | 52-370-02318007                     |         |
| 16  | Fillister Head Screw #2 / M3x0.5Px5mm                   | 22-272-30049015                     | 8       |
| 17  | Flat Head Screw #2 / $\psi$ 5 /<br>M3x0.5Px5mm          | 22-212-30005311                     | 47      |
| 18  | <b>BR-8080RB-S0N</b>                                    | N/A                                 |         |

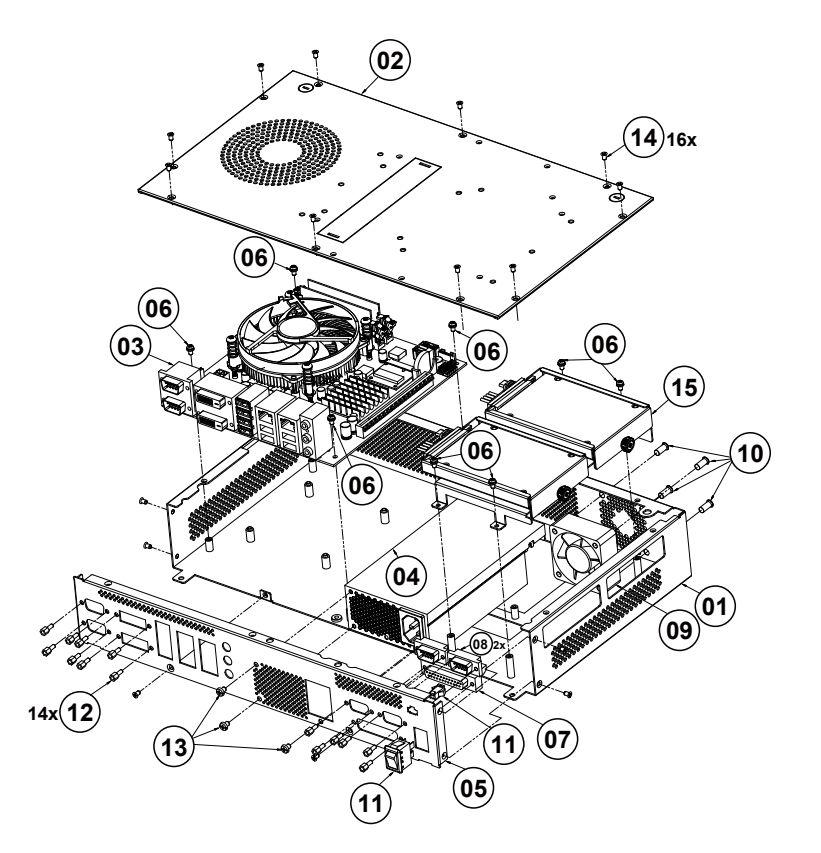

#### **SP-S174 Box PC Exploded Diagram (Capacitance)**

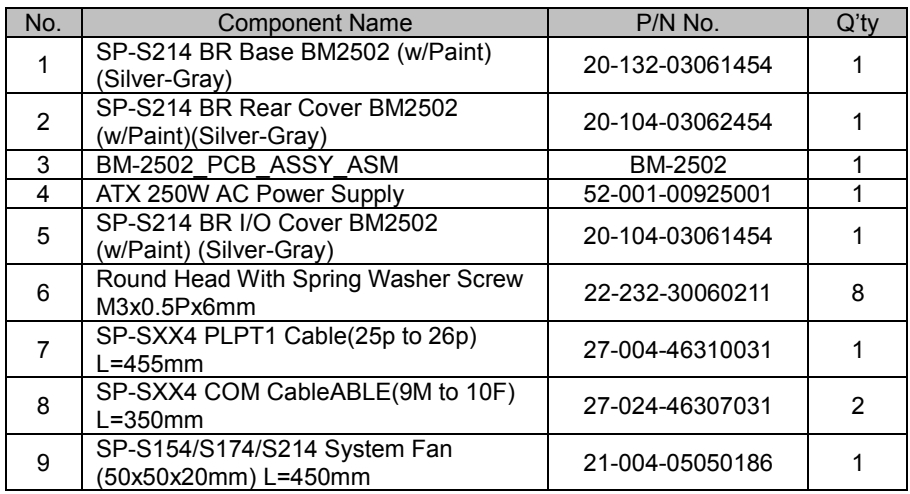

*Appendix A System Diagrams* 

|     |                                                     | 1               |         |
|-----|-----------------------------------------------------|-----------------|---------|
| No. | <b>Component Name</b>                               | $P/N$ No.       | $Q'$ tv |
| 10  | Flat Head Screw T4.7x11mm                           | 22-112-47011011 | 4       |
| 11  | SP-SXX4 Power Switch Cable<br>$L = 380$ mm $+50$ mm | 27-019-46308071 |         |
| 12  | HEX CU BOSS UNC No.4-40, L=4.8,<br>$H = 7$ mm       | 22-692-40048051 | 14      |
| 13  | Pan Head Screw UNC-No.6-32,L=5mm                    | 22-622-60005011 | 3       |
| 14  | Flat Head Screw #2 / $\psi$ 5 /<br>M3x0.5Px5mm      | 22-212-30005311 | 16      |
| 15  | HDD Module Bracket EXP                              | See Page A-29   |         |

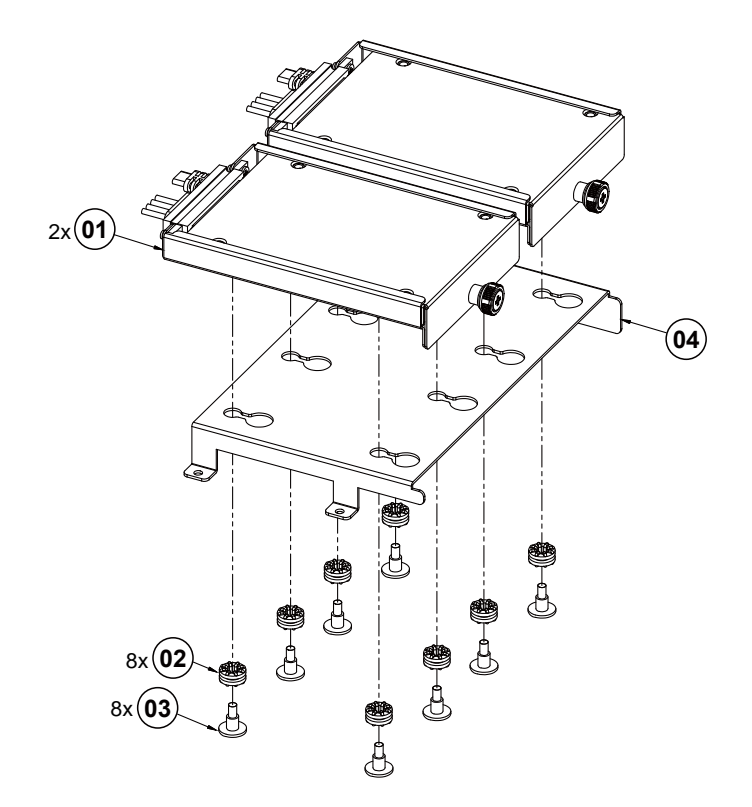

#### **SP-S174 HDD Module Exploded Diagram (Capacitance)**

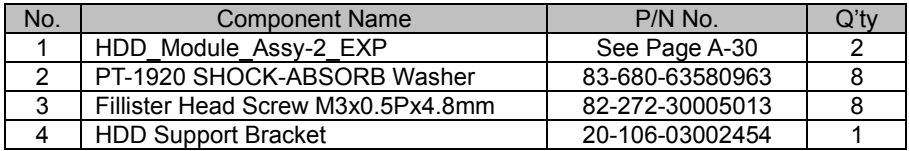

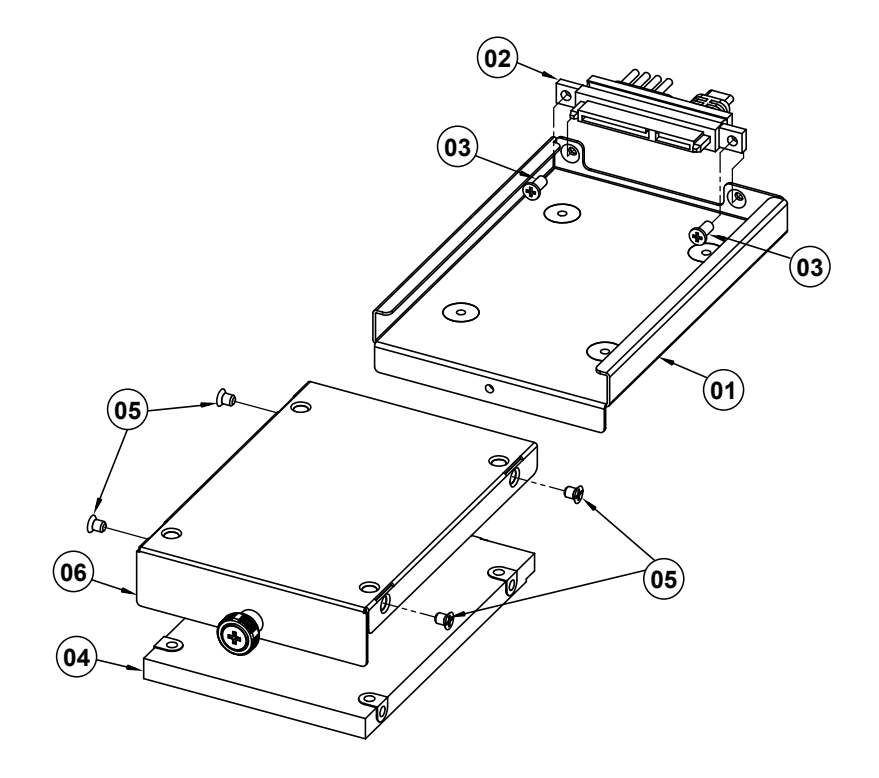

#### **SP-S174 HDD Tray Exploded Diagram (Capacitance)**

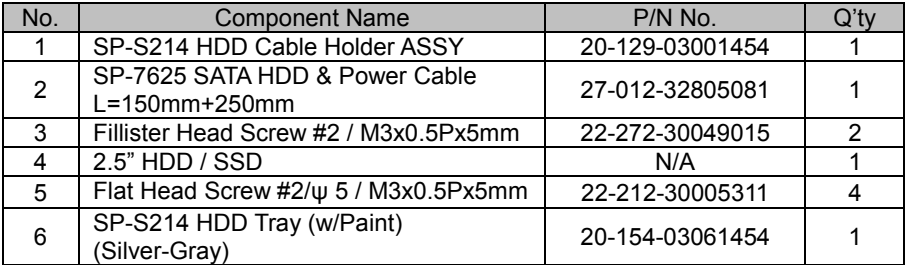

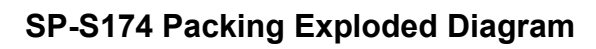

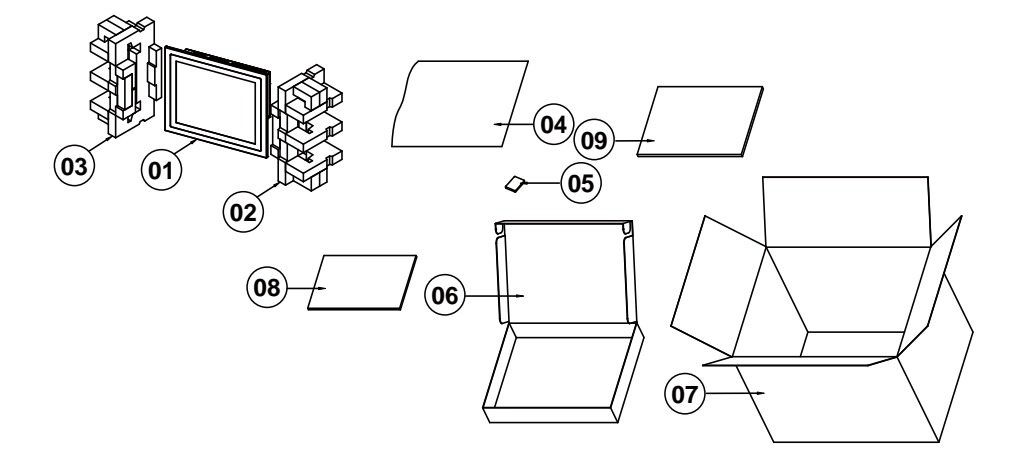

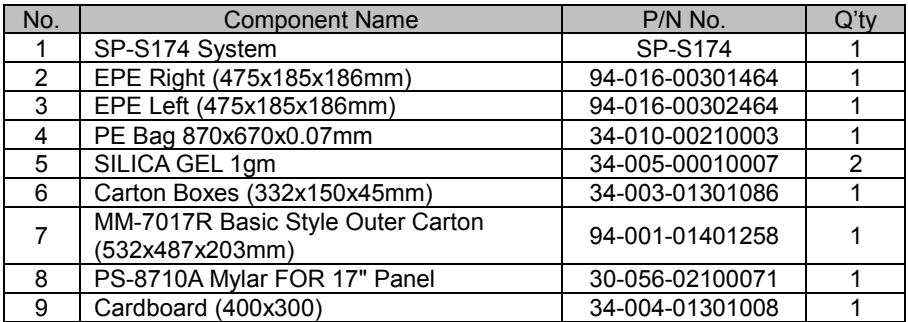

# **SP-S214 System Exploded Diagram**

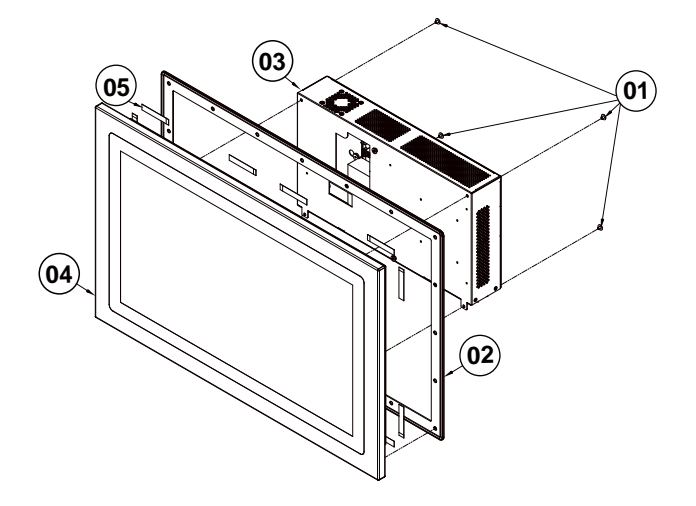

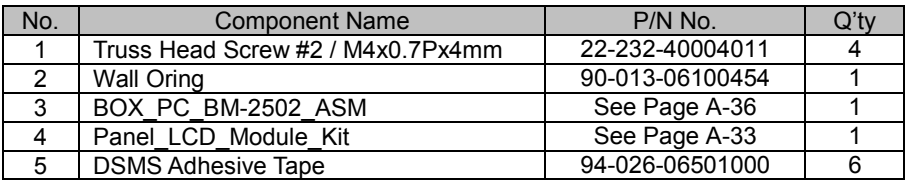

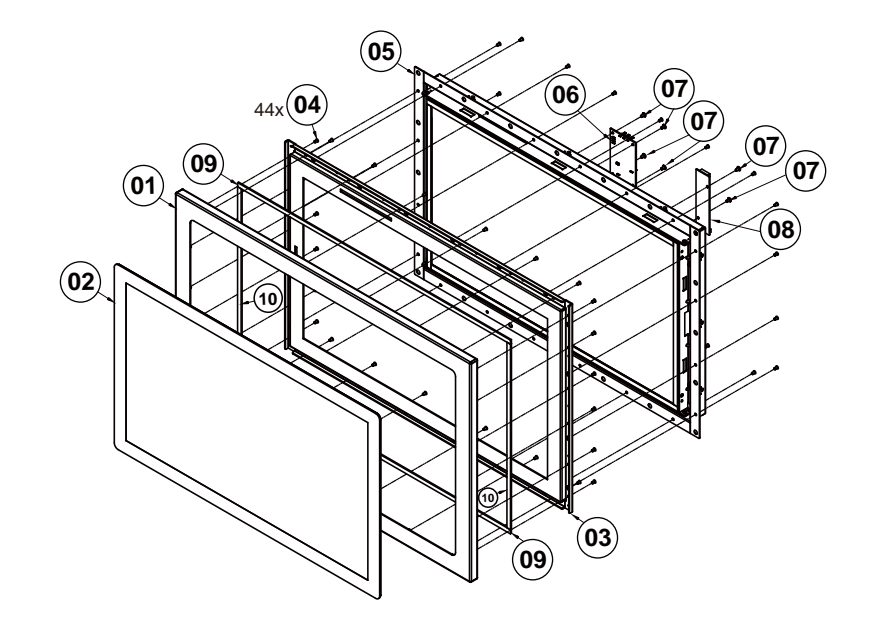

#### **SP-S214 Touch Panel & LCD Display Exploded Diagram**

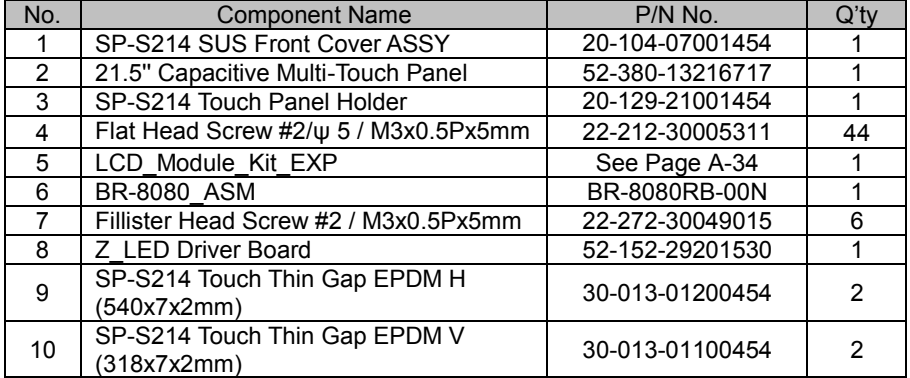

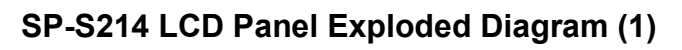

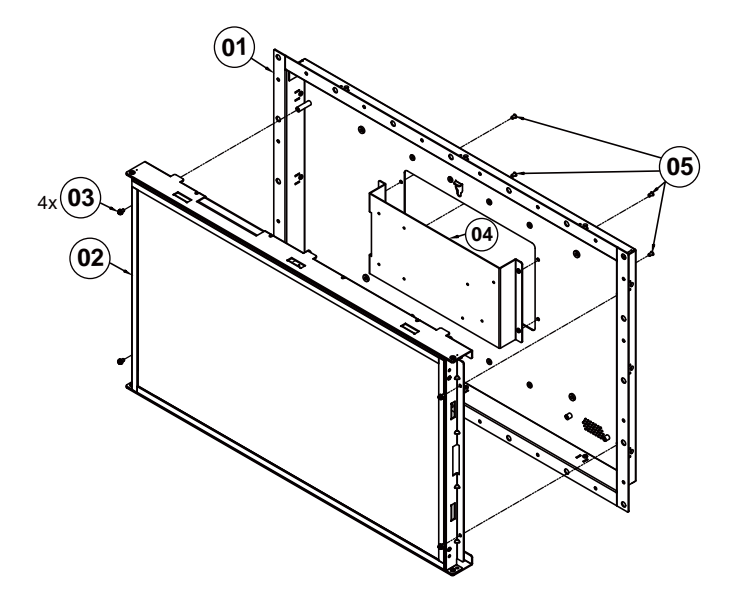

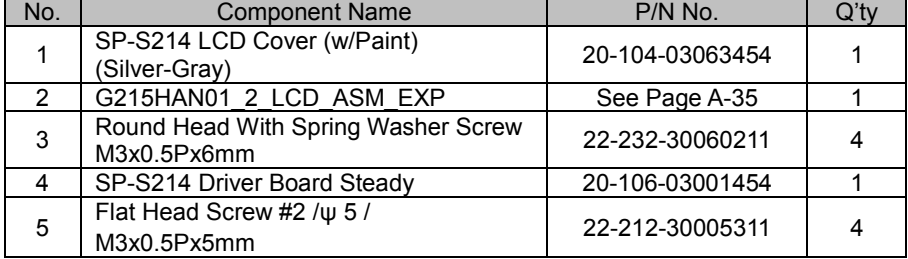

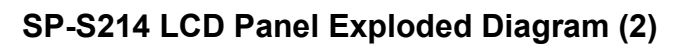

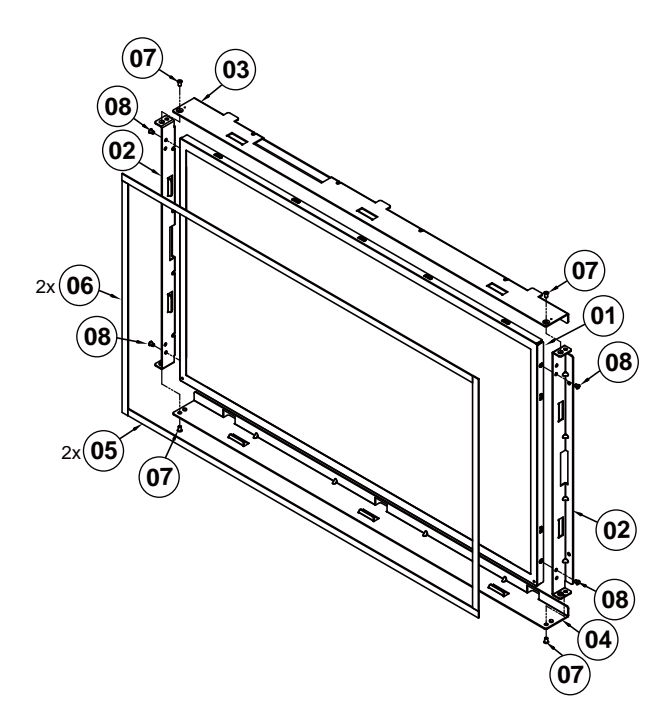

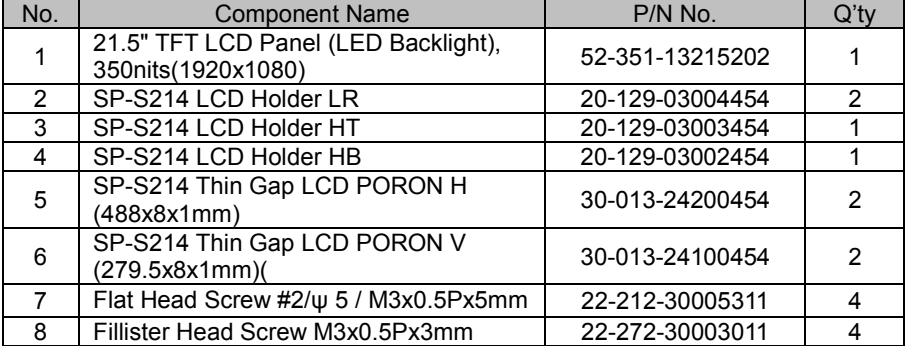

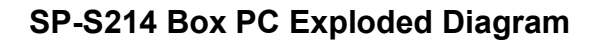

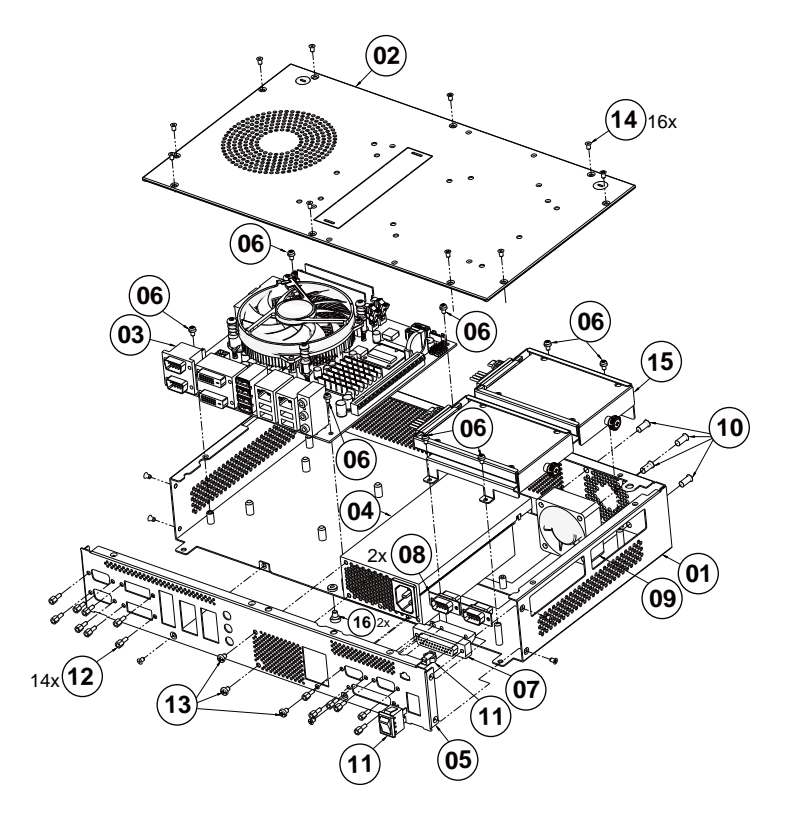

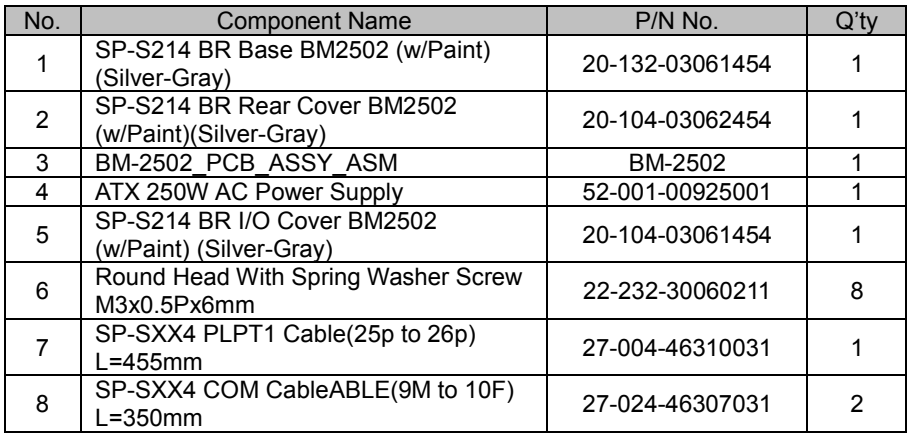

|     |                                                      | 1.66            |         |
|-----|------------------------------------------------------|-----------------|---------|
| No. | <b>Component Name</b>                                | P/N No.         | $Q'$ tv |
| 9   | SP-S154/S174/S214 System Fan<br>(50x50x20mm) L=450mm | 21-004-05050186 |         |
| 10  | Flat Head Screw T4.7x11mm                            | 22-112-47011011 | 4       |
| 11  | SP-SXX4 Power Switch Cable<br>$L = 380$ mm $+50$ mm  | 27-019-46308071 |         |
| 12  | HEX CU BOSS UNC No.4-40, L=4.8,<br>$H = 7$ mm        | 22-692-40048051 | 14      |
| 13  | Pan Head Screw UNC-No.6-32,L=5mm                     | 22-622-60005011 | 3       |
| 14  | Flat Head Screw #2 / $\psi$ 5 /<br>M3x0.5Px5mm       | 22-212-30005311 | 16      |
| 15  | HDD Module Bracket EXP                               | See Page A-38   |         |
| 16  | Fillister Head Screw #2/M4x0.7Px6mm                  | 22-272-40006911 | 2       |

*Appendix A System Diagrams* 

# **SP-S214 HDD Module Exploded Diagram**

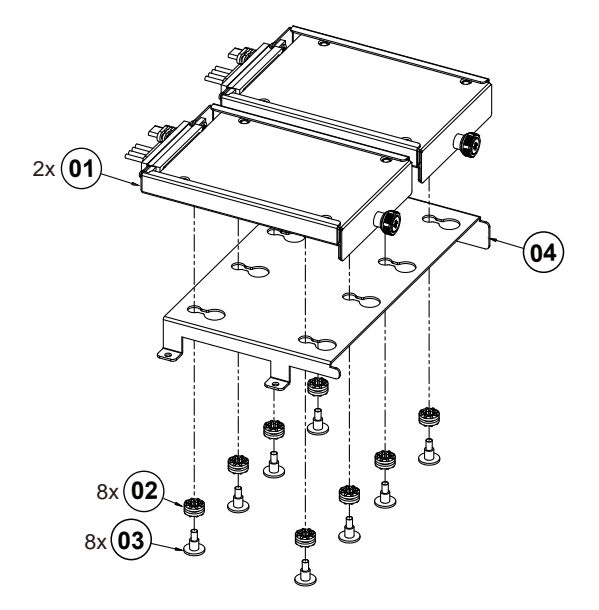

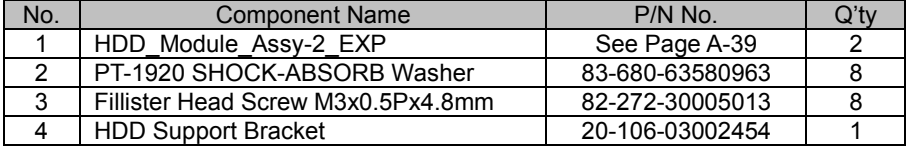

# **SP-S214 HDD Tray Exploded Diagram**

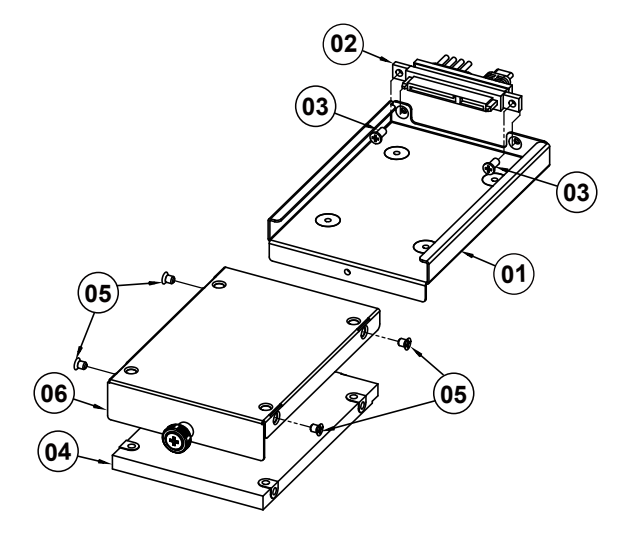

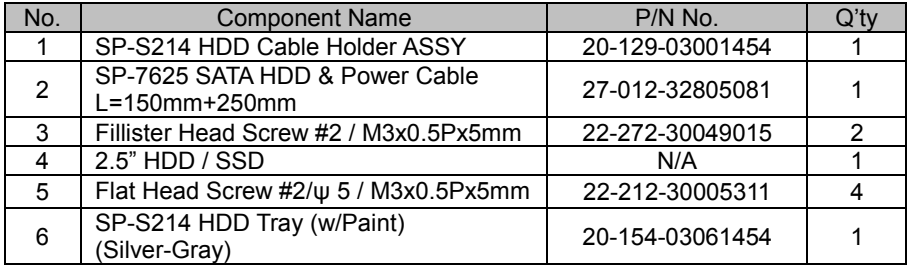

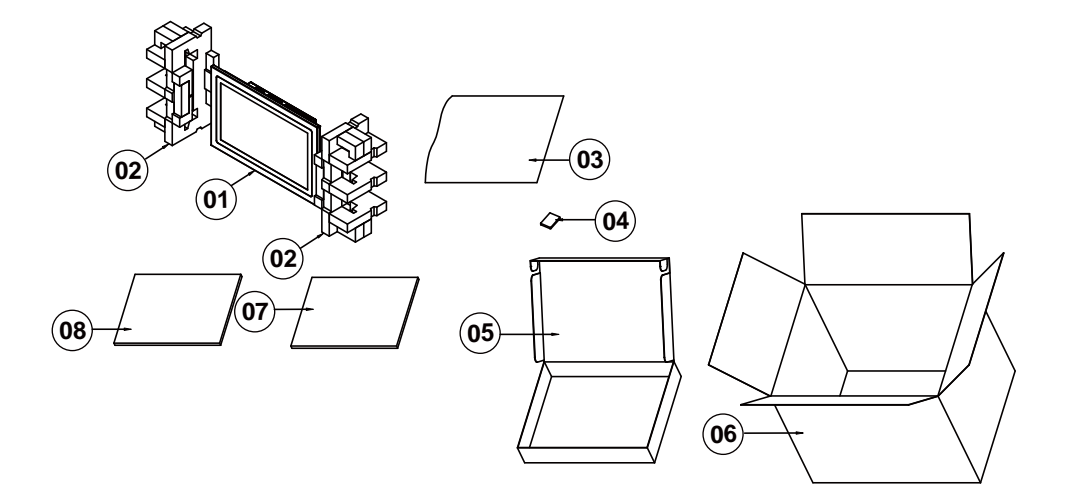

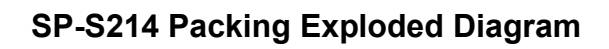

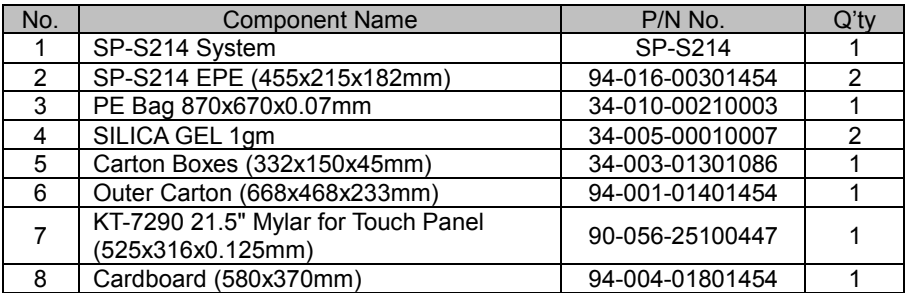

# **Appendix B Technical Summary**

This appendix will give you a brief introduction of the allocation maps for the system resources.

The following topics are included:

- System Block Diagram
- Interrupt Map
- I/O Map
- Memory Map
- Configuring WatchDog Timer
- Flash BIOS Update

#### **Main Board Block Diagram**

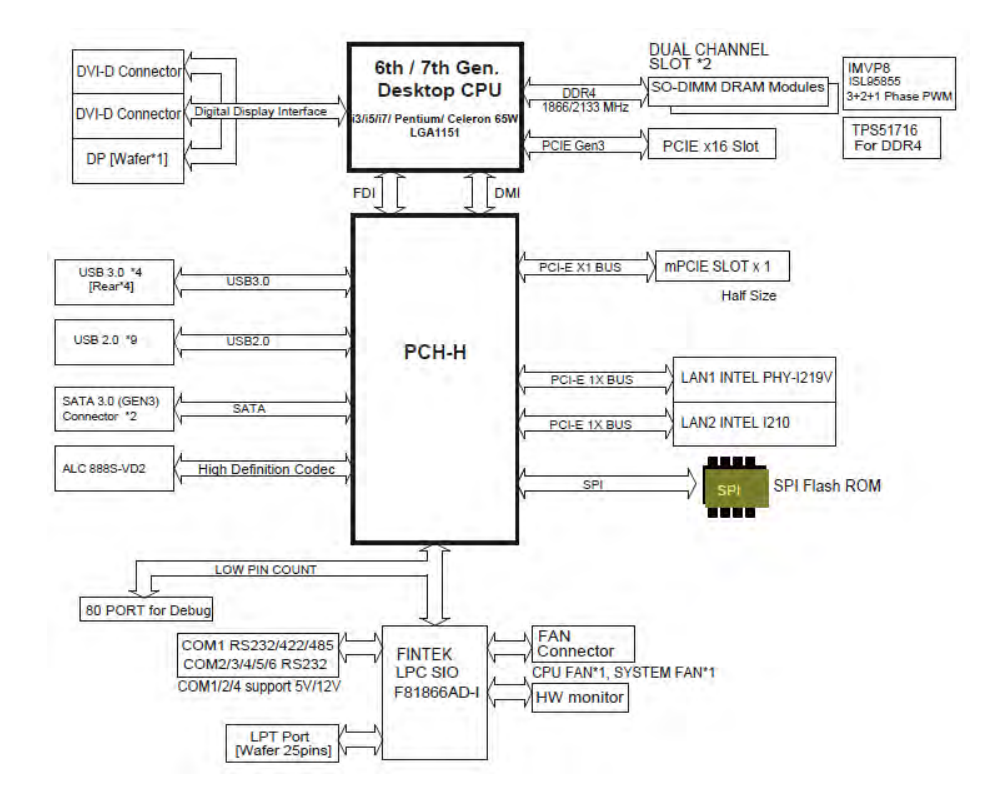

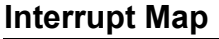

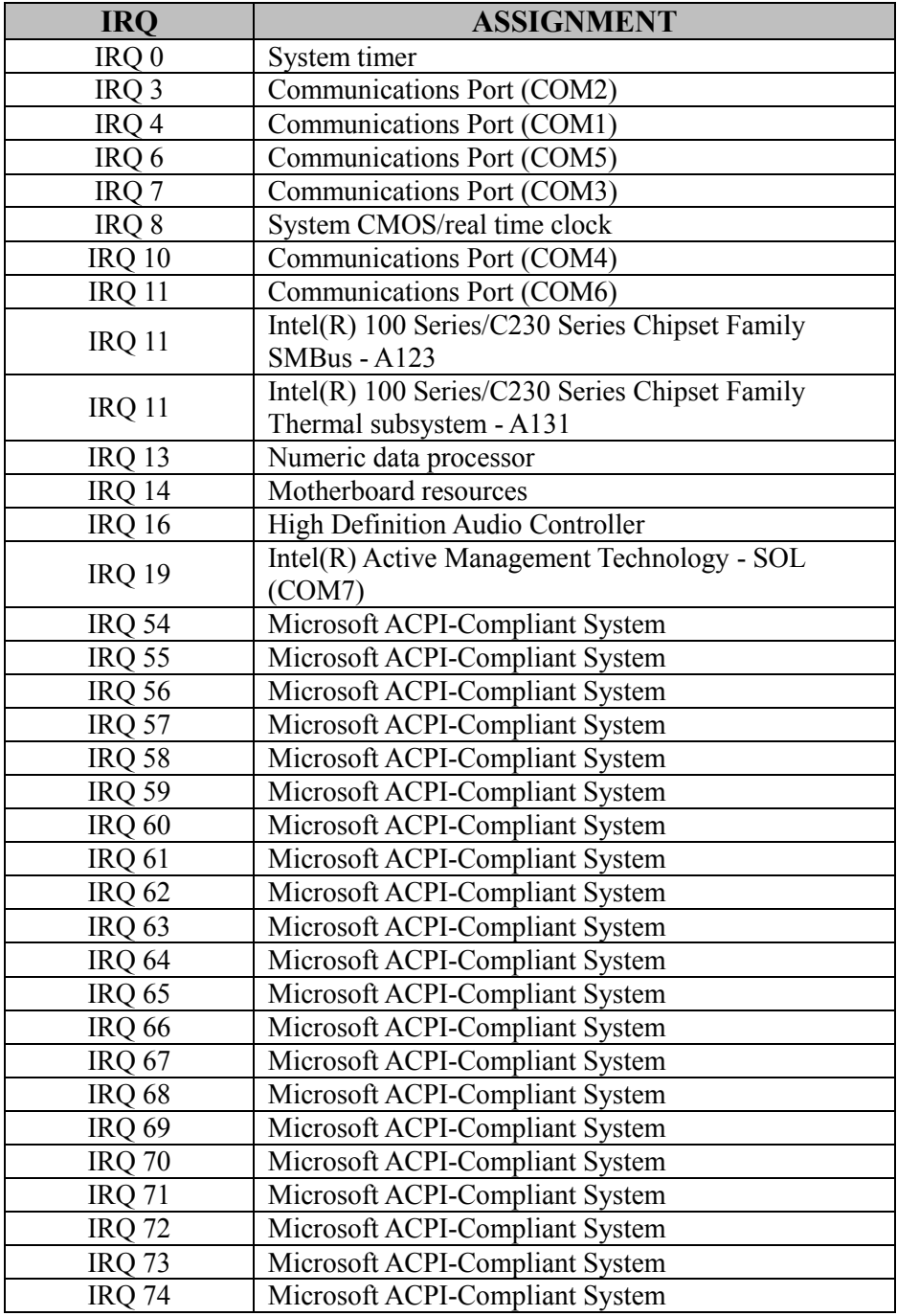

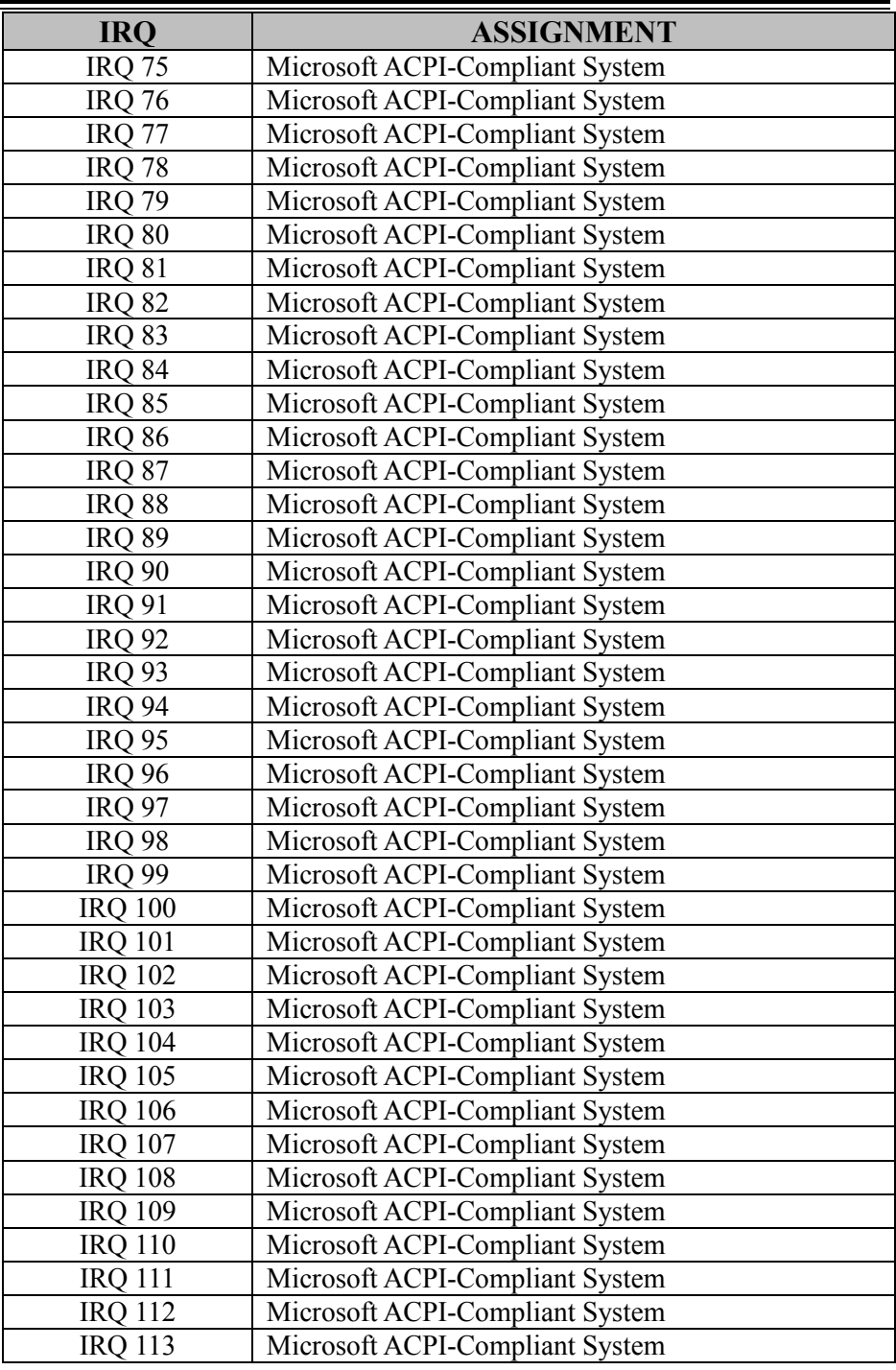

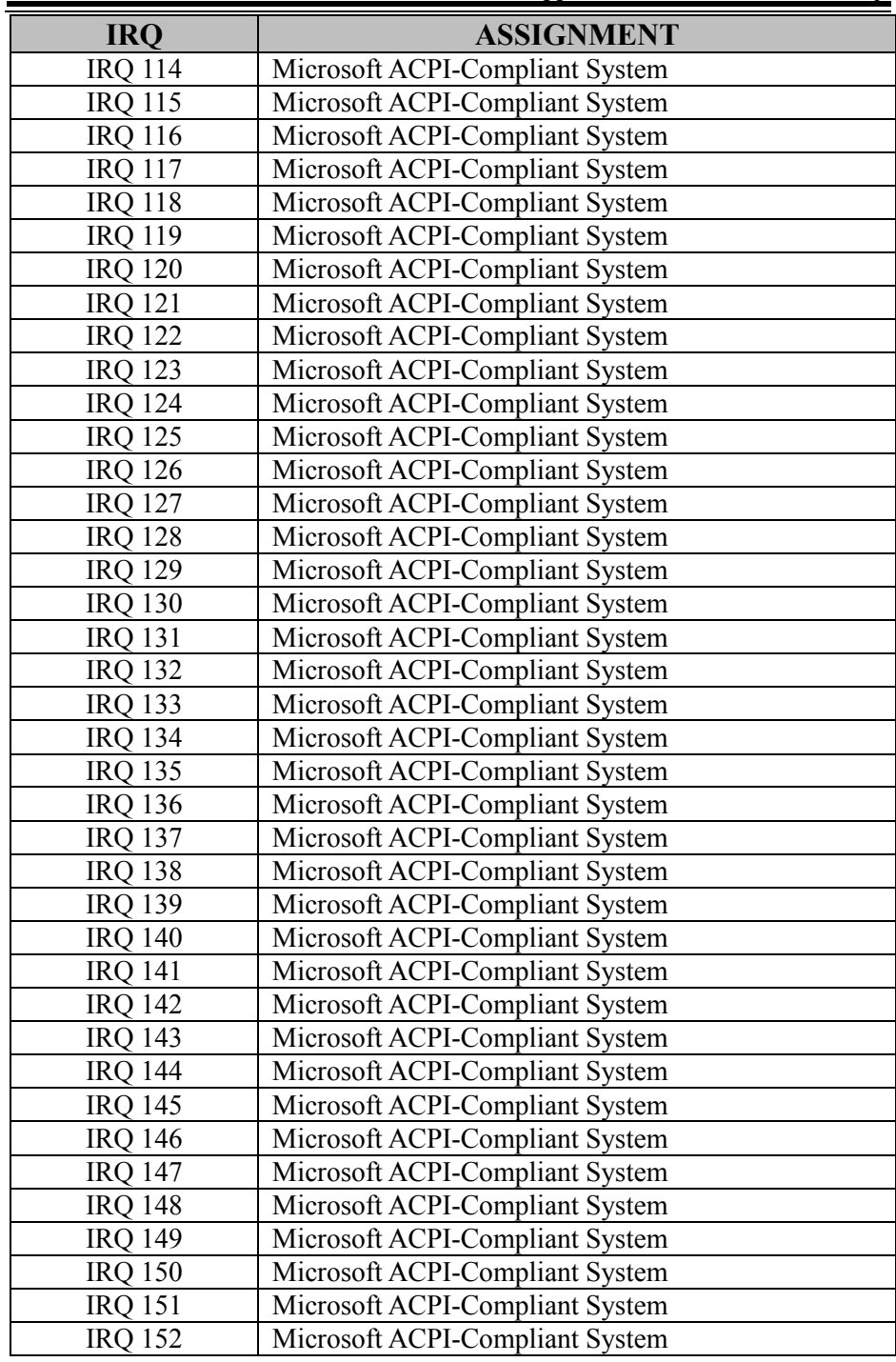

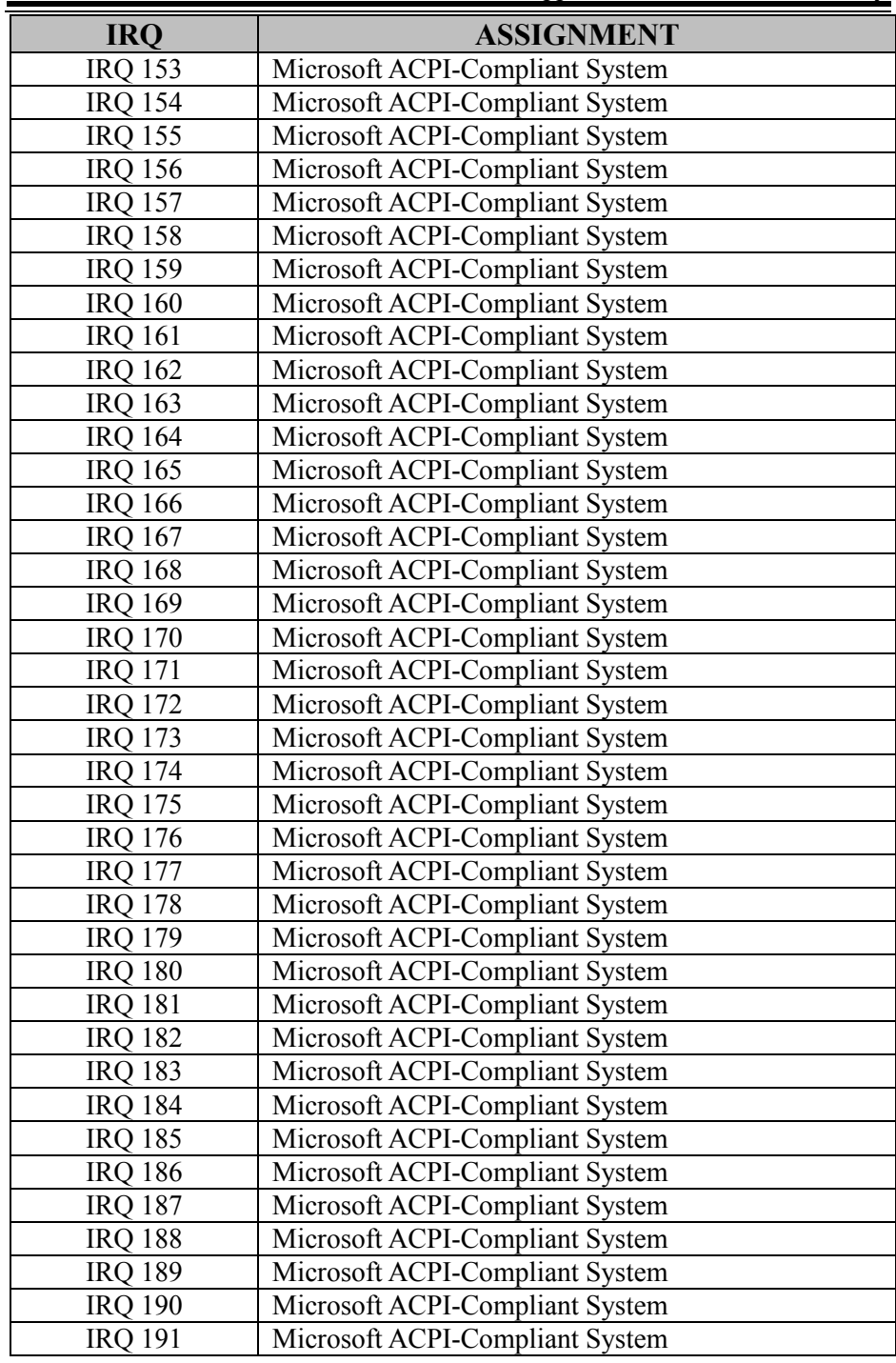

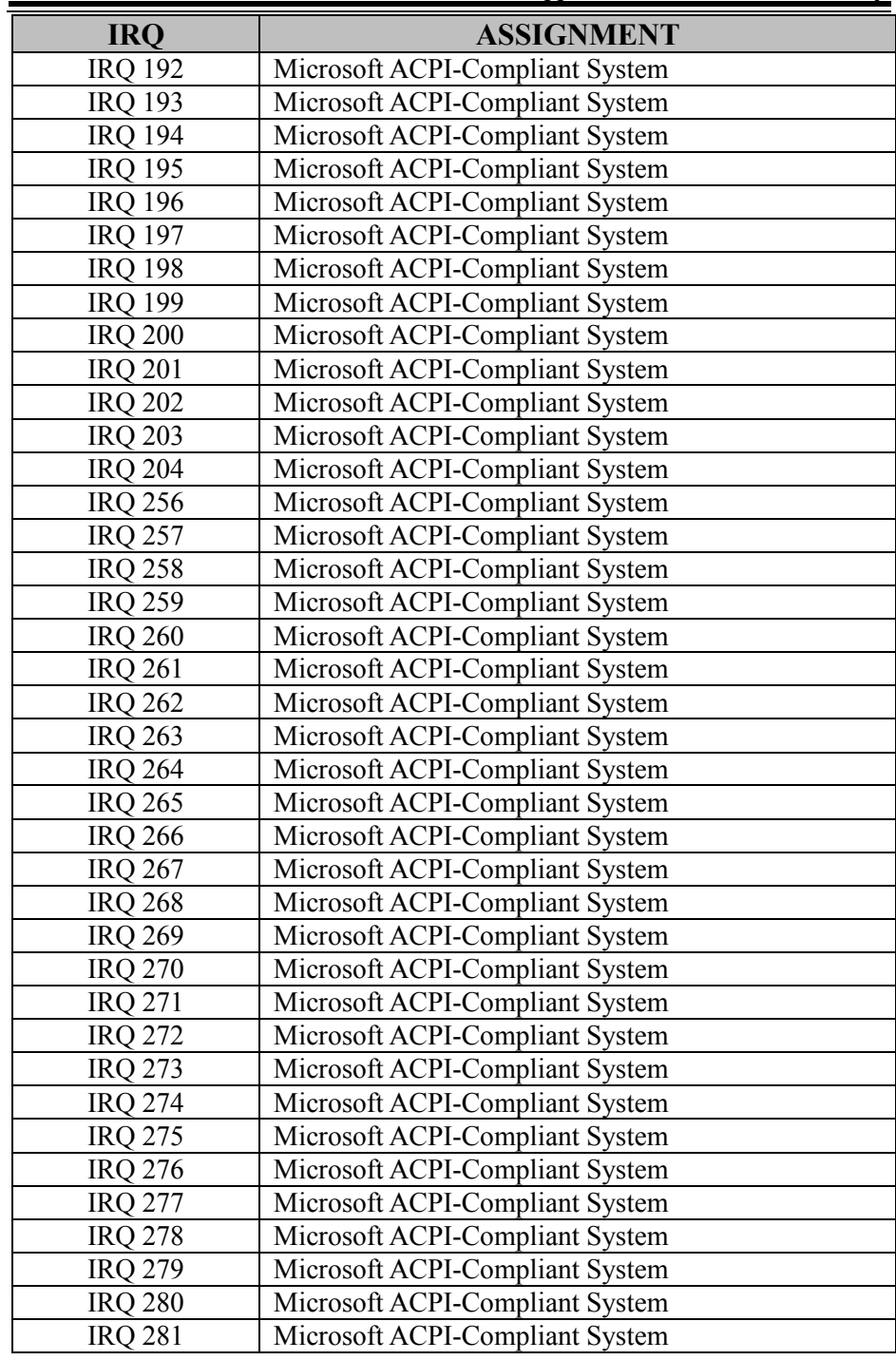

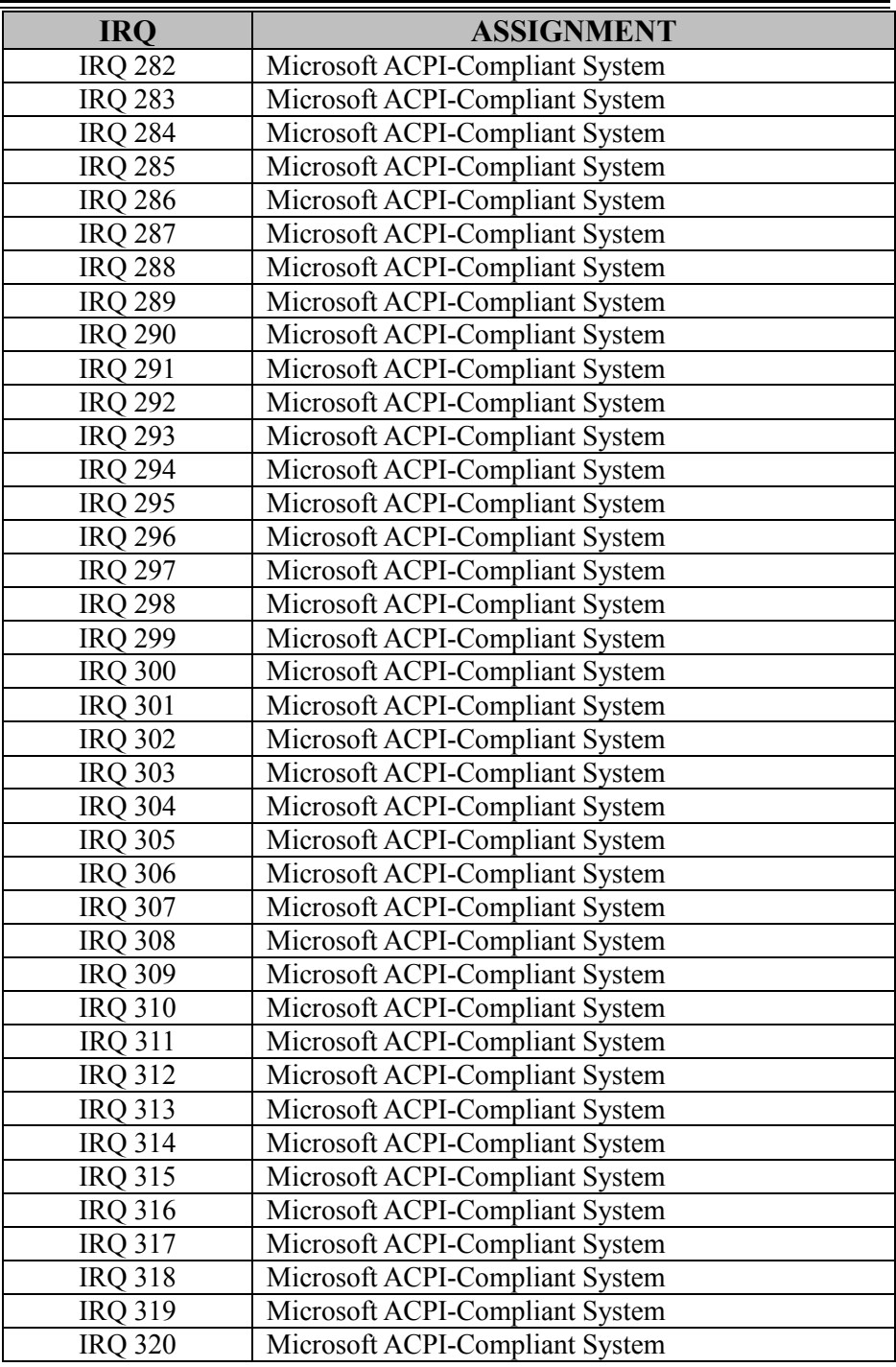

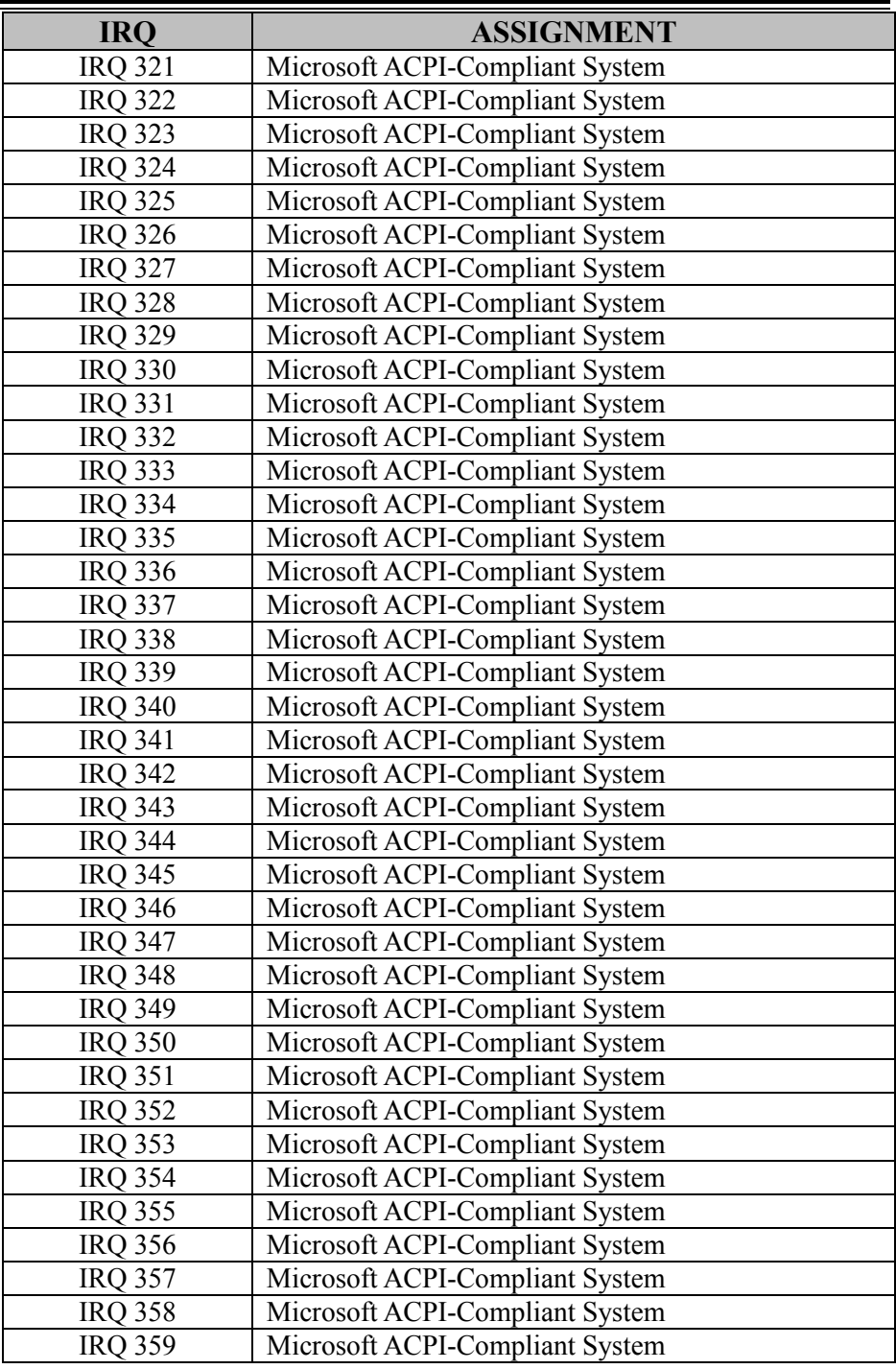
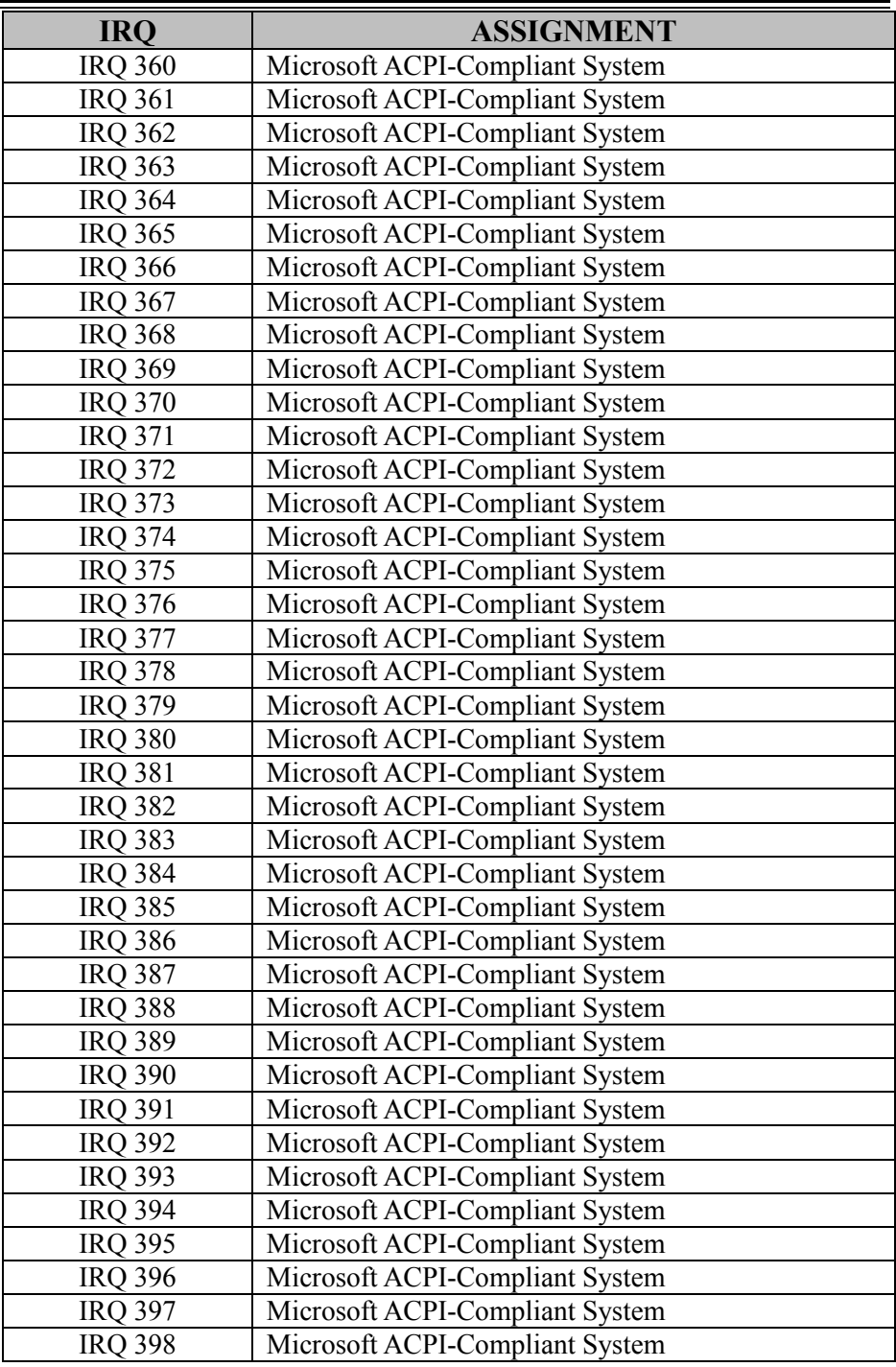

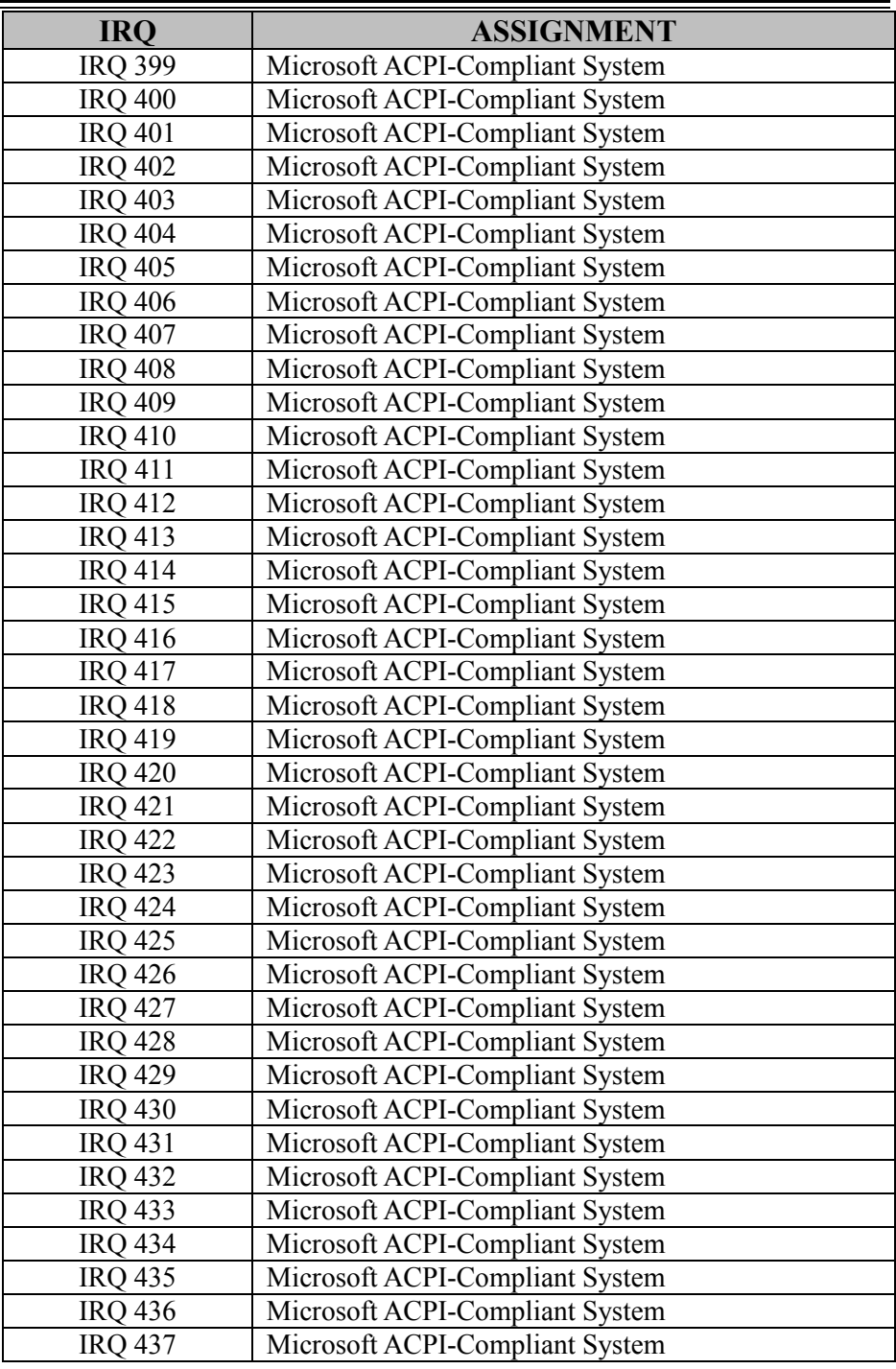

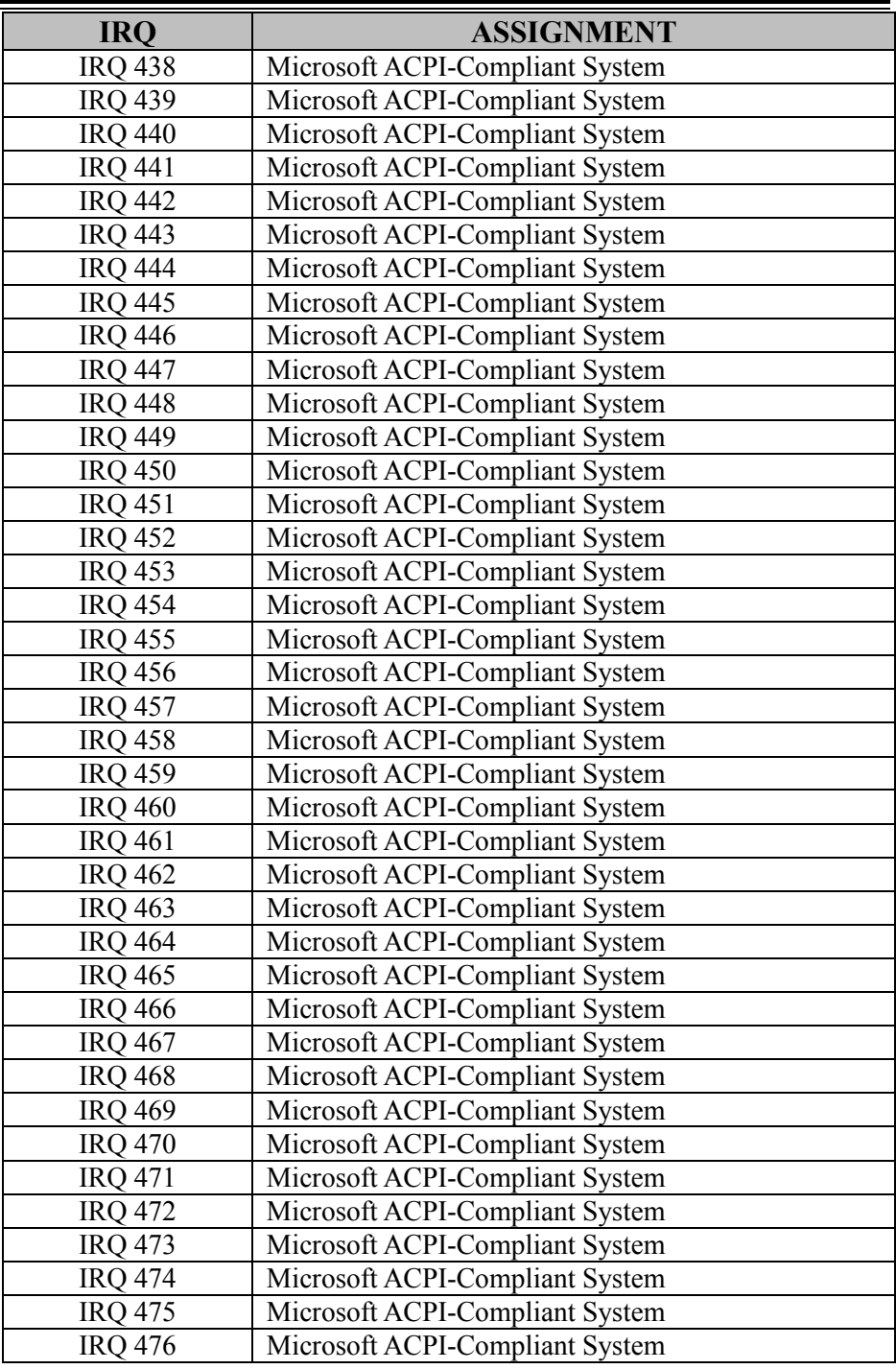

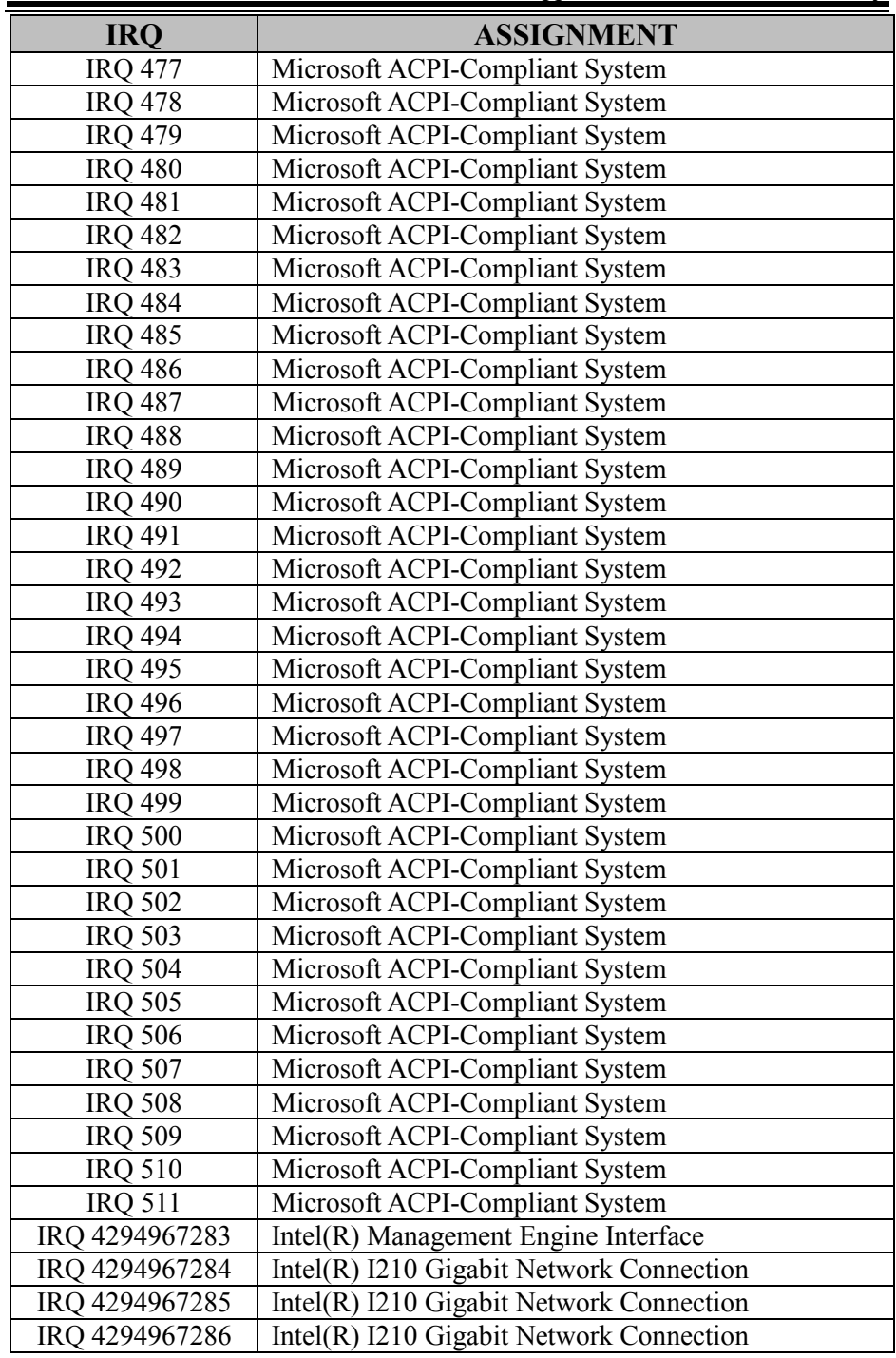

*Appendix B Technical Summary* 

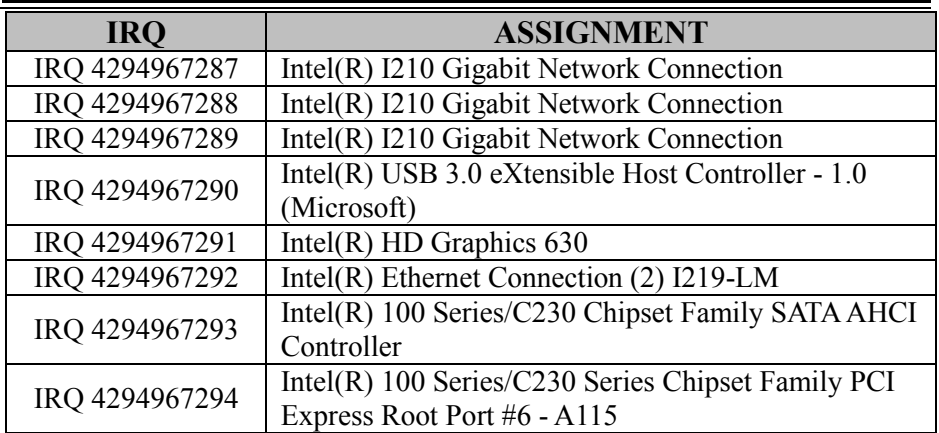

# **I/O MAP**

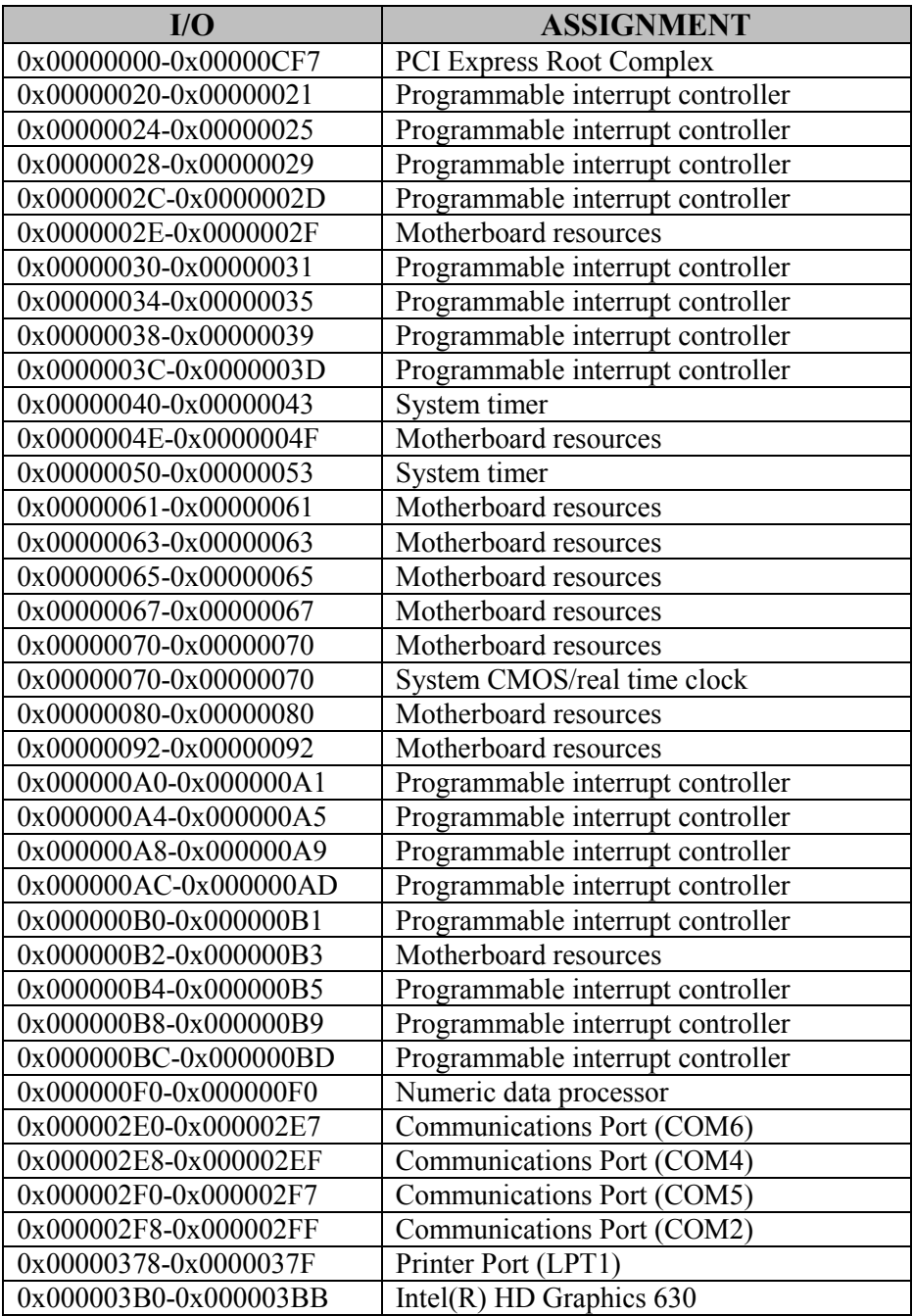

*Appendix B Technical Summary* 

| I/O                     | <b>ASSIGNMENT</b>                       |
|-------------------------|-----------------------------------------|
| 0x000003C0-0x000003DF   | Intel(R) HD Graphics $630$              |
| 0x000003E8-0x000003EF   | Communications Port (COM3)              |
| 0x000003F8-0x000003FF   | Communications Port (COM1)              |
| 0x000004D0-0x000004D1   | Programmable interrupt controller       |
| 0x00000680-0x0000069F   | Motherboard resources                   |
| 0x00000800-0x0000087F   | Motherboard resources                   |
| 0x00000A00-0x00000A0F   | Motherboard resources                   |
| 0x00000A10-0x00000A1F   | Motherboard resources                   |
| 0x00000A20-0x00000A2F   | Motherboard resources                   |
| 0x00000D00-0x0000FFFF   | <b>PCI Express Root Complex</b>         |
| 0x0000164E-0x0000164F   | Motherboard resources                   |
| 0x00001800-0x000018FE   | Motherboard resources                   |
| 0x00001854-0x00001857   | Motherboard resources                   |
| 0x0000E000-0x0000EFFF   | Intel(R) 100 Series/C230 Series Chipset |
|                         | Family PCI Express Root Port #6 - A115  |
| 0x0000F000-0x0000F03F   | Intel $(R)$ HD Graphics 630             |
| 0x0000F040-0x0000F05F   | Intel(R) 100 Series/C230 Series Chipset |
|                         | Family SMBus - A123                     |
| 0x0000F060-0x0000F07F   | Intel(R) 100 Series/C230 Chipset Family |
|                         | <b>SATA AHCI Controller</b>             |
| 0x0000F080-0x0000F083   | Intel(R) 100 Series/C230 Chipset Family |
|                         | <b>SATA AHCI Controller</b>             |
| 0x0000F090-0x0000F097   | Intel(R) 100 Series/C230 Chipset Family |
|                         | <b>SATA AHCI Controller</b>             |
| $0x0000F0A0-0x0000F0A7$ | Intel(R) Active Management Technology - |
|                         | SOL (COM7)                              |
| 0x0000FF00-0x0000FFFE   | Motherboard resources                   |
| 0x0000FFFF-0x0000FFFF   | Motherboard resources                   |
| 0x0000FFFF-0x0000FFFF   | Motherboard resources                   |
| 0x0000FFFF-0x0000FFFF   | Motherboard resources                   |

# **Memory Map**

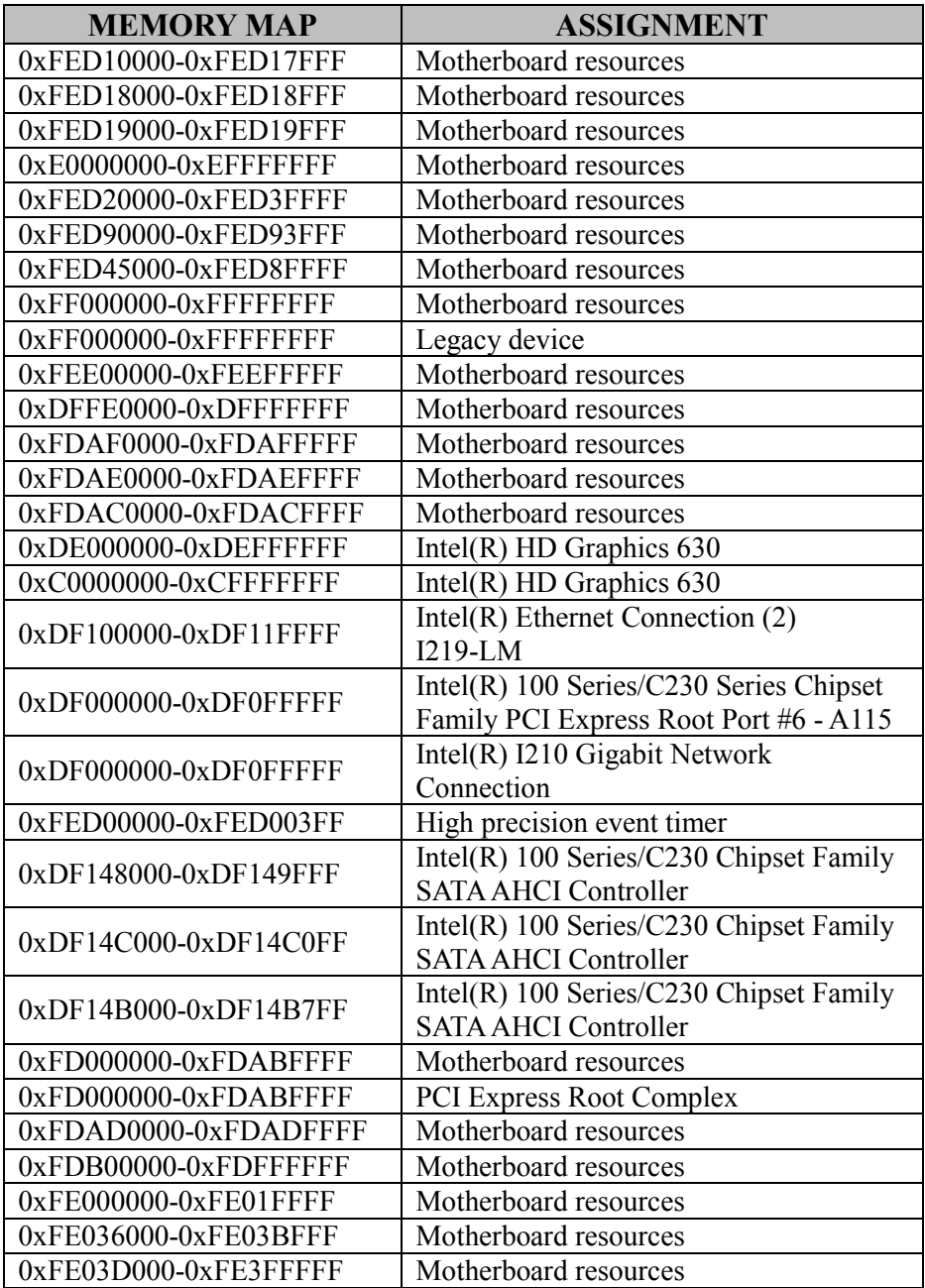

*Appendix B Technical Summary* 

| <b>MEMORY MAP</b>       | <b>ASSIGNMENT</b>                          |
|-------------------------|--------------------------------------------|
| 0xFE410000-0xFE7FFFFF   | Motherboard resources                      |
| 0xDF080000-0xDF083FFF   | Intel(R) I210 Gigabit Network              |
|                         | Connection                                 |
| 0xDF144000-0xDF147FFF   | Intel(R) $100$ Series/C230 Series Chipset  |
|                         | Family PMC - A121                          |
| 0x90000000-0xDFFFFFFF   | <b>PCI Express Root Complex</b>            |
| 0xDF14D000-0xDF14DFFF   | Intel(R) Active Management Technology      |
|                         | $-SOL (COM7)$                              |
| 0xFE40F000-0xFE40FFFF   | Intel(R) Management Engine Interface       |
| 0xDF130000-0xDF13FFFF   | Intel $(R)$ USB 3.0 eXtensible Host        |
|                         | Controller - 1.0 (Microsoft)               |
| $0xDF14A000-0xDF14A0FF$ | Intel(R) 100 Series/C230 Series Chipset    |
|                         | Family SMBus - A123                        |
| 0xDF14F000-0xDF14FFFF   | Intel $(R)$ 100 Series/C230 Series Chipset |
|                         | Family Thermal subsystem - A131            |
| 0xDF140000-0xDF143FFF   | High Definition Audio Controller           |
| 0xDF120000-0xDF12FFFF   | High Definition Audio Controller           |
| 0xA0000-0xBFFFF         | Intel(R) HD Graphics $630$                 |
| 0xA0000-0xBFFFF         | <b>PCI Express Root Complex</b>            |

# **DMA Map**

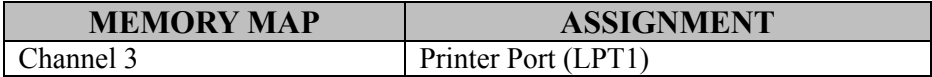

# **Configuring WatchDog Timer**

The I/O port address of the watchdog timer is 2E (hex) and 2F (hex). 2E (hex) is the address port. 2F (hex) is the data port. User must first assign the address of register by writing address value into address port 2E (hex), then write/read data to/from the assigned register through data port 2F (hex).

### **Configuration Sequence**

To program F81866 configuration registers, the following configuration sequence must be followed:

### **(1) Enter the extended function mode**

To place the chip into the Extended Function Mode, two successive writes of 0x87 must be applied to Extended Function Enable Registers (EFERs, i.e. 2Eh or 4Eh).

#### **(2) Configure the configuration registers**

The chip selects the Logical Device and activates the desired Logical Devices through Extended Function Index Register (EFIR) and Extended Function Data Register (EFDR). The EFIR is located at the same address as the EFER, and the EFDR is located at address (EFIR+1). First, write the Logical Device Number (i.e. 0x07) to the EFIR and then write the number of the desired Logical Device to the EFDR. If accessing the Chip (Global) Control Registers, this step is not required. Secondly, write the address of the desired configuration register within the Logical Device to the EFIR and then write (or read) the desired configuration register through the EFDR.

#### **(3) Exit the extended function mode**

To exit the Extended Function Mode, writing 0xAA to the EFER is required. Once the chip exits the Extended Function Mode, it is in the normal running mode and is ready to enter the configuration mode.

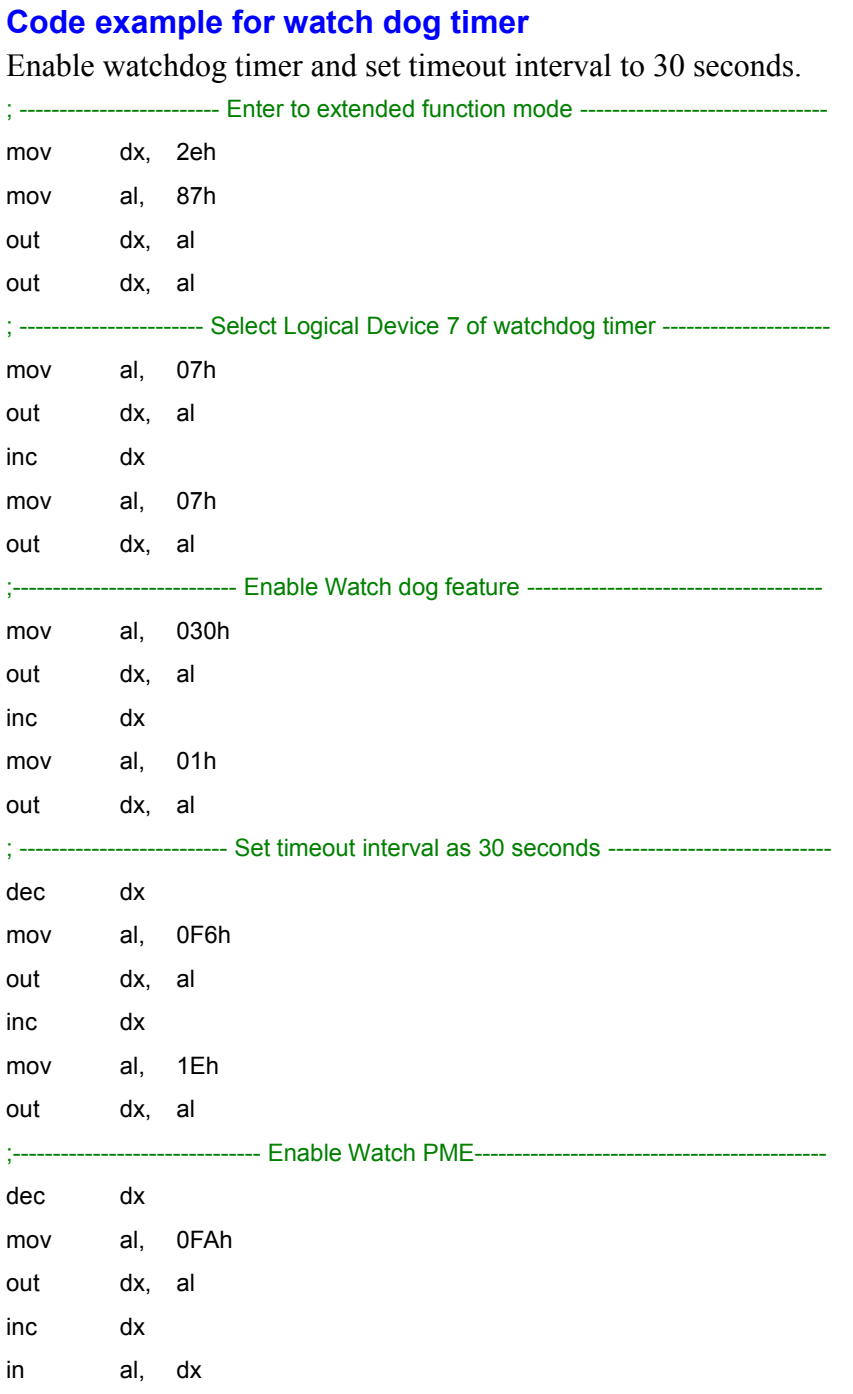

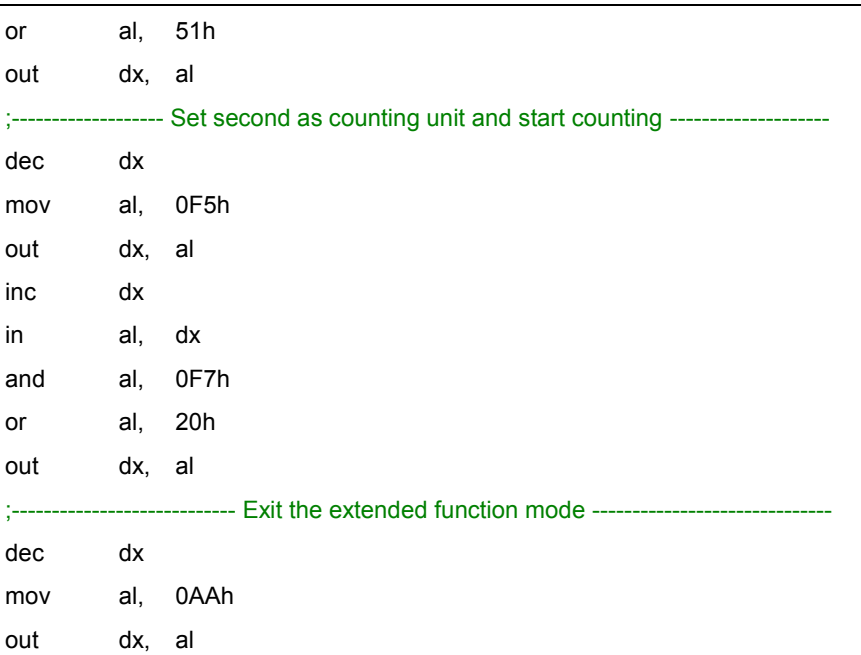

# **Flash BIOS Update**

#### **I. Prerequisites**

- *1* Prepare a USB storage device which can save the required files for BIOS update.
- *2* Download and save the BIOS file (e.g. S2140PX1.bin) to the storage device.
- *3* Copy AMI flash utility AFUEFIx64.exe (v5.09.01) into the storage device. The utility and BIOS file should be saved to the same path.
- *4* Make sure the target system can first boot to the EFI shell environment.
	- (1) Connect the USB storage device.
	- (2) Turn on the computer and press **<ESC>** or **<DEL>** key during boot to enter BIOS Setup.
	- (3) Select **[Boot]** menu and enter into**[CSM Configuration]**  menu.
	- (4) Set **[Boot option filter]** to **[UEFI Only]** and press **<F4>** key to save configuration and restart the system.

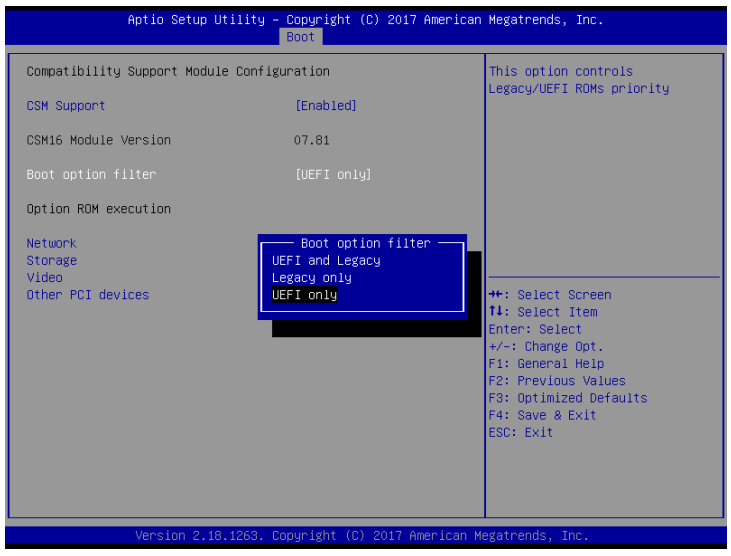

- (5) Press <**ESC>** or **<DEL>** to enter into BIOS setup menu again.
- (6) Select **[Boot]** menu and set **[UEFI: Built-in EFI Shell]** to be the  $1<sup>st</sup>$  boot device.
- (7) Press **<F4>** key to save configuration and restart the system to boot into EFI Shell environment.

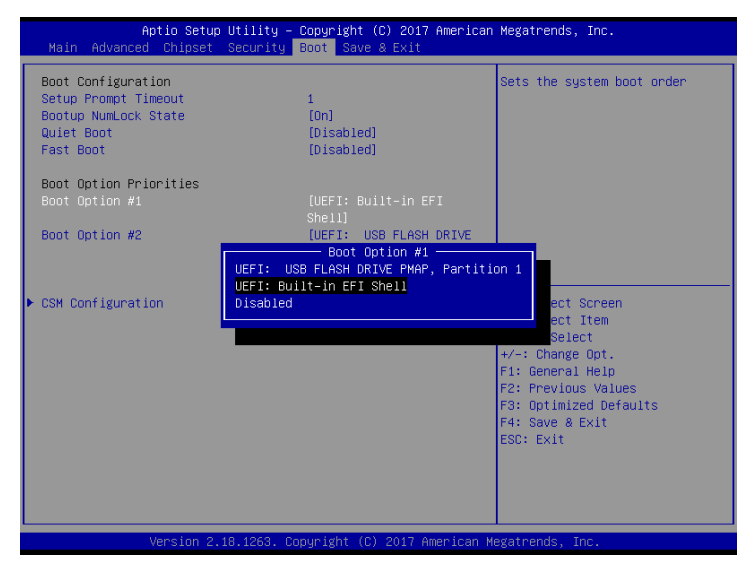

#### **II.AFUEFIx64 command for system BIOS update**

AFUEFIx64.efi is the AMI firmware update utility; the command line is shown as below:

# **AFUEFIx64 <ROM File Name> [option1] [option2]….**

Users can type "AFUEFIx64 /?" to see the definition of each control option. The recommended options for BIOS ROM update include the following parameters:

- **/P**: Program main BIOS image.
- **/B**: Program Boot Block.
- **/N**: Program NVRAM.
- **/X**: Don't check ROM ID.

# **II. BIOS Update Procedure**

*1* Boot into EFI Shell, change to the path where you put BIOS image and AFUEFIx64.

Shell> fs0: fs0:\> cd afuefix64

*2* Type " **AFUEFIx64 Sxxxx.bin /p /b /n /x"** and press Enter to start the flash procedure.

(Note that xxxx means the BIOS revision part, e.g. 0PM1…)

- *3* During the BIOS update procedure, you will see the BIOS update process status and its execution percentage. Beware! Do not turn off the system power or reset your computer when the entire update procedure are not complete; otherwise, the BIOS ROM may be crashed and the system will be unable to boot up next time.
- *4* After the BIOS update procedure is completed, the following messages will be shown:

*Appendix B Technical Summary* 

| $fs0:\a$ fuefix64> afuefix64 S2X40PQ1.bin /p /b /n /x                                                                                                    |
|----------------------------------------------------------------------------------------------------|
| AMI Firmware Update Utility v5.09.01.1317<br>Copyright (C) 2016 American Megatrends Inc. All Rights Reserved.                                                                                                    |
|                                                                                                    |
| Reading flash  done<br>- ME Data Size Checking - OK<br>- FFS checksums  OK.<br>Erasing Boot Block  done<br>Updating Boot Block  done<br>Verifying Boot Block  done<br>Erasing Main Block  done<br>Updating Main Block  done<br>Verifying Main Block  done<br>Erasing NVRAM Block  done<br>Updating NVRAM Block  done<br>Verifying NVRAM Block  done |
| $f$ s0:\afuefix64                                                                                                    |

- *5* Restart the system and boot up with the new BIOS configurations.
- *6* The BIOS Update is completed after the system is restarted.
- *7* Reboot the system and verify if the BIOS version shown on the initialization screen has been updated.

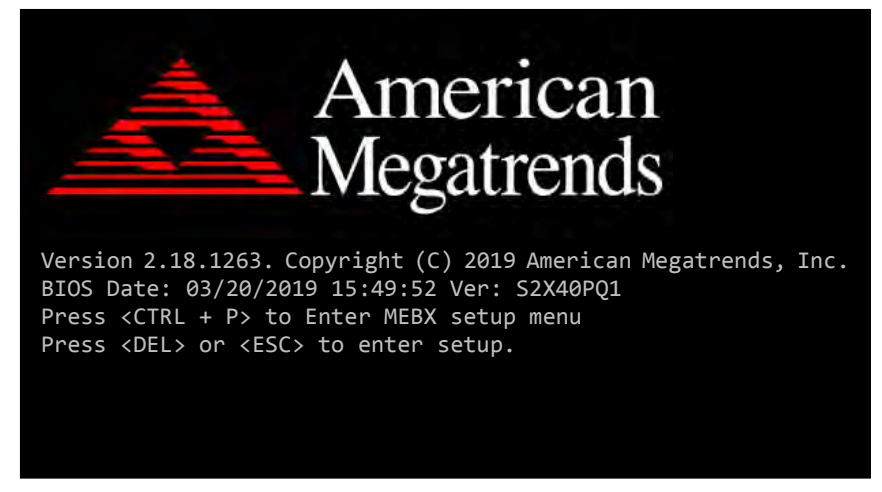